# **Database Austin**

## Кориснички водич

# Опен Соурце Схелтер Манагемент

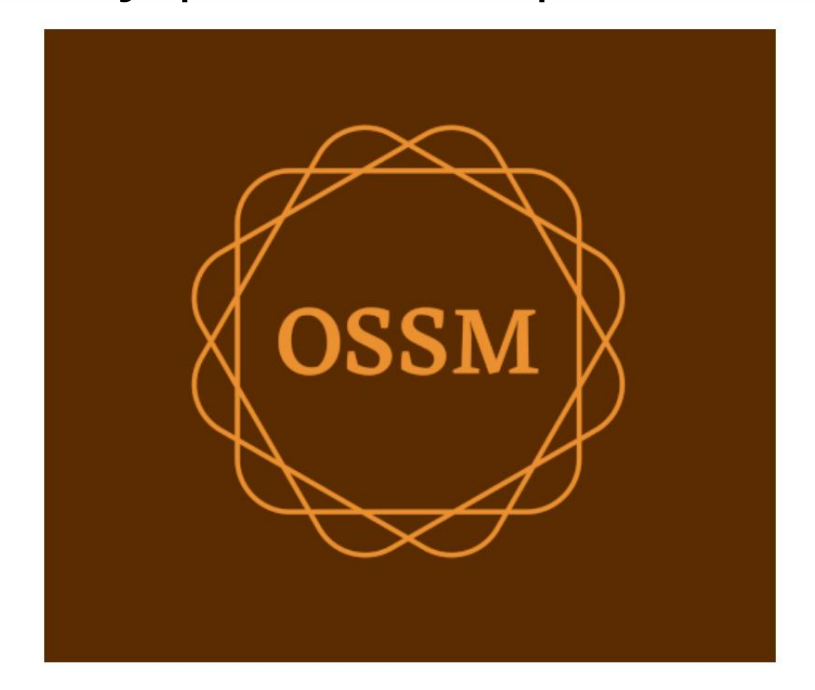

оссм@даустин.цом ввв.даустин.цом

28. септем ар 2022

## Преглед садржај а

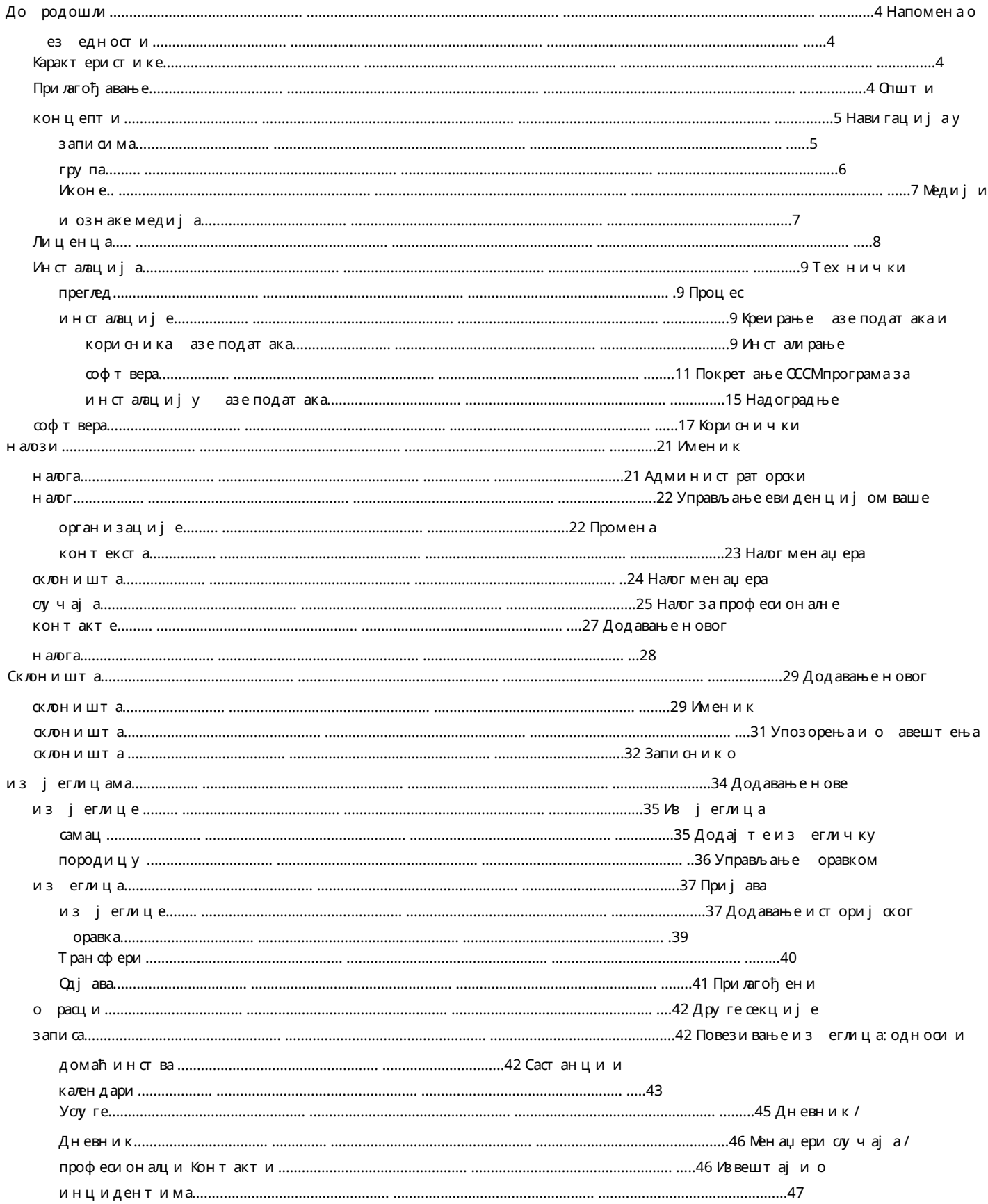

#### Machine Translated by Google

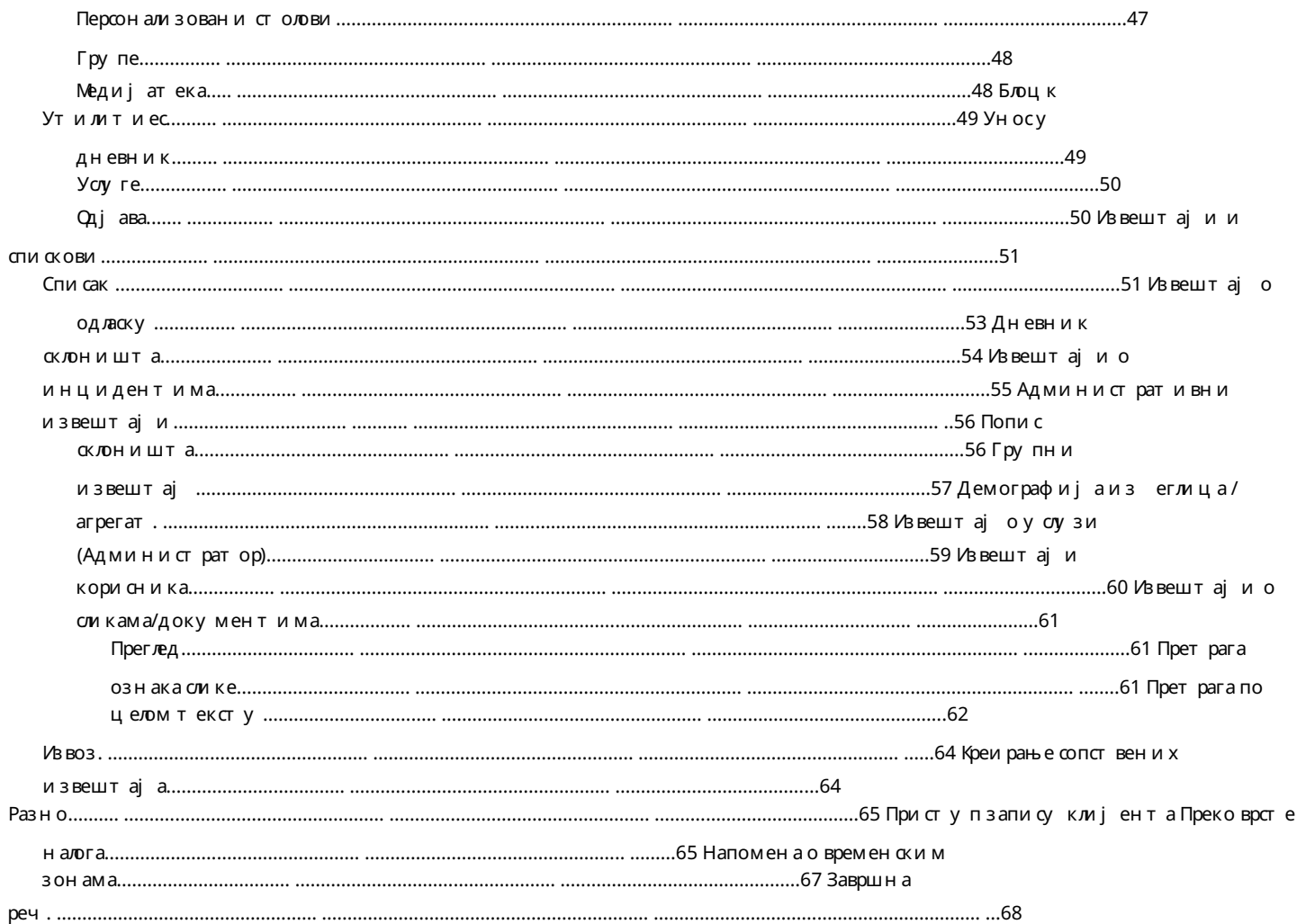

#### До родошли

До родошли у Опен Соурце Схелтер Манагер (ОССМ). Надамо се даће вам овај програм помоћи да у прављате подацима вашег склоништа доко ављате витални задатак помоћи изеглицама.

#### Напомена о ез едности Циљ ОССМаје да вам

помогне да у прављате оперативним аспектима вашегоклоништа за изетлице. Није дизајниран за у прављање омештајем из еглица, историјом, медицинском помоћи итд. Имајте на уму ез едносна питања у вези са у прављањем подацима о из еглицама и немојте да користите ОССМ за задржавање ило каквих осетљивих података, слика, докумената итд.

#### Карактеристике

•Евиденцијао<br>изеглицама Информације о

уласку/изласку Могућност прилагања слика и докумената у евиденцију из еглица Снимање услуга које пружате Евидентирање оравка и генерисање спискова Прилагодљиво прикупљање података • Међународна подршка Европски<br>и амерички формати датума Преко 110 земаља са ИСО 3166-2 кодови државе/

покрајине/региона • Подршка за више стамених јединица Куће, сое, попуњеност со акоје се могу конфигурисати Могућност пре ацивања из еглица између склоништа и соа • Извештавање Зирни извештаји о услугама које пружате, роју изеглица које пружате, демографским подацима Оперативни извештаји, укључујући: инциденте, услуге, попуњеност Прилагодљиве извештаје

#### Подешавање

Сваки из еглички центар је јединствен, са сопственим потре ама извештавања и прикупљања података.

Да и тоо ез едио, ОССМнуди: •

прилагодљиве листе (у слуге, језици, састанци, итд.) • персонализоване формуларе за изеглице (ви дефинишете које информације желите да прикупљате) • кориснички дефинисане групе • прилагођене извештаје, где наводите поља, претрагу, и критеријуми сортирања

#### Општи концепти

#### Рецорд Навигатион

Неки извештаји и листе директорију мамогу дао ез еде доста записа приказа. Да и вам помогао да се крећете кроз ове велике скупове записа, ОССМ оезеђује оквир за навигацију записа.

Ево примера и звештаја који има 34 записа. Гледамо по десет записа и налазимо се на другој страни (записи 11 до 20).

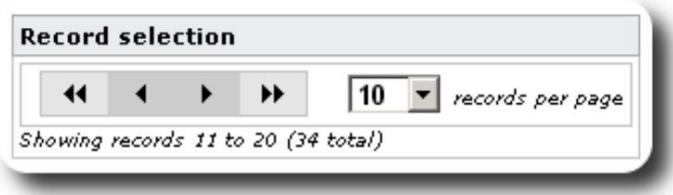

Да исте видели прву страницу извештаја, кликните на дупле стрелице налево:

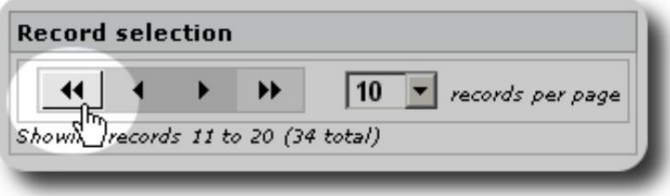

Да исте видели претходну страницу извештаја, кликните на једну стрелицу налево:

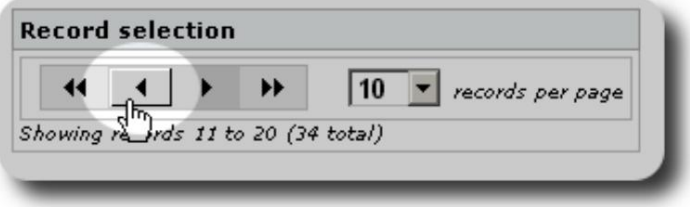

Да исте видели следећу страницу извештаја, кликните на једну стрелицу удесно:

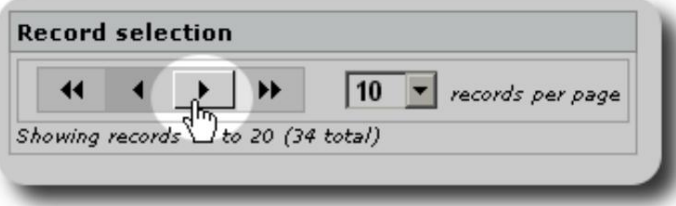

#### Machine Translated by Google

Да исте видели последњу страницу извештаја, кликните на дупле стрелице удесно:

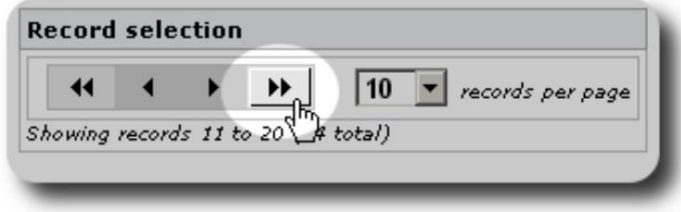

Такође можете променити рој записа приказаних по страници:

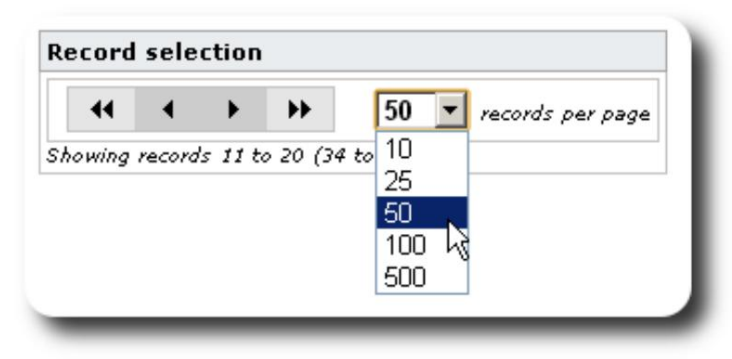

## Групе

Можете поделити из еглице у групе. Можете креирати онолико група колико вам је потрено. Примери група изеглица могу укључивати: Кухињске волонтере, осое са посеним потреама, учитеље, волонтере за ригу о деци, дојиље, итд. Након креирања групе, можете доделити одговарајуће људе у ову групу. Затим можете користити функције извештавања ОССМ-а да пронађете све чланове ове групе, извезете информације о чланству у групи и креирате е-пошту само за ту групу.

Људи могу припадати многим различитим групама, а можете користити функције извештавања да пронађете људе који припадају неким или свим групама које изаерете. Рецимо да желите да пронађете наставнике који су такође чланови Волонтерске групе за ригу о деци. Можете да користите функције извештавања да пронађете све људе који припадају тим групама.

#### Иконе

Докрадитеу ОССМу, видећете разне мале иконе које пружају информације или пречице за рад са вашим подацима. Ево листе тих икона:

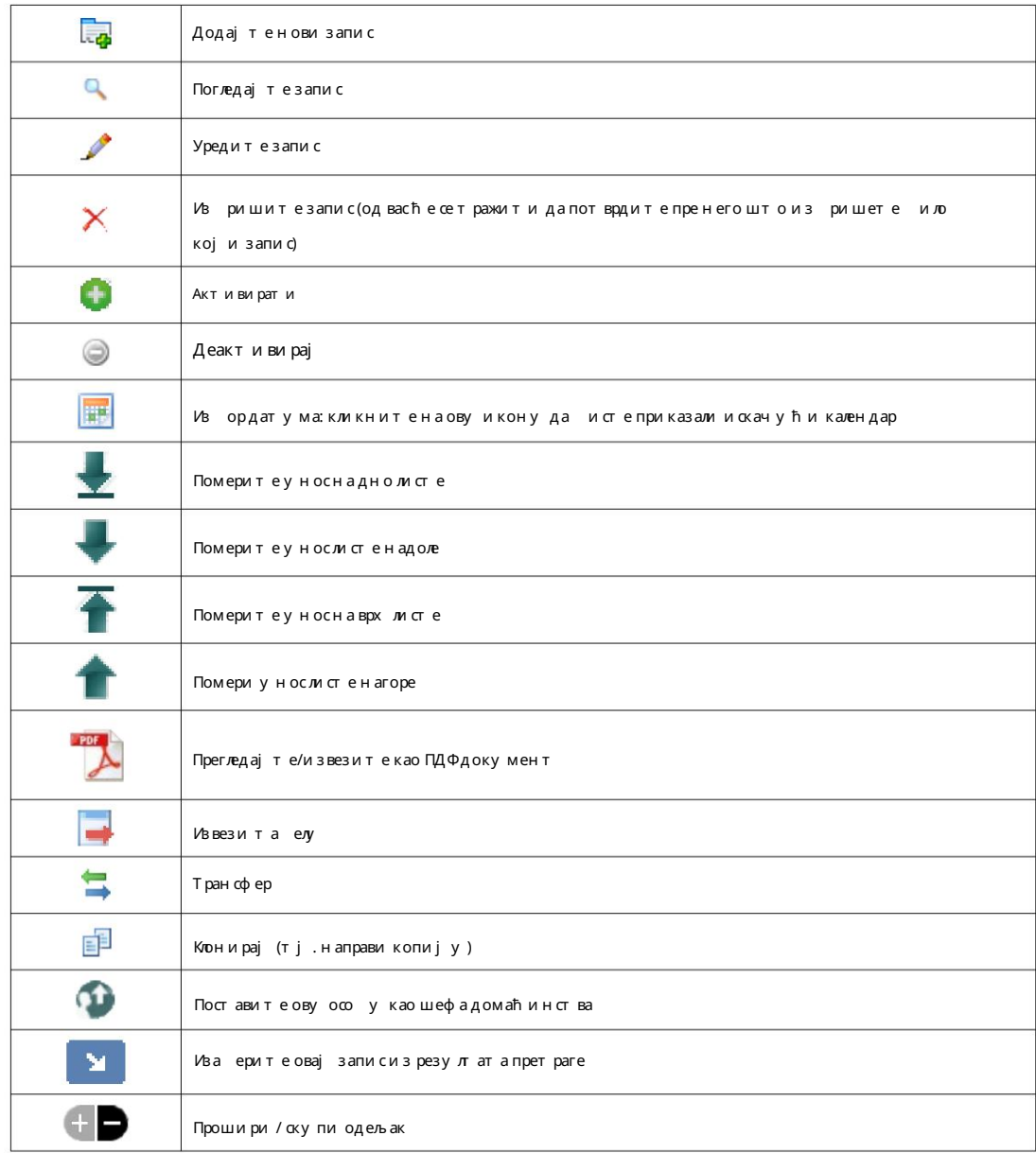

#### Медији и медијске ознаке

Можете да приложите медијске ставке корисничком налогу, склоништу или досијеу изеглице. Подржани су следећи типови медија: • Слика (пнг, гиф, јпг) • Документ (пдф)

Поред тога, можете да примените ознаке на своје медијске ставке. Затим можете да претражујете по ознаци (или чак да ком инујете и упарите више ознака).

#### Лиценца

Овај програм је есплатан софтвер; можете га поново дистри у ирати и/или модификовати под условима ГНУ Опште јавне лиценце коју је о јавила Фондација за сло одни софтвер; ило верзију 2 Лиценце, или (по вашој жељи) ило коју каснију верзију.

чак и подразу мевана гаранција ПРИЛИКА ЗА ПРОДАЈУ и ли ПРИКЛАДНОСТИ ЗА ОДРЕЂЕНУ НАМЕНУ. Овај програм се дистри у ира у нади даће ити користан, али БЕЗ ИКАКВЕ ГАРАНЦИЈЕ; ез Погледајте ГНУ општу јавну лиценцу за више детаља.

Овај софтвер је о ез еђен под ГПЛ. Молимо погледајте хттпс//ввв.гну.орг/лиценсе огля 3.0.хтмл за детаље.

#### Инсталација

#### Технички преглед

следеће алатке отвореног кода: ПХП, миСКЛ и ЦодеИгнитор 3. Типична инсталација користи у слугу хостовања (као што је БлуеХост.цом) и приступа апликацији преко ве претраживача. Огромна већина развоја и тестирања ОССМ-а о ављена је помоћу претраживача Гоогле Цхроме и препоручујемо коришћење овог претраживача за ОССМ. Опен Соурце Схелтер Манагер (ОССМ) је есплатна апликација отвореног кода заснована на претраживачу. Написано је помоћу

#### Процесинсталације

- отпремите зиповани ОССМ софтверски пакет на свој интернет хостинг налог, у директоријум који је
	- доступан на Интернету (о ично под /пулиц\_хтмл).
- направите празну миСКЛ азу података на свом хостинг налогу.
- декомпримујте ОССМ зип датотеку
- покрените ОССМинсталациони програм

Направите азу података и азу података

Корисник

азе података преко БлуеХост ц Панела. Следи пример креирања а

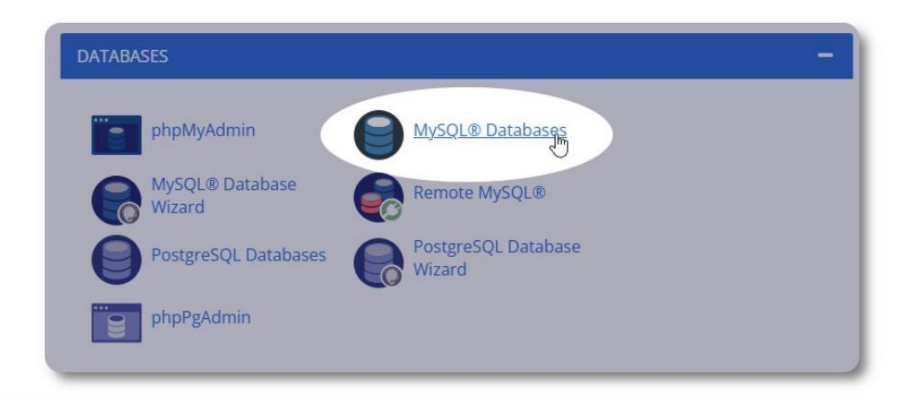

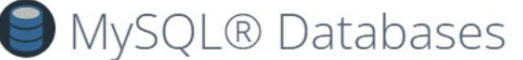

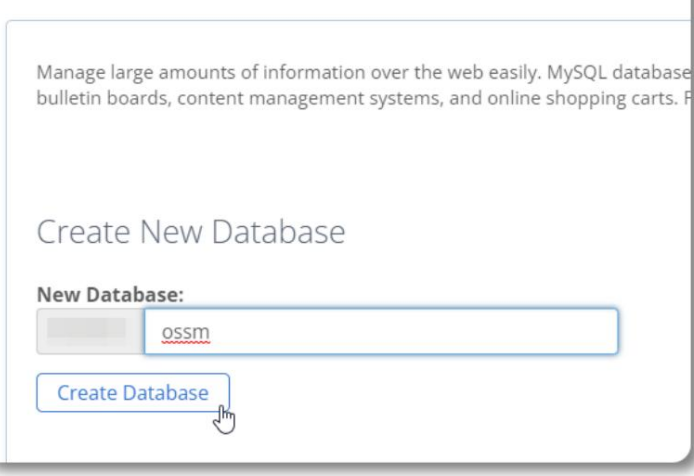

Креирајте нову азу података. Уверите се и запишите

назив азе података - иће вам потре ан приликом инсталирања  $$ 

#### Machine Translated by Google

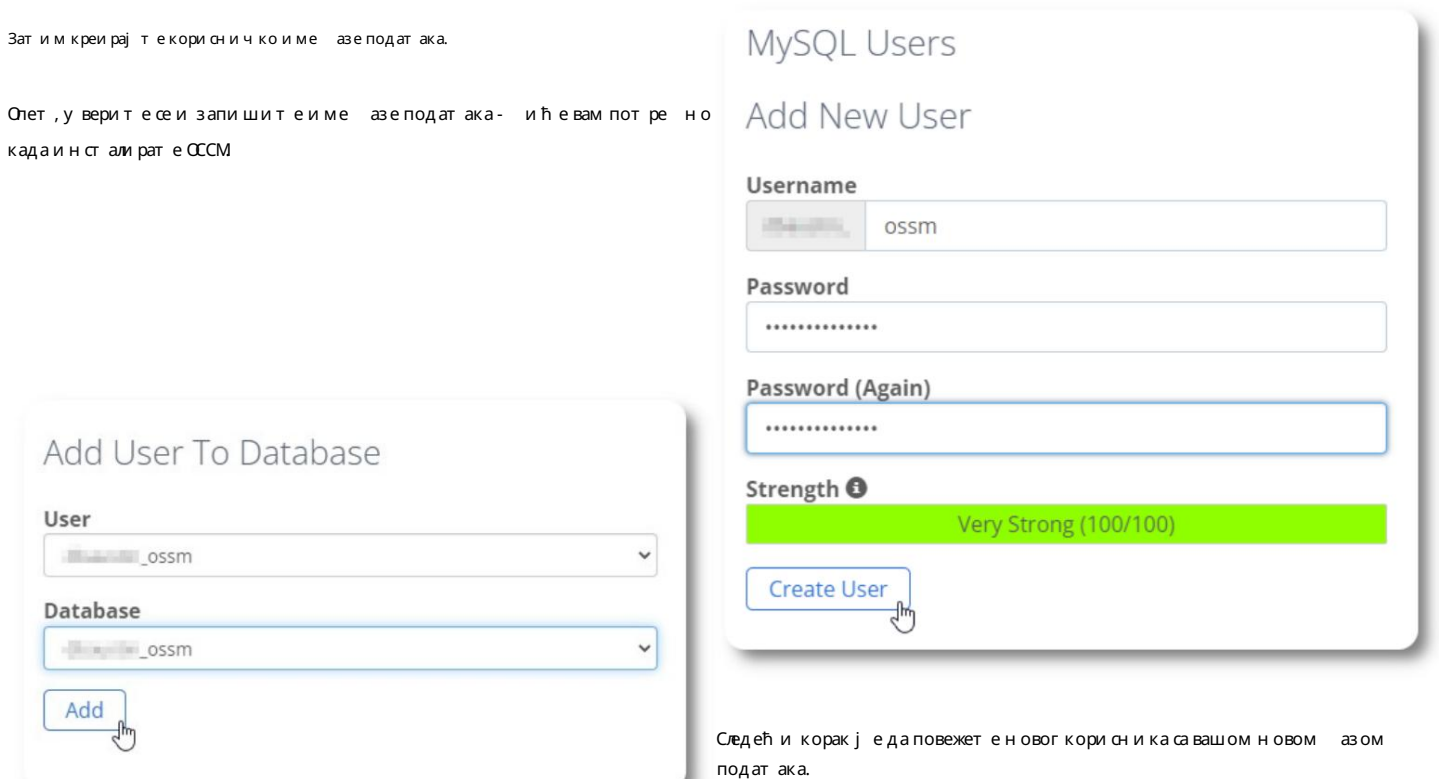

Додели све привилегије овом кориснику.

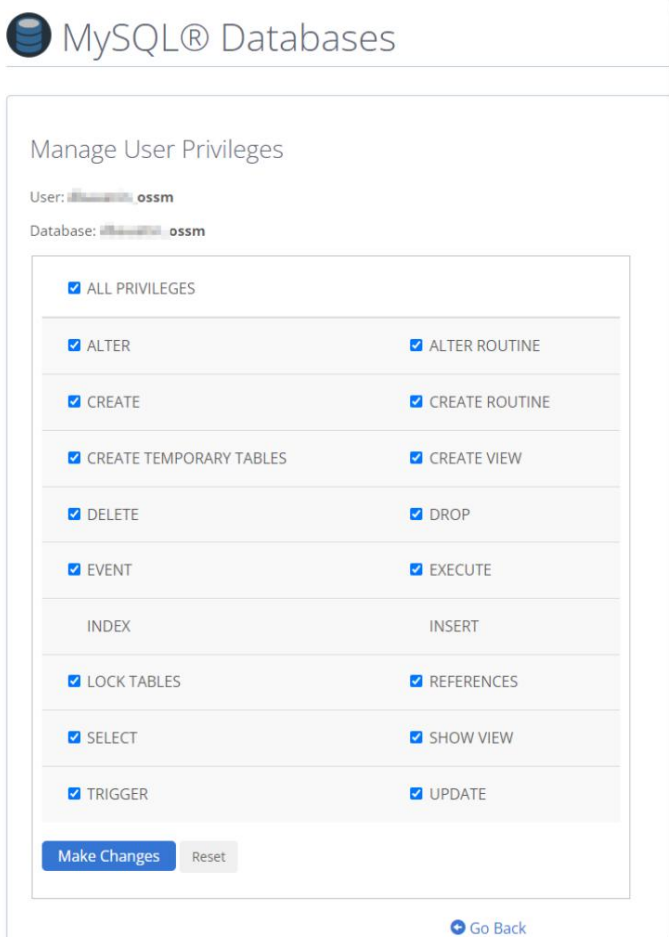

#### Инсталирање софтвера

Најновија верзија ОССМ-а може се преузет и са странице пројекта СоурцеФорге на адреси

х т т пс//соурцефорге.нет/пројецт с/опен-соурце-схелтер-манагер/

Затим се пријавите на контролну та лу свог провај дера хостинга. За овај пример користићемо БлуеХост цПанел. За различите конфигурације, оратите се администратору система.

#### Ива ерите "Напредно":

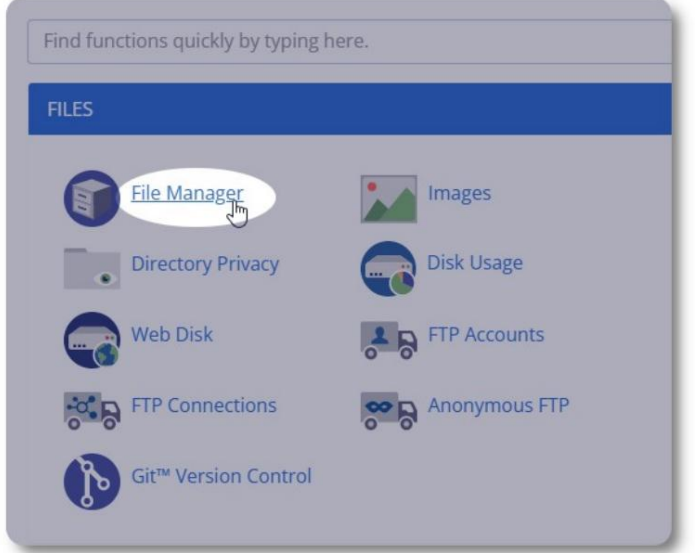

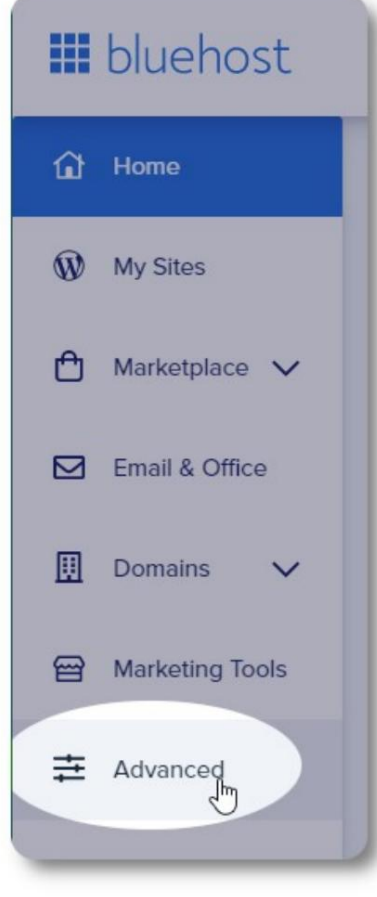

Изаерите "Управљач датотекама".

Затим ћемо креирати нову фасциклу у фасцикли

"пу лиц\_хтмл". За овај пример, нови фоддер ћемо назвати "оссм".

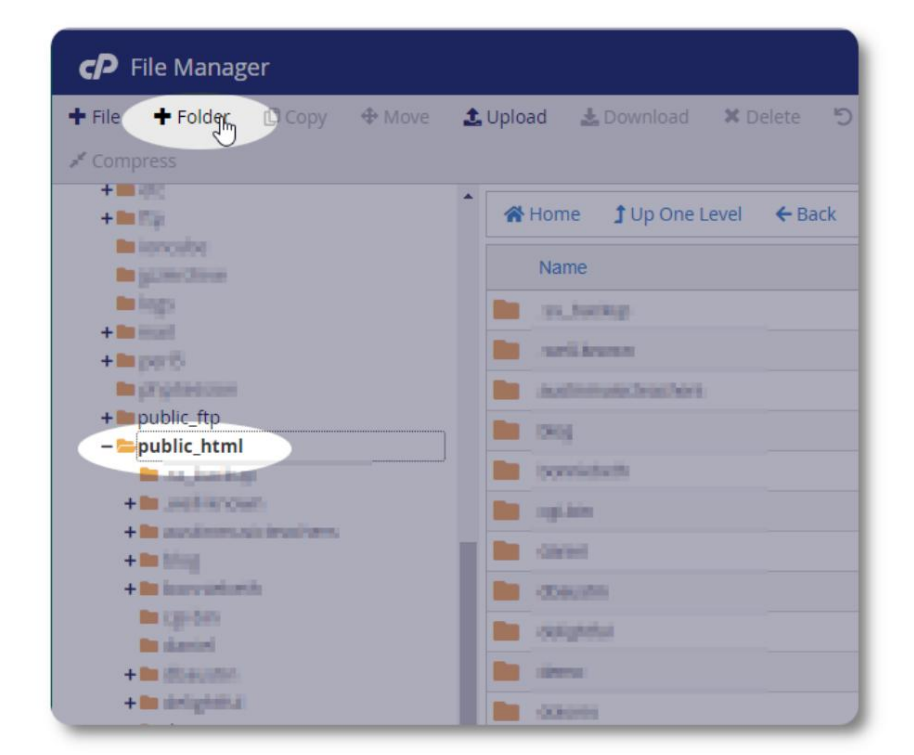

#### Machine Translated by Google

Креирамо нову фасциклу.

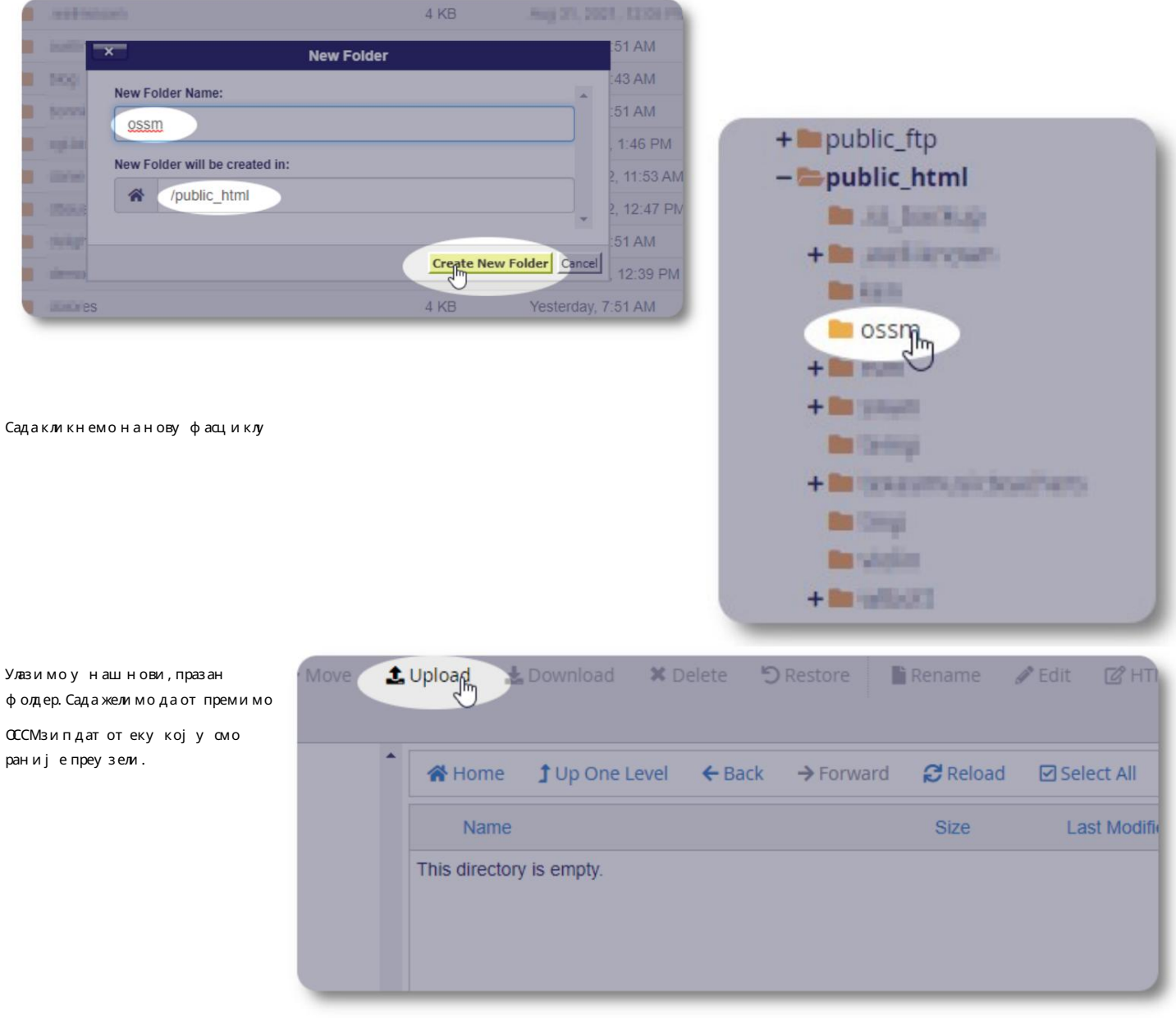

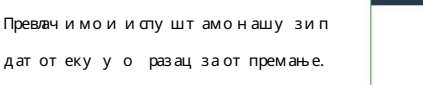

Када завршите, кликните на везу да исте се вратили у менаџер

датотека.

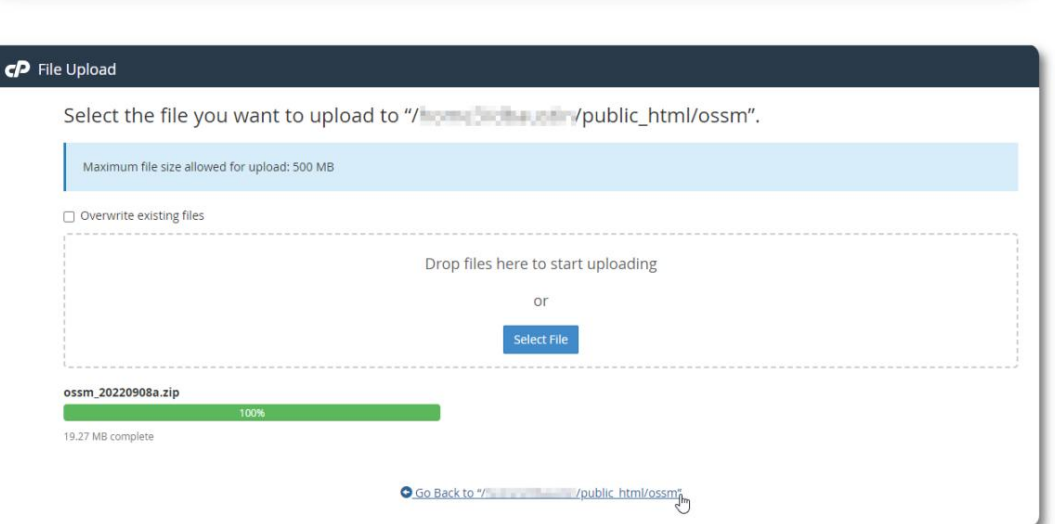

Видимонашу отпремљену датотеку. Кликните на датотеку да исте истакли.

|                                       |  |  |             |                      |  |                   | C Upload S Download X Delete D Restore F Rename Fedit [C HTML Editor P Permissions O View Fxtract |  |
|---------------------------------------|--|--|-------------|----------------------|--|-------------------|---------------------------------------------------------------------------------------------------|--|
|                                       |  |  |             |                      |  |                   |                                                                                                   |  |
| Name                                  |  |  | <b>Size</b> | <b>Last Modified</b> |  | <b>Type</b>       | Permissions                                                                                       |  |
| ossm 20220908a.zip<br>La <sup>r</sup> |  |  | 19.25 MB    | Today, 8:50 PM       |  | package/x-generic | 0644                                                                                              |  |

Затим извуците изарану зип датотеку.

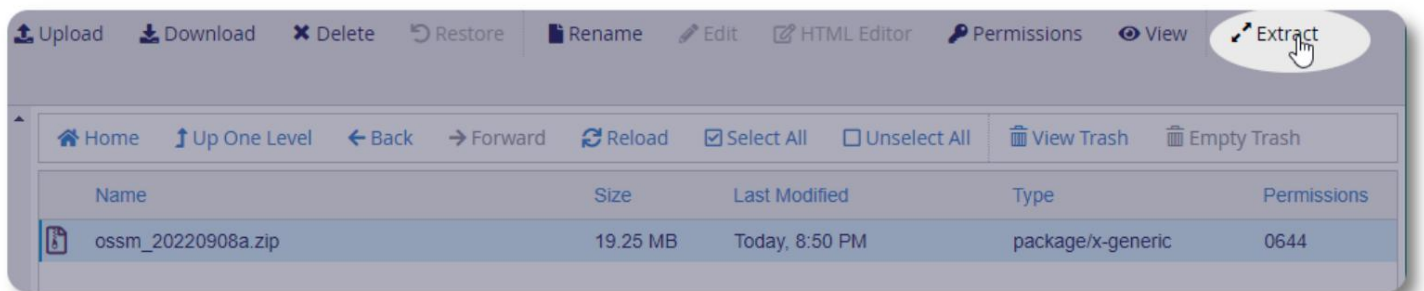

Изгледадо ро! Извуците датотеке.

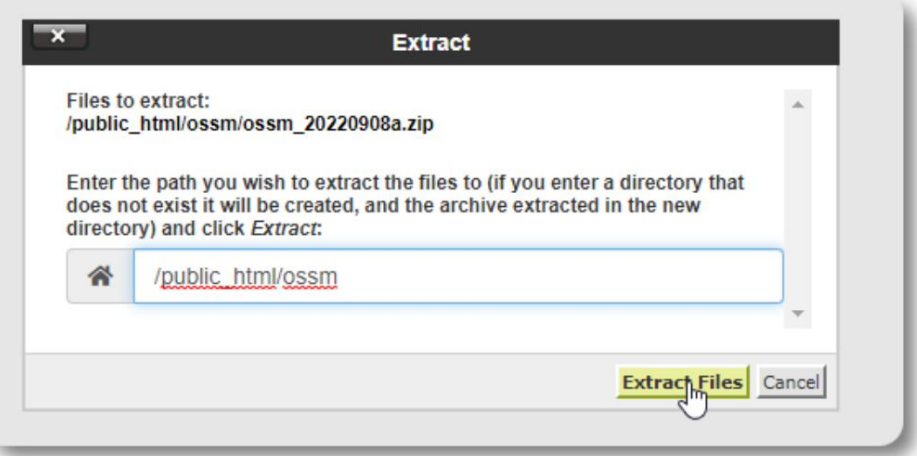

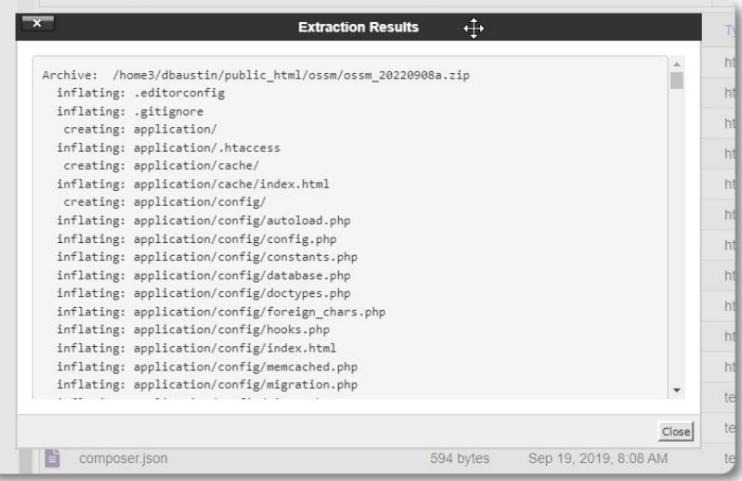

#### Наш оссм директоријум сада изгледа отприлике овако:

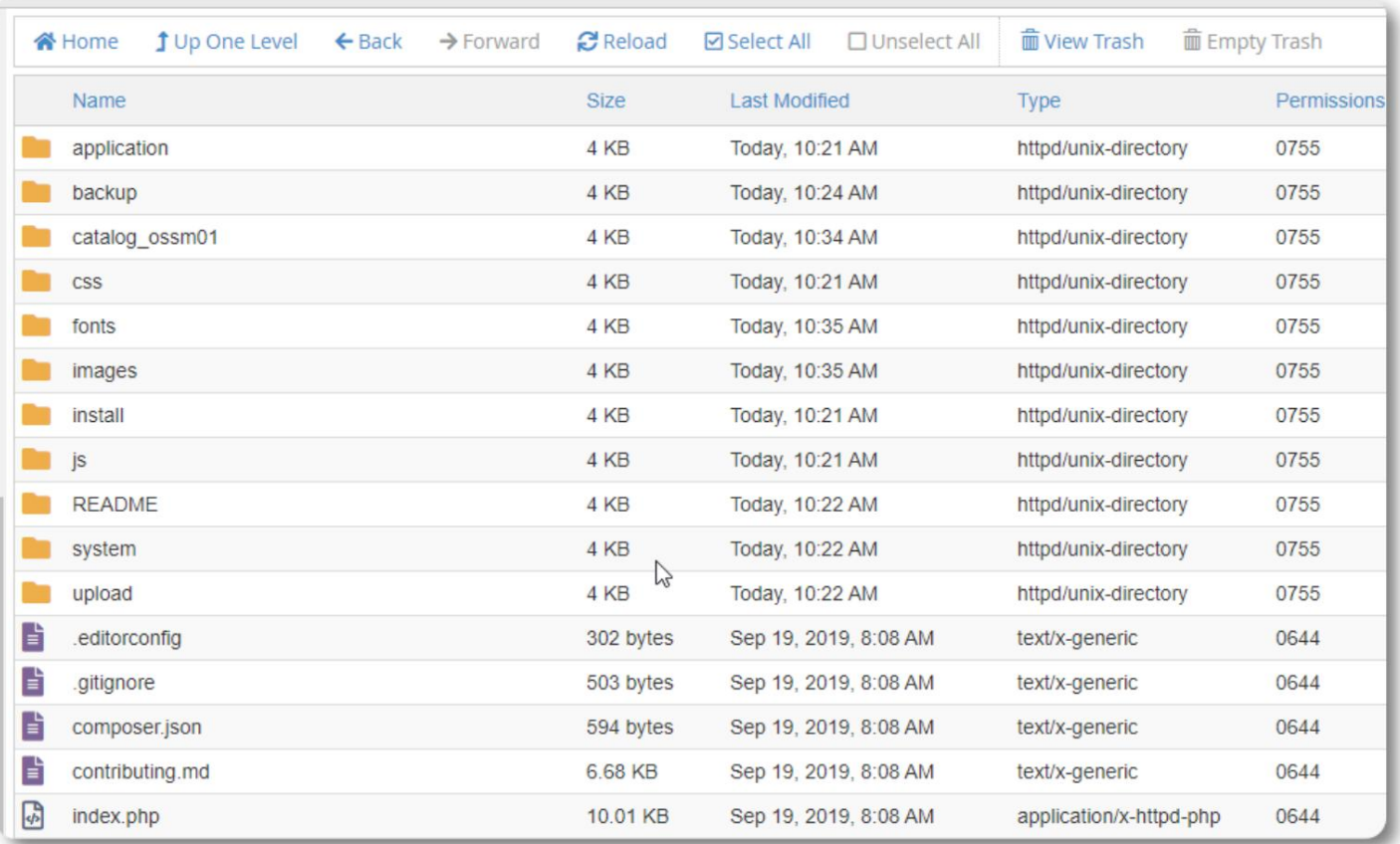

#### Покретање ОССМДата асе Инсталлер

Потре но је само да покренете инсталатер азе података као део чисте инсталације. Немојте покретати инсталатер за надоградње.

Након креирања азе података, у смерите претраживачна:

х т т пс//и оу р-домаин.орг/осом/индек.пх п/Инсталл

Попуните о разац са информацијама о ази података коју сте у право креирали. За БлуеХост налоге, и ме хоста је "лоцалхост".

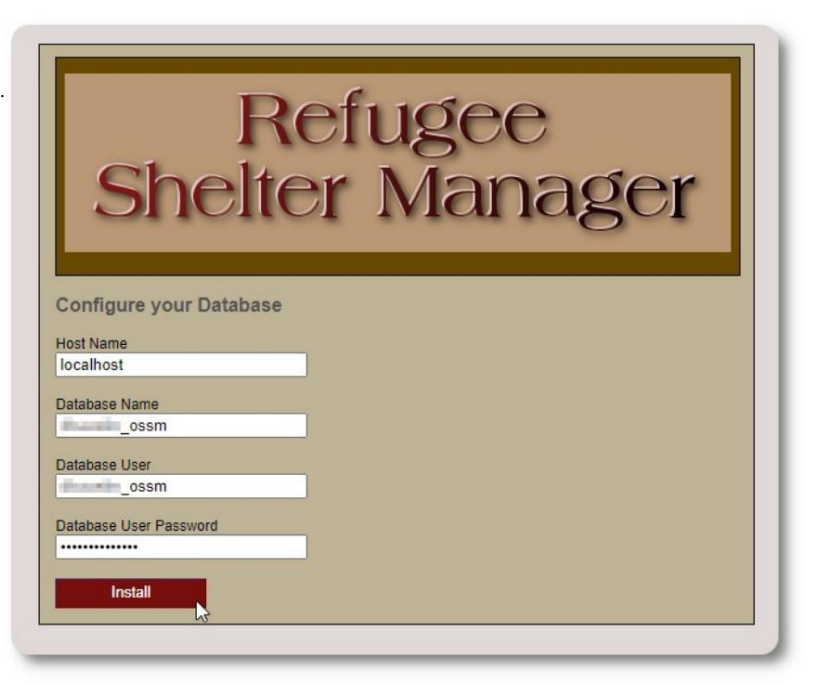

# Refugee<br>Shelter Manager

**Database Installation Complete!** 

Click here to log in.

Софтверће сада инсталирати почетну азу података.

Кликните на везу за своје прво пријављивање!

Садаћете ити преусмерени на логин:

хттпс//и оур-домаин.орг/оссм/индек.пхп/ромд /Логин

Почетно корисничко имеје: админ

Почетна лозинкаје: хеллоВорд

Промените администраторску лозинку након што се пријавите.

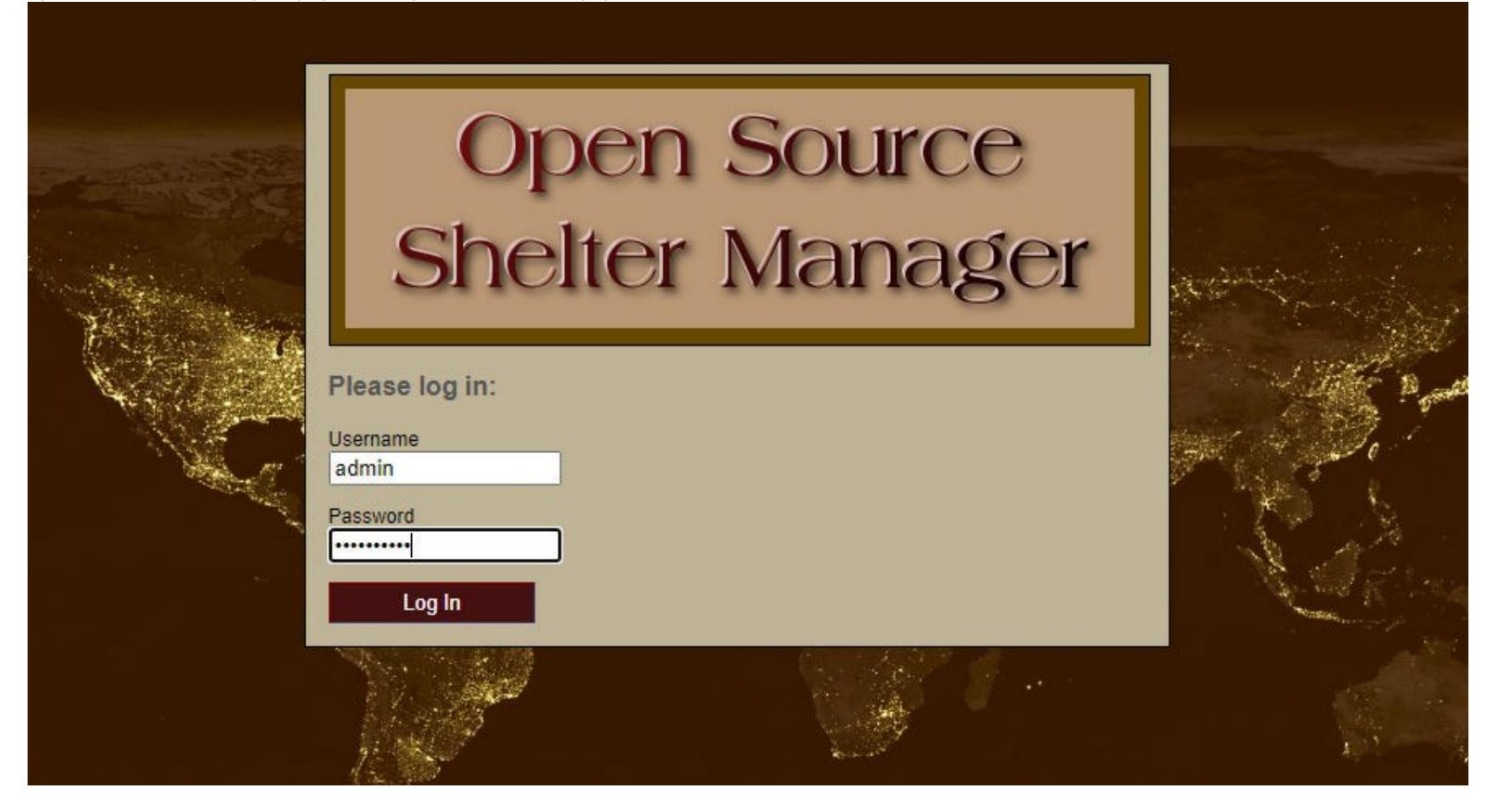

Садаћете се пријавити на ОССМ овде:

х т т пс//и оу р-домаин.орг/оссм/индек.пх п

#### Надоградње софтвера

Повремено ојављујемо надоградње софтвера да исмо оезедили нове функције и исправке грешака.

Пре примене ило које надоградње софтвера •

База података) Направите резервну копију ваше азе података (можете да направите резервну копију преко Админ=>Датаасе Утилитиес=>Направи резервну копију

• ВАЖНО: Сачувајте копију (или преименујте) конфигурациону датотеку азе података. Конфигурациони фајл азе података је:

#### апплицатион/цонфиг/датаасе.пхп

Користећи наш пример инсталације, путања датотеке и ила /

пулиц\_хтмл/оссм/апплицатион/цонфиг/датаасе.пхп

Кораци за надоградњу ОССМ: • Сачувајте

или преименујте конфигурациону датотеку азе података •

Преузмите најновију копију ОССМ софтвера из СоурцеФорге спремишта на

хттпс//соурцефорге.нет/пројецтс/опен-соурце-схелтер-манагер/

 $\cdot$  От премите ажурирани софтвер на страницу вашег хостинг пројекта (у нашем примеру, то и ило /пулиц\_хтмл/оссм/) $\cdot$ 

Распакујте софтверски пакет • Замените датотеку апплицатион/цонфиг/датаасе.пхп оном коју сте сачували.

Идите на /пулиц\_хтмл/оссм/апплицатион/цонфиг

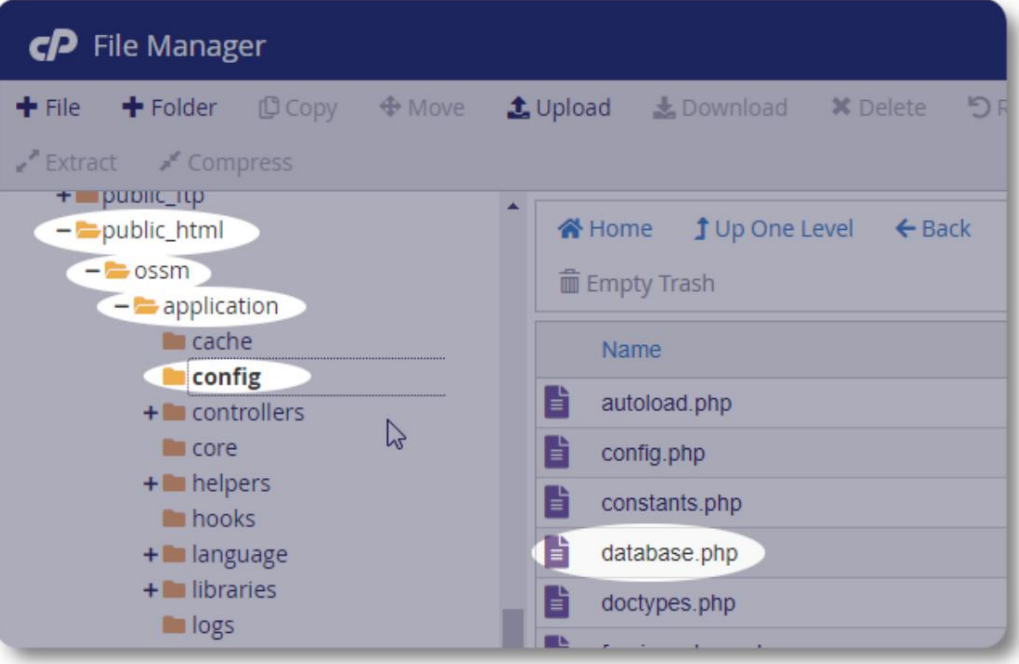

Преименујте конфигурациону датотеку азе података. У овом примеру преименујемо азу података.пхпу \_дата асе.пхп.

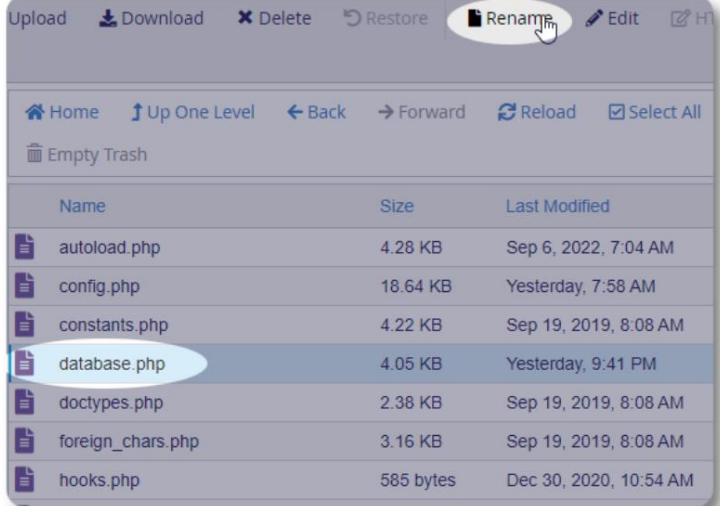

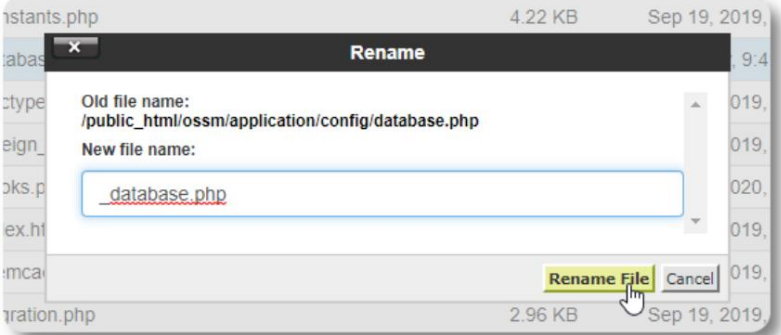

Потврђујемо преименовање датотеке.

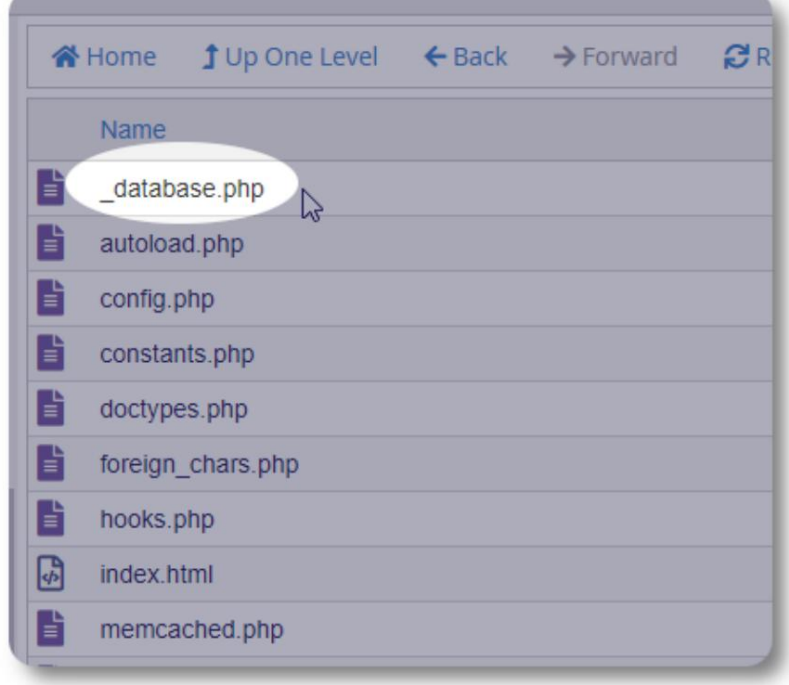

#### Machine Translated by Google

Сада се враћамо у инсталациони фолдер /

пулиц\_хтмл/оссм и отпремамо софтверски пакет.

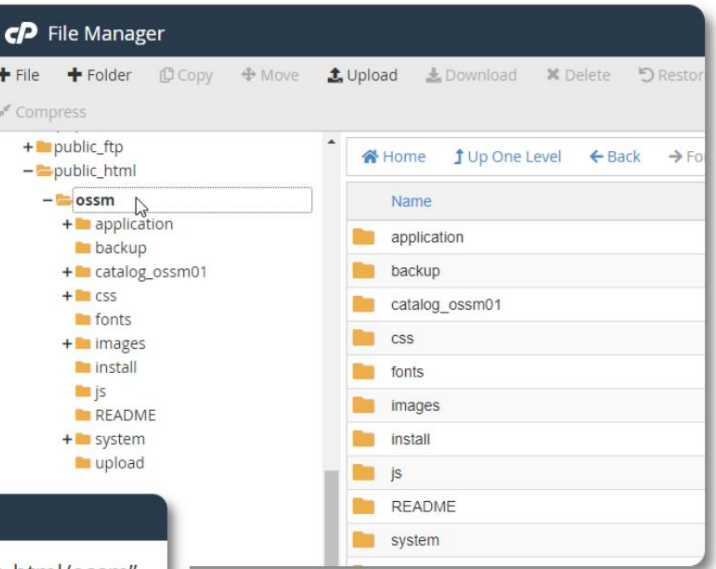

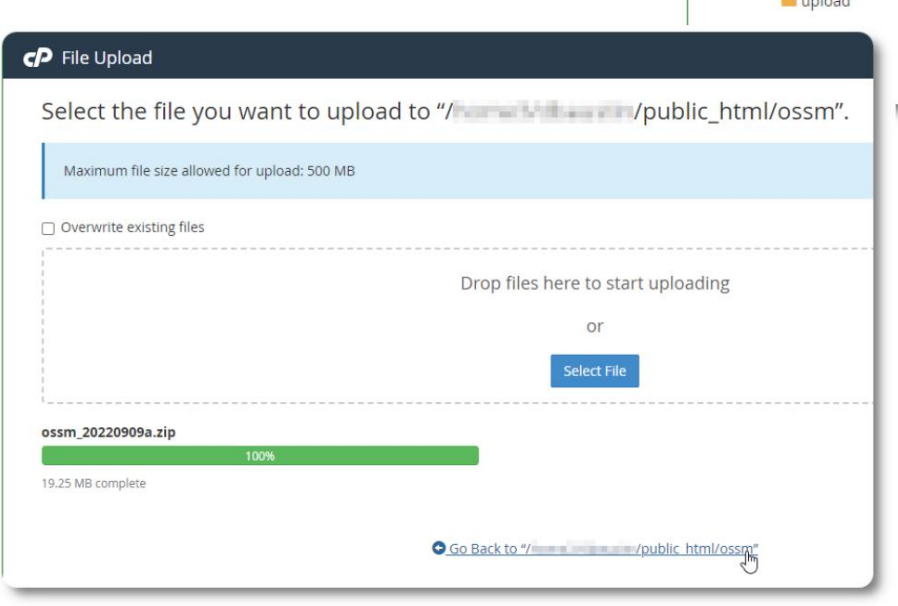

От премљена датотека се затим декомприму је (извлачи) као током почетне инсталације.

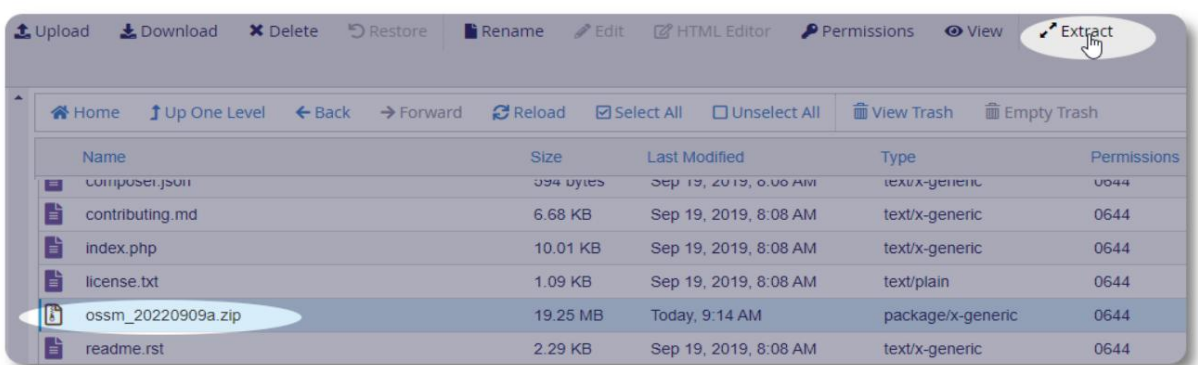

```
Последњи коракје да се вратите на /пу лиц_х тмл/оссм/апплицатион/цонфиги:• из ришете
   датотеку датаасе.пхп • преименујте своју сачувану датотеку (_датаасе.пхп) у 
   датаасе.пхп
```
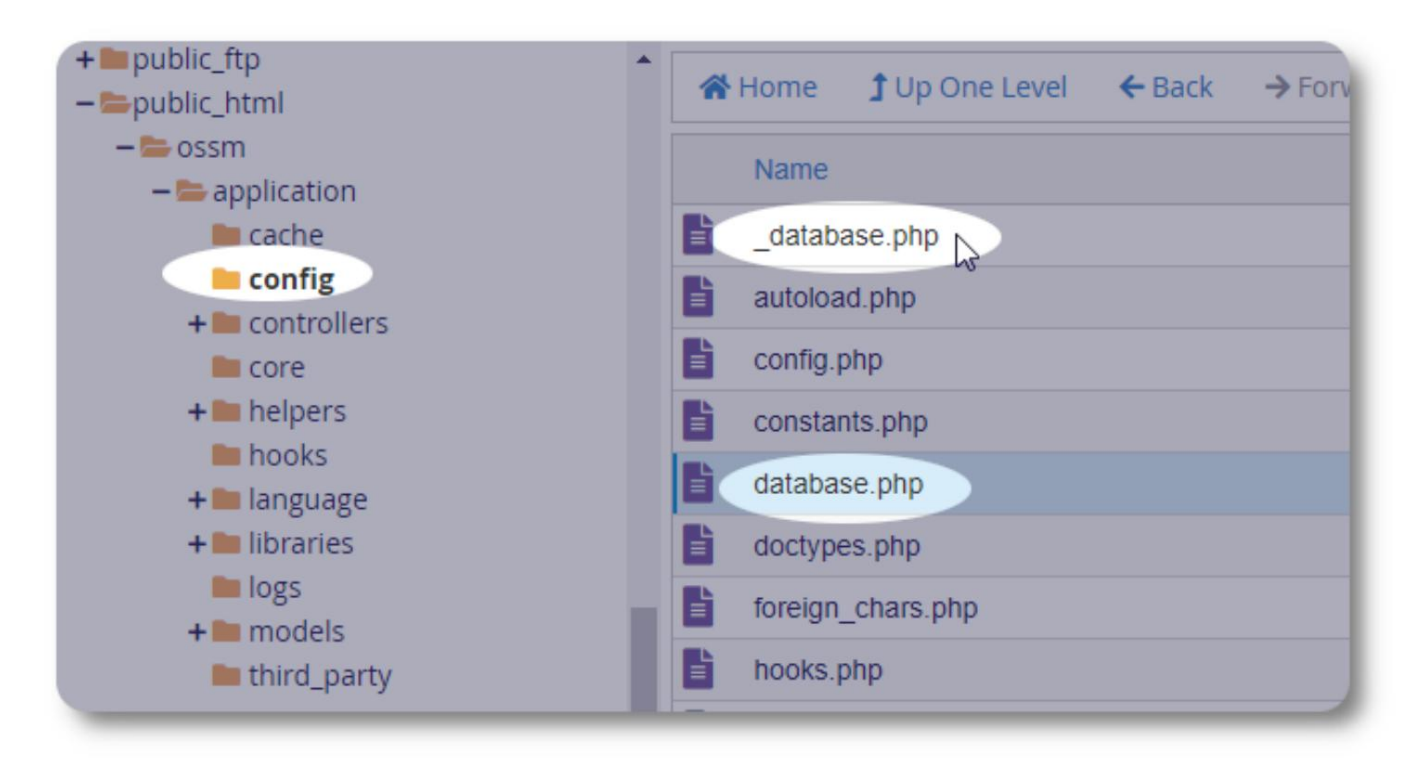

Сада можете покренути ОССМ као и о ично.

#### Налози корисника

ОССМ подржава четири типа налога:

- има пун приступ функцијама Схелтер Манагер и Цасе Манагер. • Административно – управљајте конфигурацијом центра, налозима, итд. Покретање извештаја и генерисање извоза. Такође
- Менаџер склоништа води евиденцију о из еглицама, у правља распоредом со а,може да прави спискове. Такође има пун приступ функцијама у прављања предметима. Управник склоништа може ити распоређен у један или више о јеката центра
- Менаџер случаја приступ је ограничен на додељене изеглице. Водитељ случаја може ити распоређен изеглицама на различити о јекти; свакој из еглици може ити додељено више водитеља случаја
- Професионални контакти приступ је ограничен на додељене из еглице. Професионални контакти могу да за ележе делове досијеа о изеглицама

Било ком налогу се такође може доделити статус "де у ггер". Ово је корисно у раним фазама издавања софтвера. У случају да се наиђе на грешку, корисник са статусом "деуггер" ће до ити проширене информације о грешци.

## Именик налога

Админ=>ОССМналози => Директоријум налога Да исте видели именик корисничких налога, изаерите:

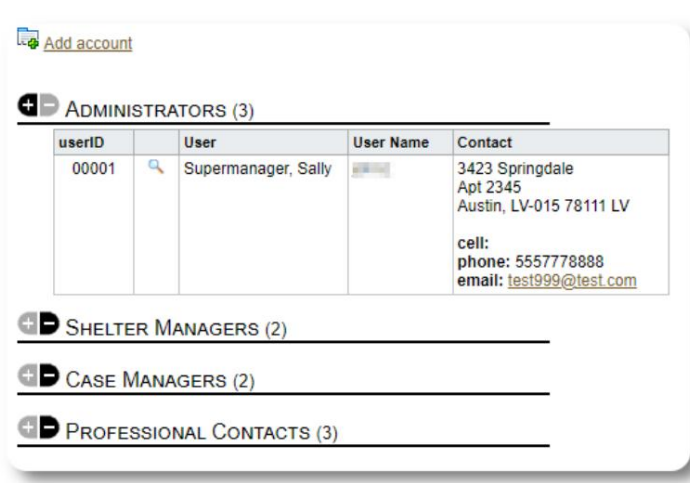

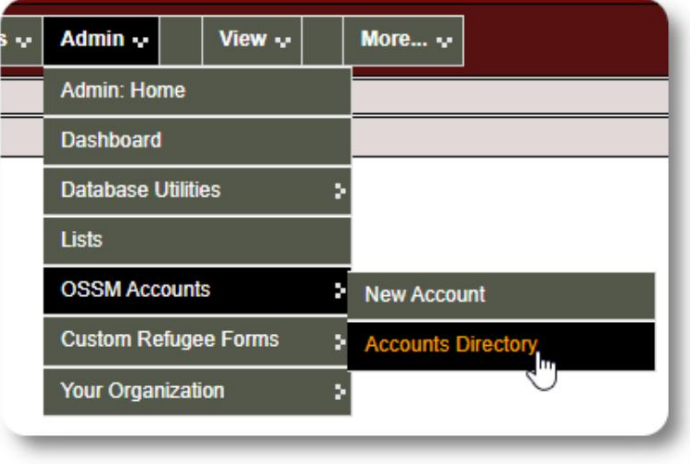

Да истевидели детаље налога, кликните на и кон алупе.

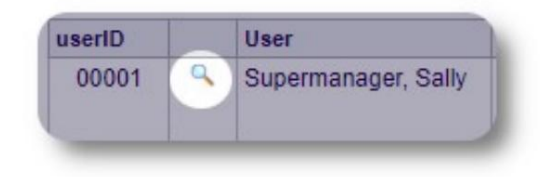

#### Администраторски налог

Администраторски налог вам даје контролу над вашим ОССМ-ом . • Креирајте и

- управљајте корисничким налозима
- Креирајте и управљајте функцијама персонализације, као што су листе, ознаке, групе, прилагођени извештаји итд.
- Креирање и управљање локацијама склоништа
- Извештаји који о једињују информације о свим вашим склоништима и из еглицама

Поредадминистративних функција повезаних са овим типом налога, можете да делу јете као менаџер склоништа за све локације дефинисане у вашој ази података. Ова функција је описана у наставку, под Промена контекста.

#### Управљање евиденцијом ваше организације

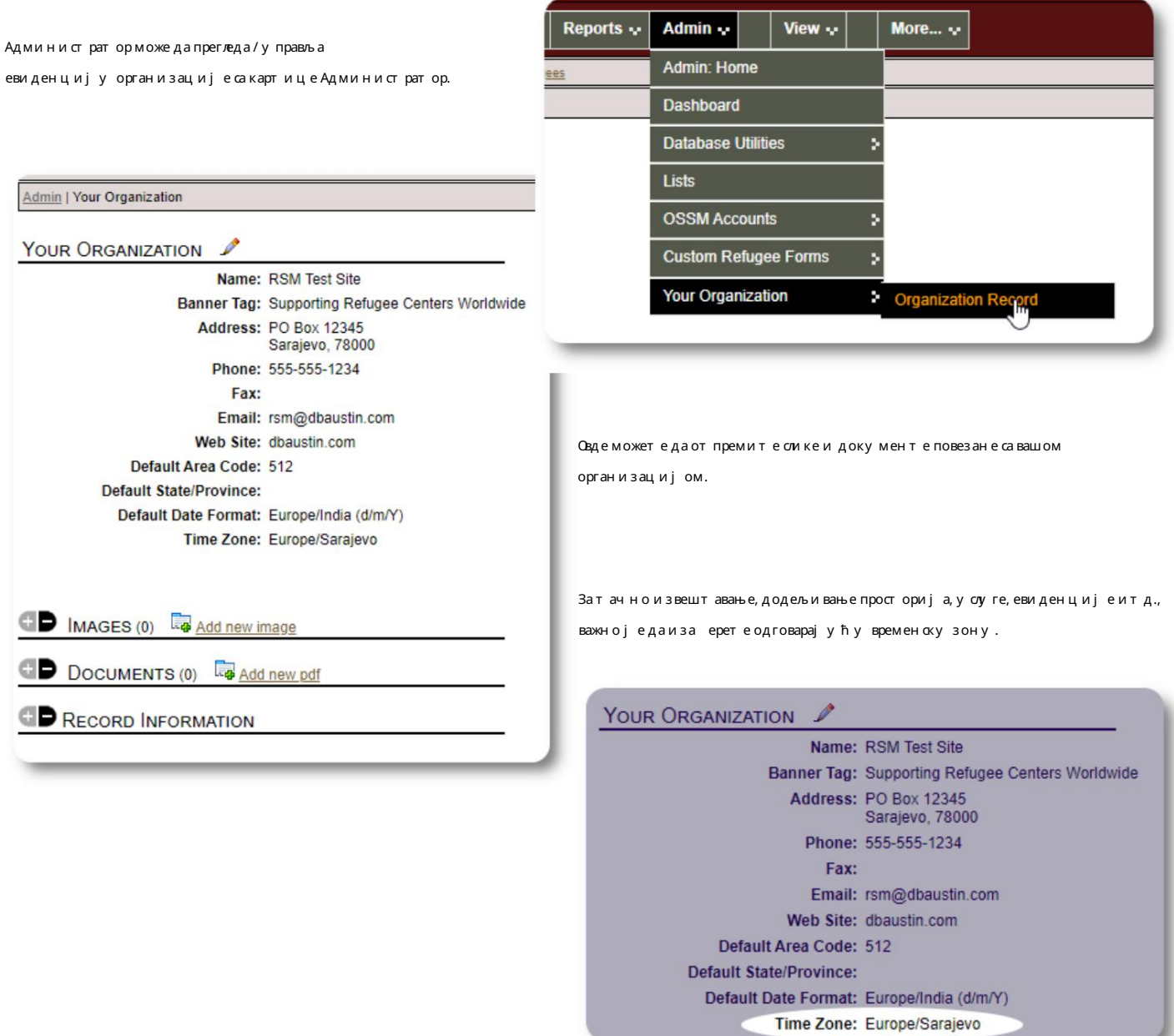

#### Machine Translated by Google

#### Промена контекста Као

ОССМ ово чини лаким - користите картицу "Приказ" да исте се преацивали између административних функција и функција менаџера склоништа. администратор, вероватно ћете ићи напред-назад између административних функција и функција менаџера склоништа.

На екрану администратора иза ерите "Администратор" да исте видели административне функције. Екран администратора је кодиран ојама у кестењастом ст

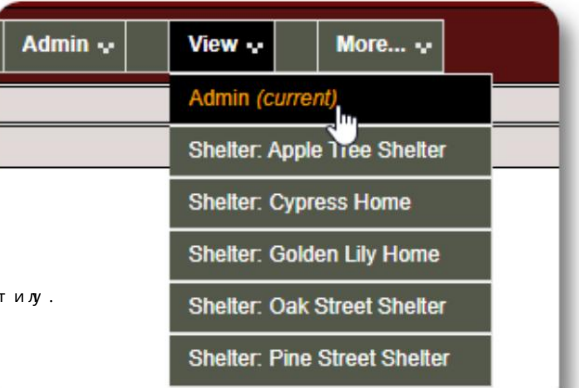

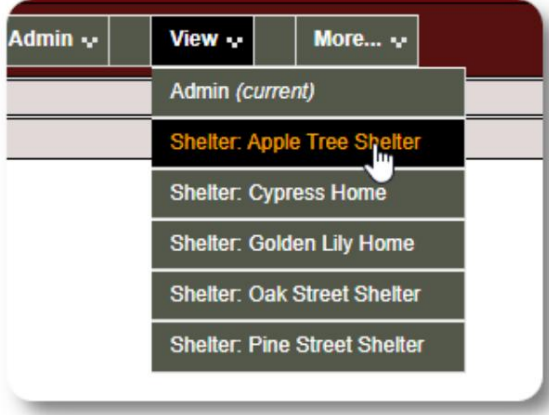

Да исте деловали као управник склоништа, изаерите жељени ојекат са картице "Поглед".

Налог менаџера склоништаће приказати у позорења и о авештења.

Моћи ћете да препознате да сте у контексту менаџера оклоништа по плавом стилу граница и позадине.

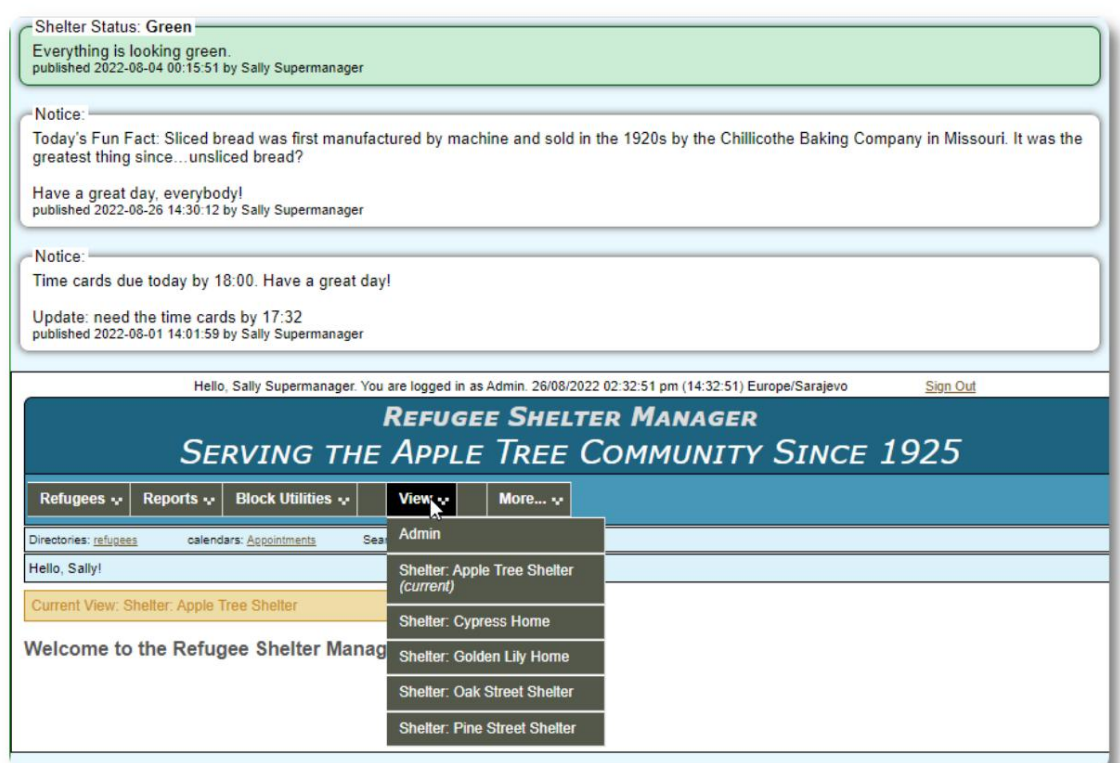

## Налог менаџера склоништа

Менаџери склоништа могу

• додати/уредити евиденцију о изеглицама

- пријављивање / одјава / трансфер изеглица
- доделити у слуге из еглицама
- прегледајте спискове за додељена склоништа

Пример налога менаџера склоништа :

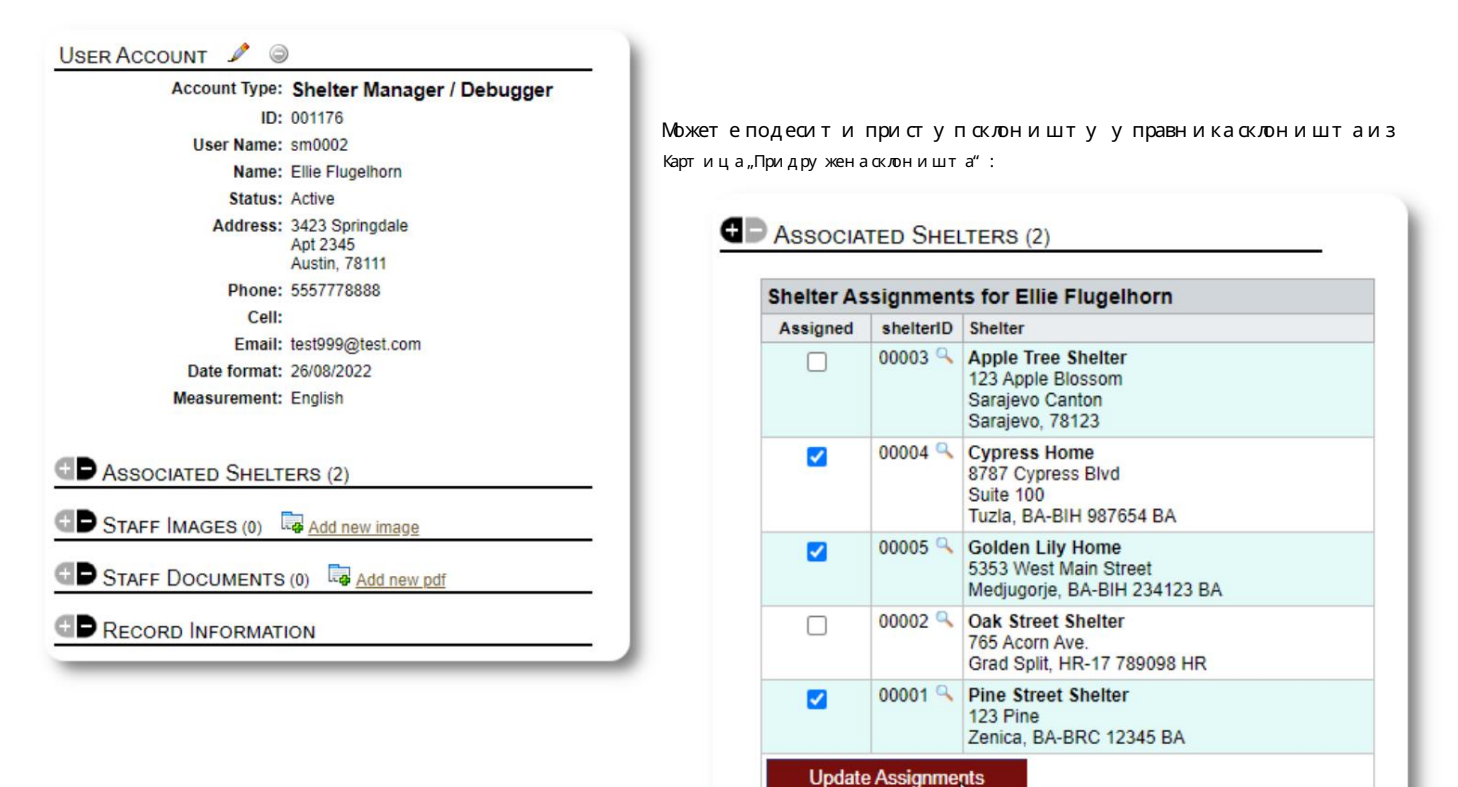

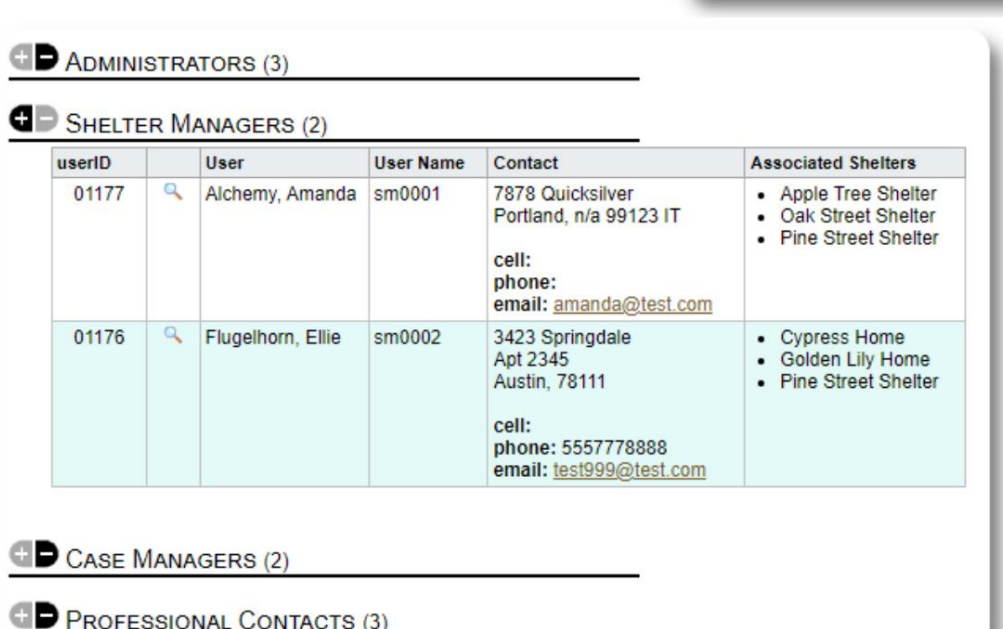

У именику налога можете

видети додељена склоништа за налоге менаџера склоништа .:

## Налог менаџера случаја

Руководиоци случаја имају ограничен приступ досијеу изеглице. Они могу да додају и прегледају елешке случаја и прегледају елешке које су направили други радници на предмету.

#### Пример налога менаџера случаја:

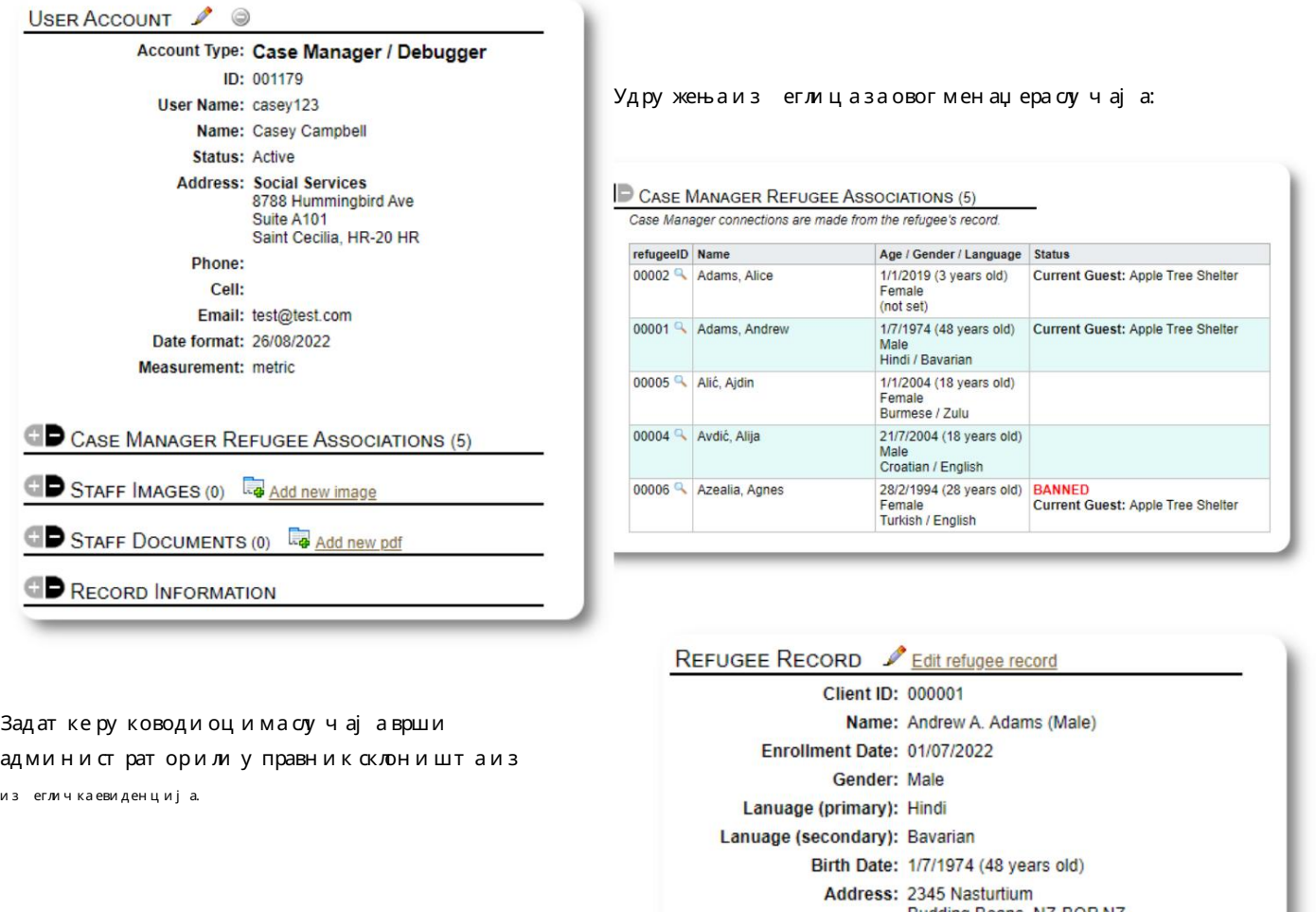

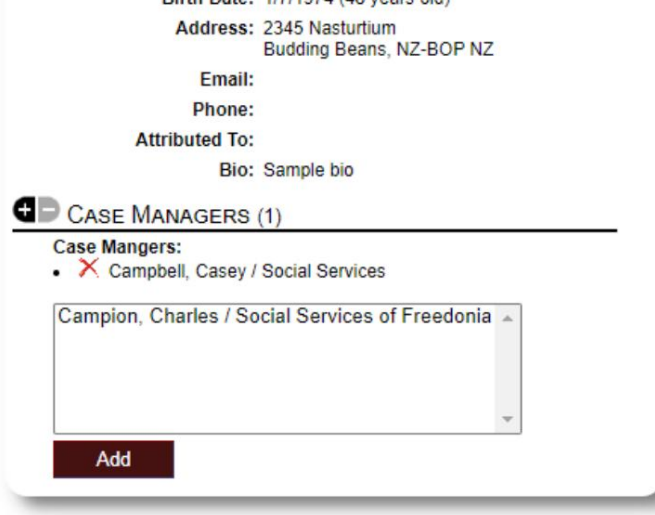

#### Machine Translated by Google

Када се менаџери случајева прија могу давиде из еглице које су додељене.

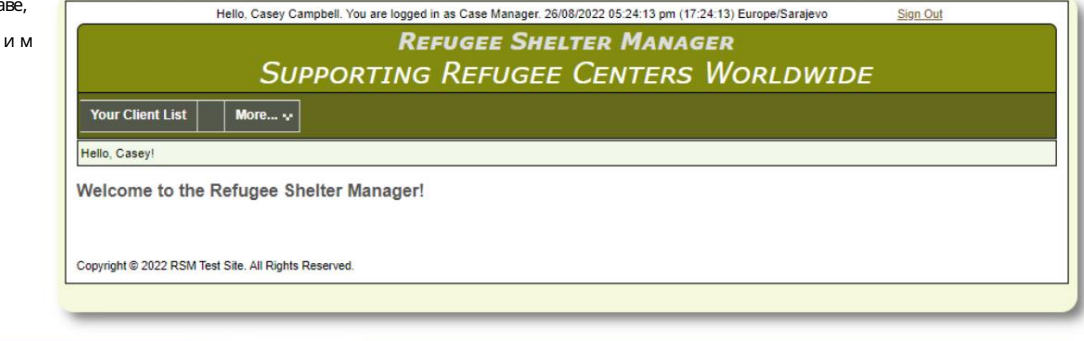

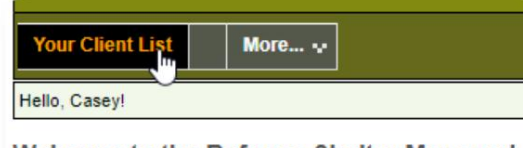

Welcome to the Refugee Shelter Manager!

Ода иром из еглице (кликом на иконицу лупе) Менаџер случаја може да види извештај о из еглици.

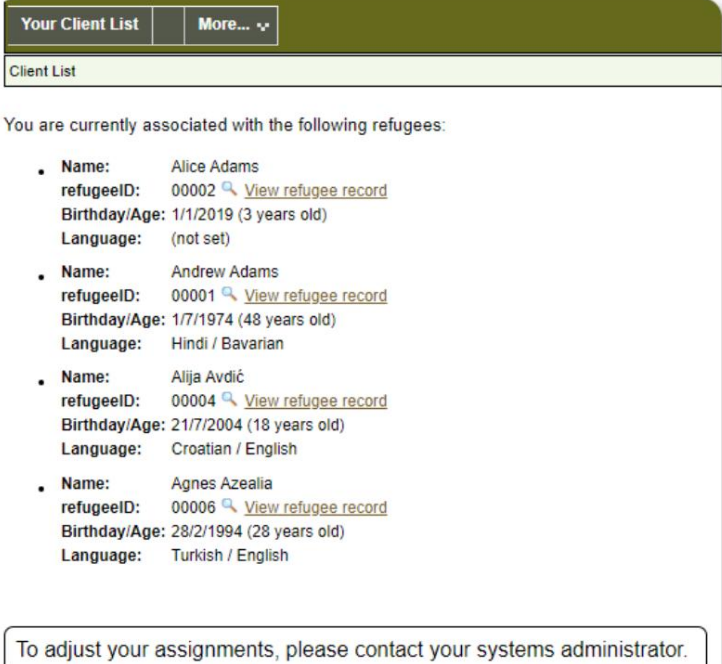

Ево примера извештаја о из еглицама како се види из налога менаџера случаја. Оратите пажњу на ограничен приступ.

Ÿ

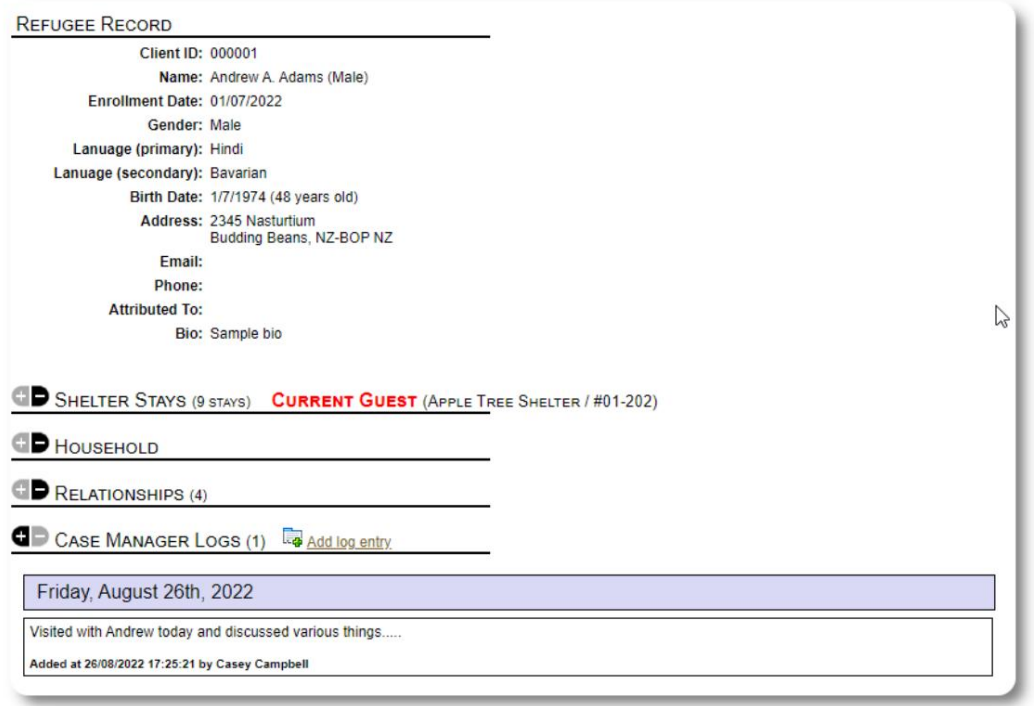

## Налог за професионални контакт

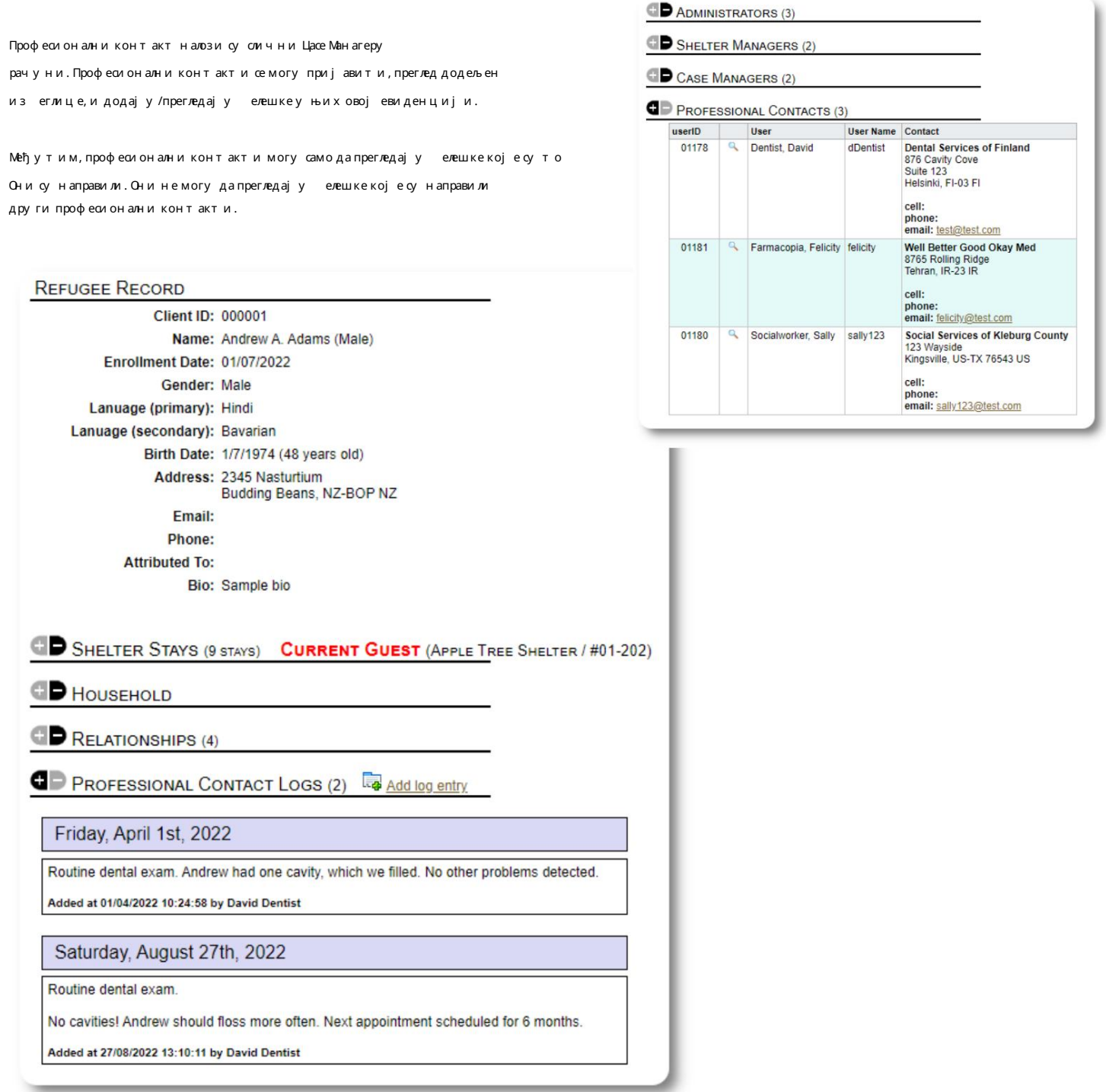

## Додавање новог налога

Само администратори могу да додају или мењају ОССМ корисничке налоге.

Да исте додали нови налог, иза ерите опцију "Нови налог" испод Администраторски/ОССМ налози:

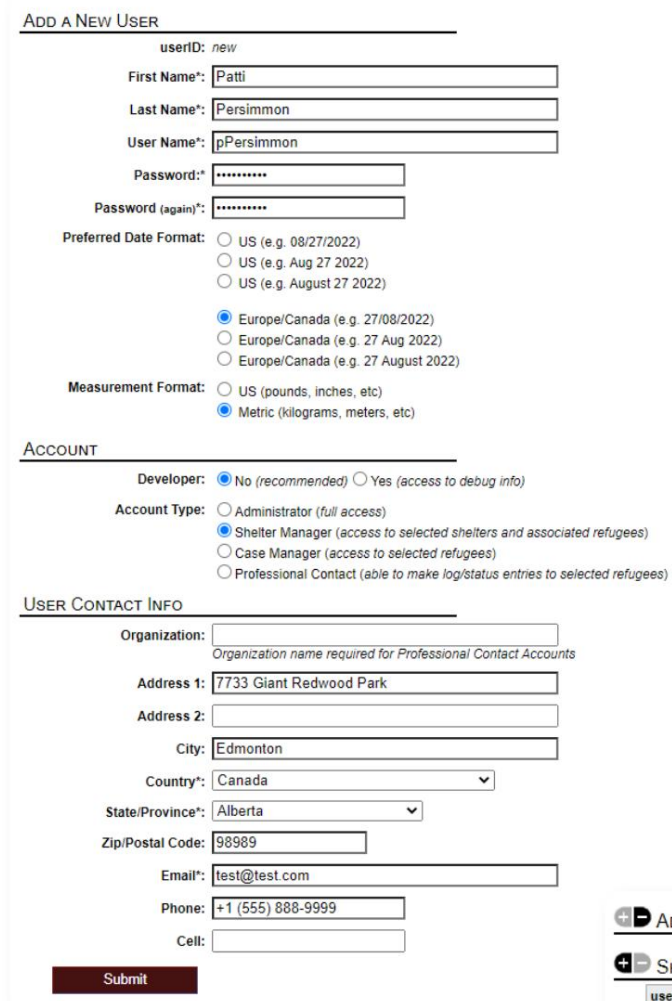

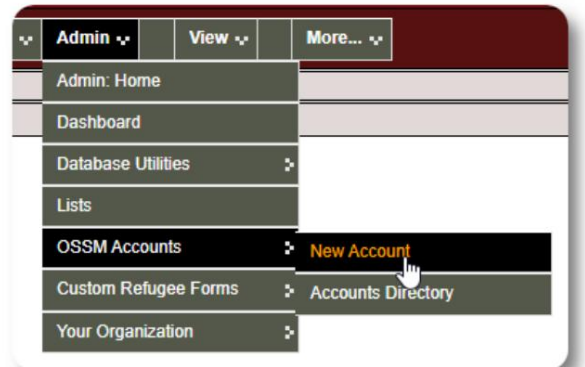

Ево примерановог корисничкого расца. Можете да изаерете тип налога, формате дату ма/времена, статус де агера и контакт<br>информације.

Нови корисник ће се сада појавити у вашем корисничком именику.

Заналоге менаџера склоништа, мораћете да доделите корисника њиховим склоништима (кликните на икону  $\eta$  пе). За професионалне контакте и менаџере случајева, мораћете да доделите из еглице преко изегличке евиденције.

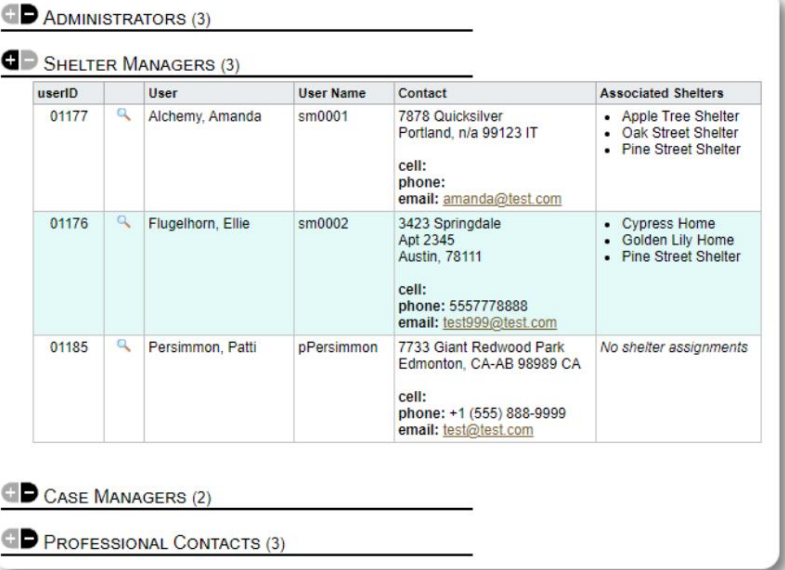

#### Склоништа

#### Додавање новог склоништа

Рефугее Ресиденце=>Додај ново пре ивалиште Да исте додали локацију у своју ОССМ азу података, изаерите:

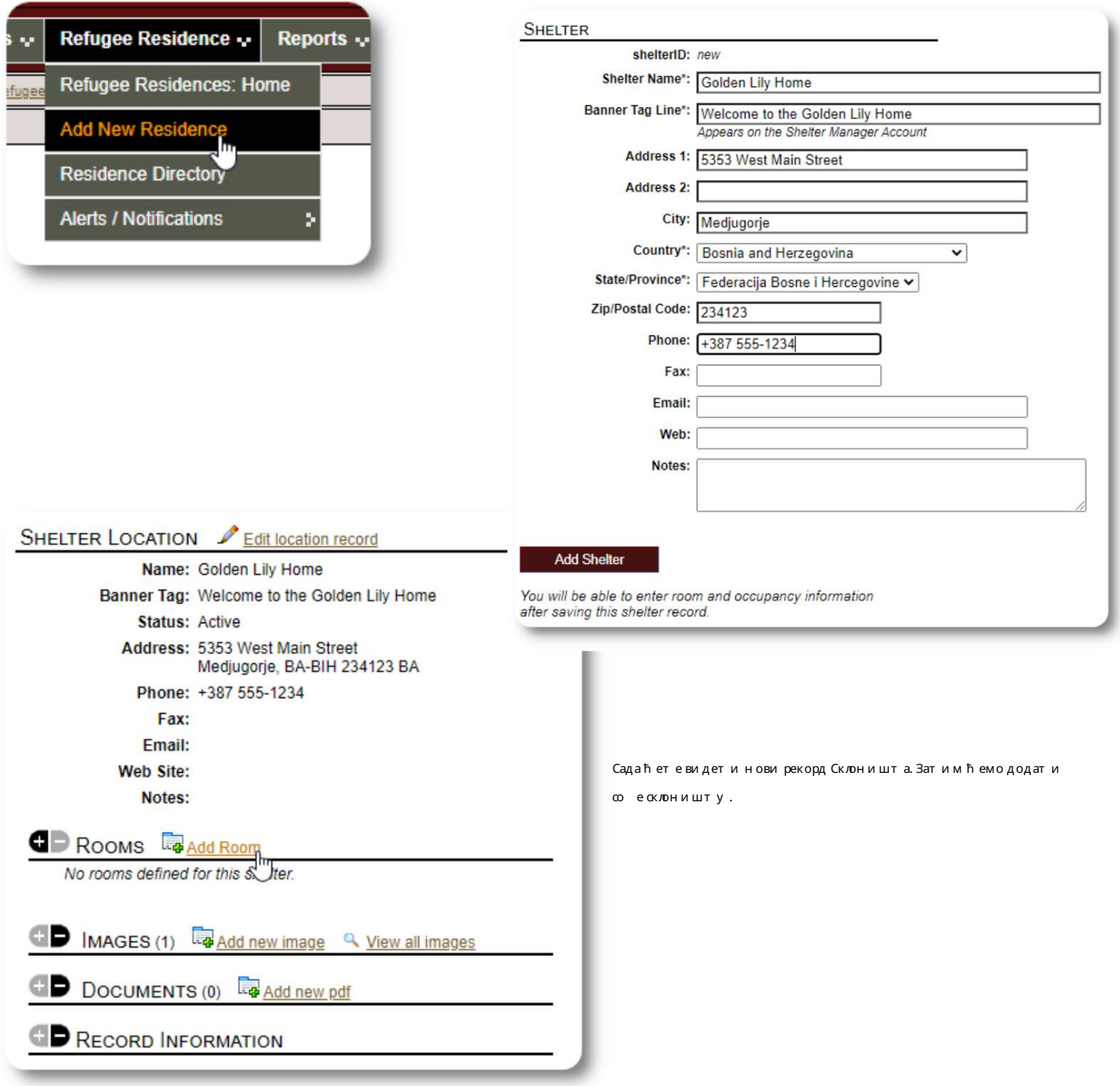

#### Machine Translated by Google

Додајте назив со е, попуњеност и све елешке које имате о со и.

Напомена: рој попуњеностиније строго ограничење; можете додати више људи у просторију од максималне попуњености, али ћете до ити о авештење на контролној тали администратора.

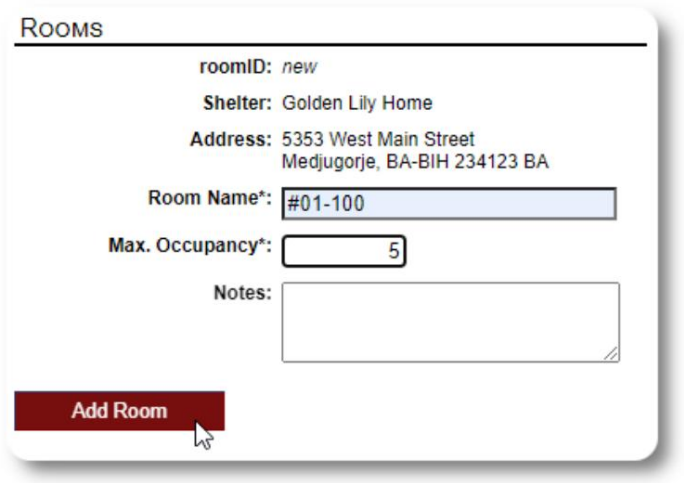

Наставите са процесом док не додате све своје со е.

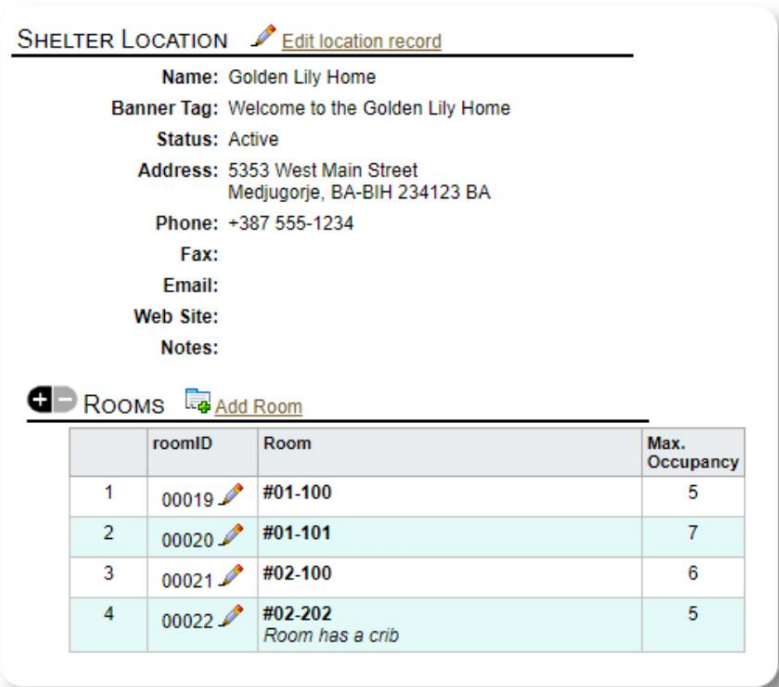

Ваша нова локација ће се сада појавити у контекстуалном менију Прикажи. Сада можете доделити из еглице со ама које сте конфигурисали.

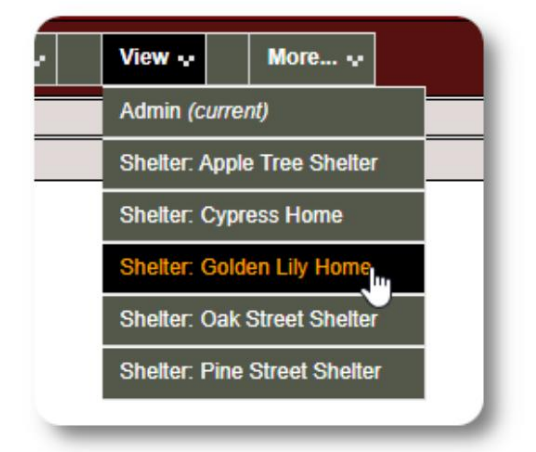

#### Именик склоништа

Администратори могу да виде именик склоништа своје организације.

Да исте видели своја склоништа, изаерите:

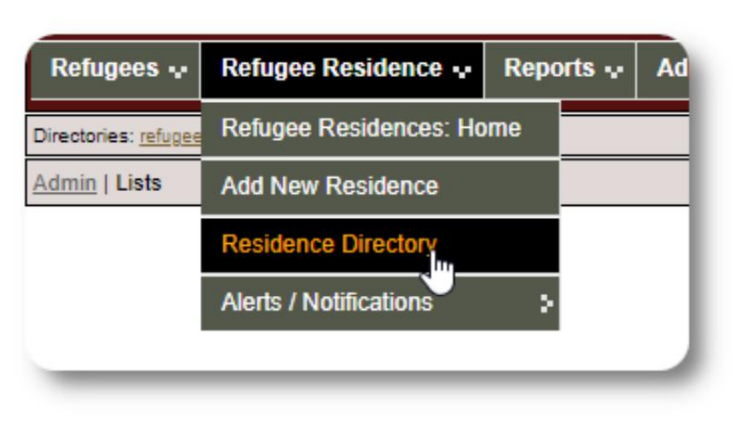

#### Пример именика склоништа:

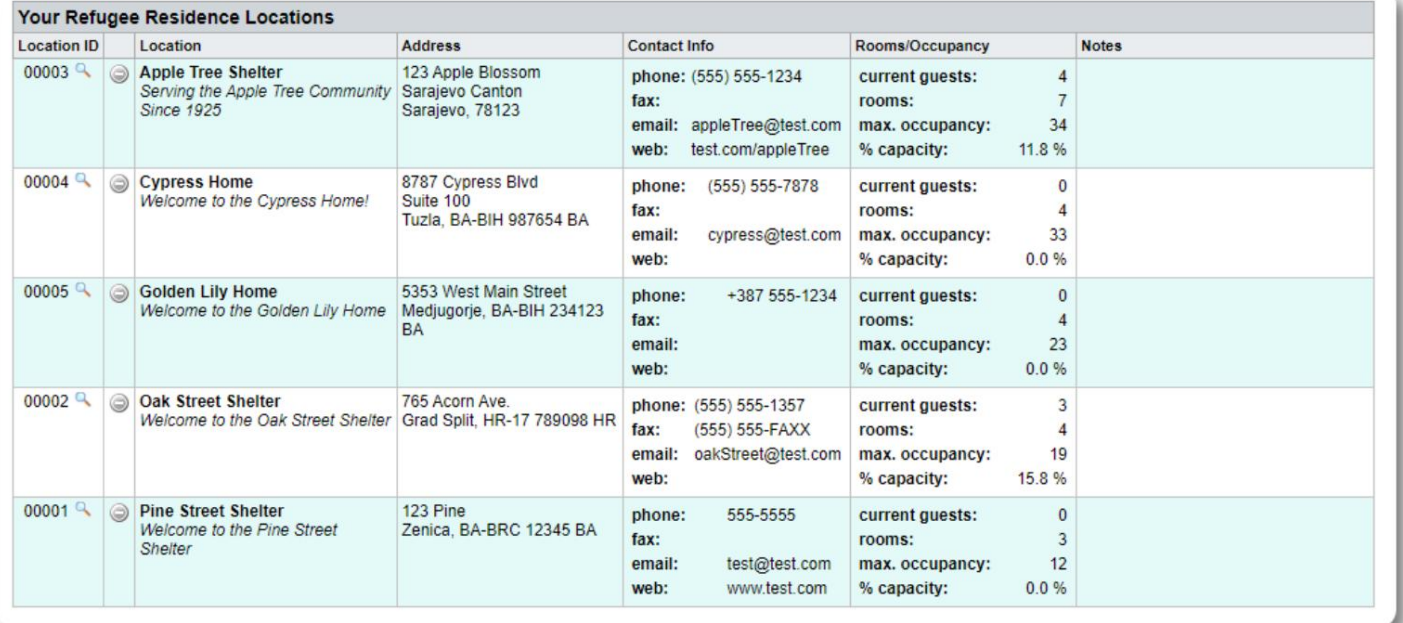

#### Упозорења и о авештења о склоништима

Администратори могу да креирају у позорења и о авештења која се затим постављају на иза ране екране склоништа.

Упозорења су означена ојама и у ило ком тренутку се приказује само најновије упозорење за ило које склониште.

Сада додајете своје упозорење и ирате склоништа која ће

Оавештења се приказују изараним склоништима док се не одаце. Може се приказати више о авештења.

Да исте додали у позорење у оји, изаерите: Оавештења / Код оје =>Додај ново Рефугее Ресиденце=>Упозорења/

приказати упозорење.

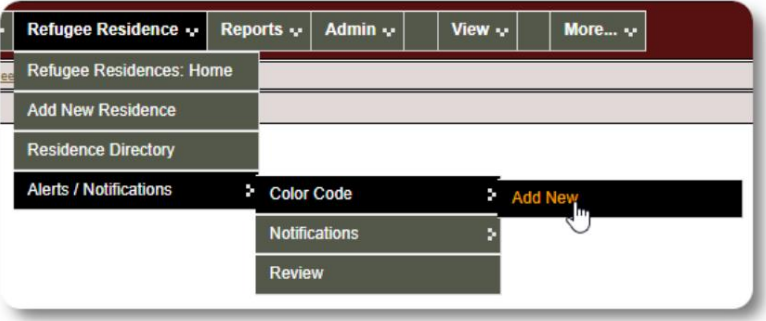

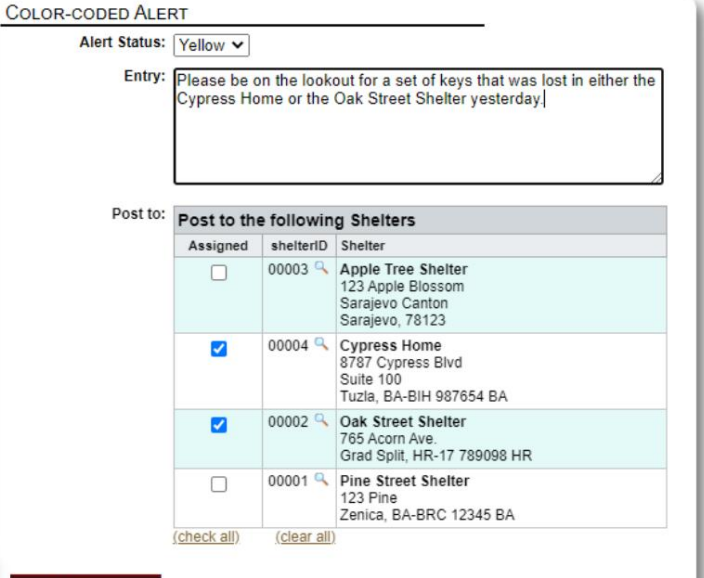

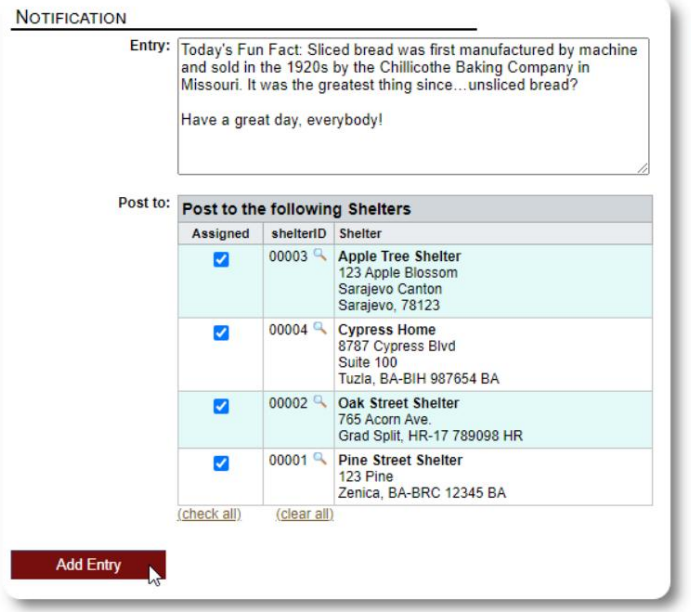

**Add Entry** 

Сличан процес се користи за додавање о авештења.

Када администратор или менаџер склоништа посете наше склониште за узорке (Тхе Ципресс Хоме), видеће ново упозорење.

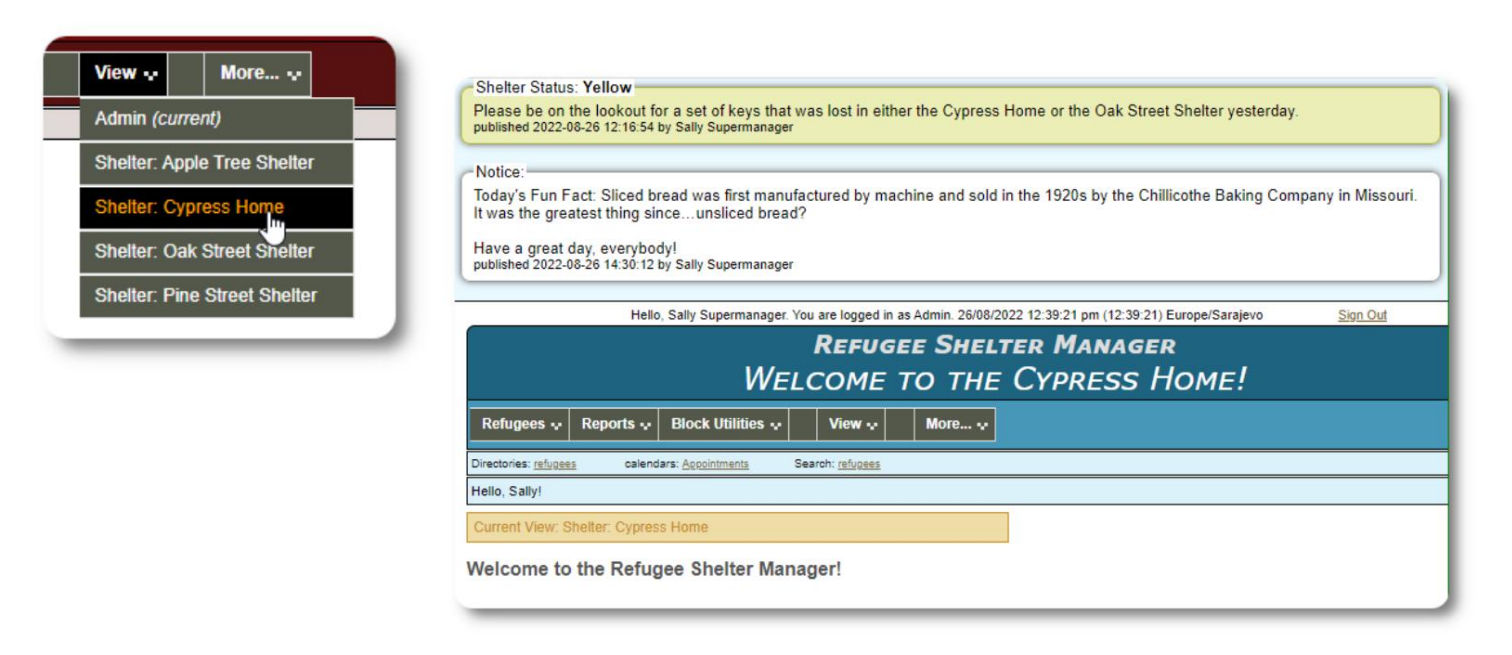

Да исте прегледали своја у позорења и о авештења, и за ерите: Рефугее Ресиденце=>Упозорења / О авештења / Код оја => Преглед

Можете да наведете свој период и друге опције.

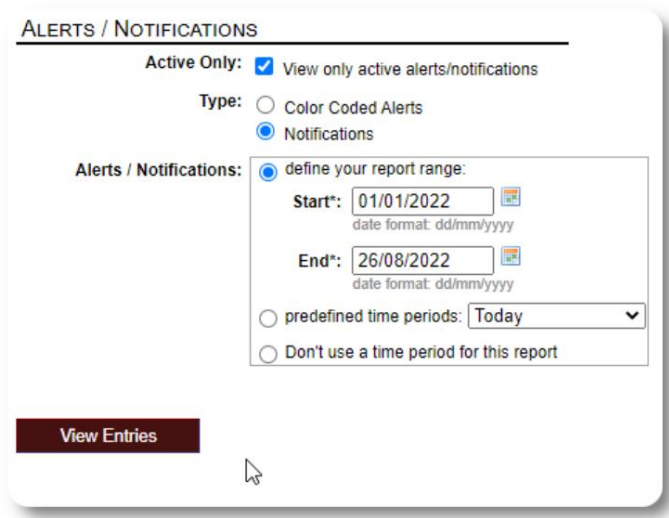

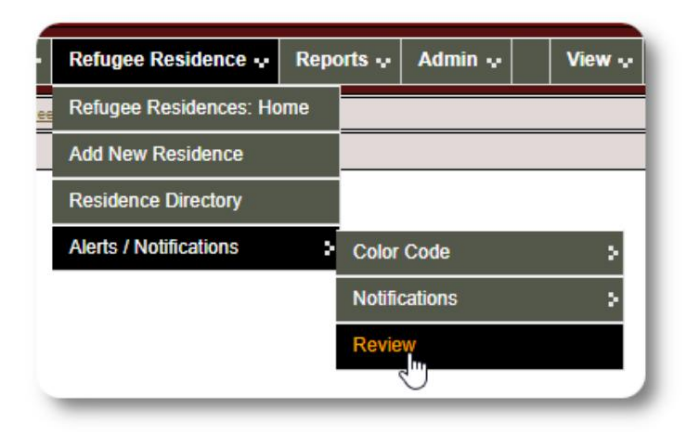

## Тхе Рефугее Рецорд

Евиденција о из еглицама вам омогућава да видите и управљате многим аспектима оравка изеглице у вашој организацији.

Записје организован у различите картице.

Да истепроширили одељак, кликните на истените на икону.<br>Старикону.

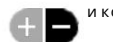

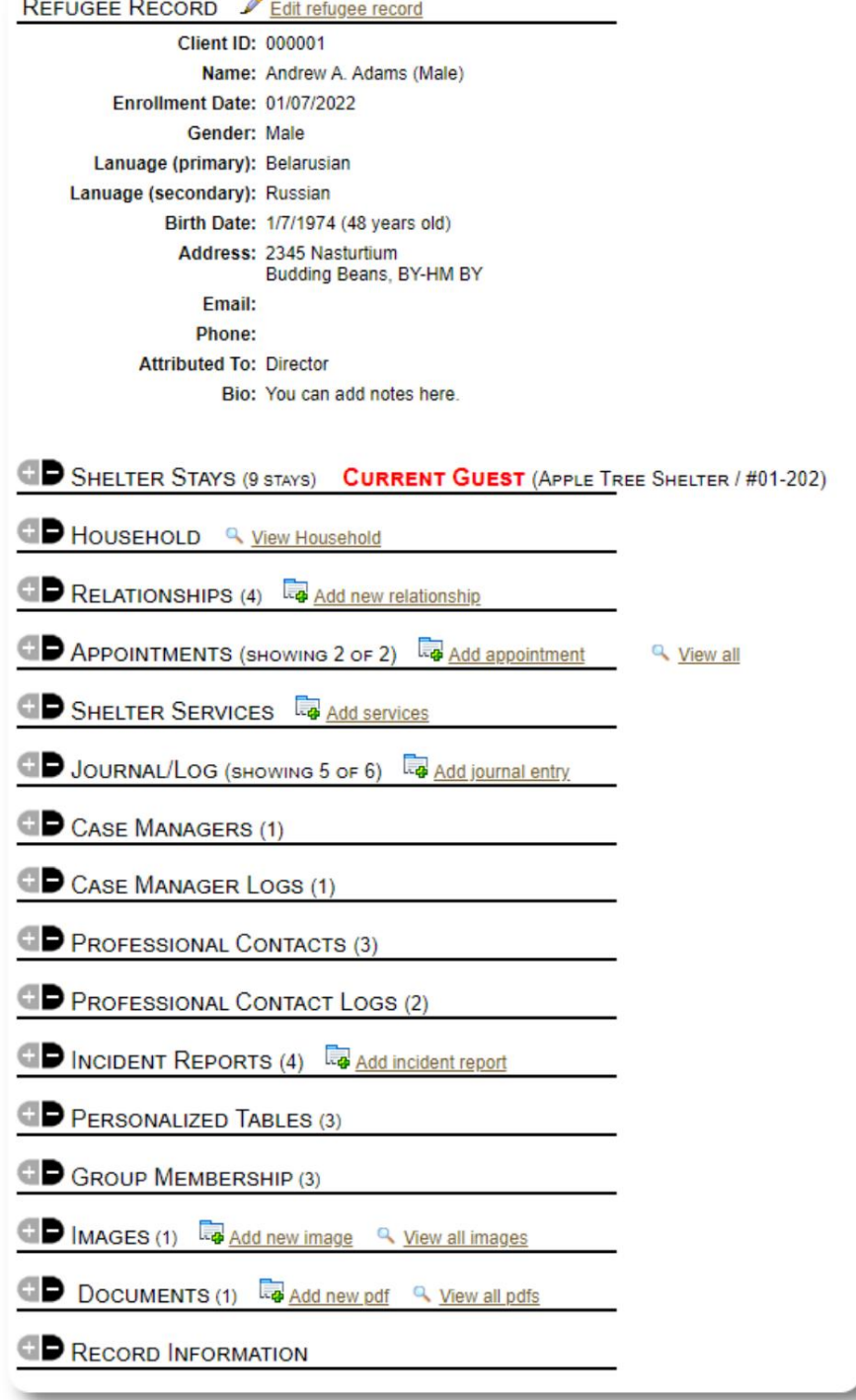

#### Додавање нове изеглице

#### Сингле Рефугее

Администратори и менаџери склоништа могу да додају нове из еглице. Када додајете нову изеглицу, дајете основне информације. Детаљи о оравку, односима, услугама, итд. из еглице се затим воде из евиденције о из еглицама.

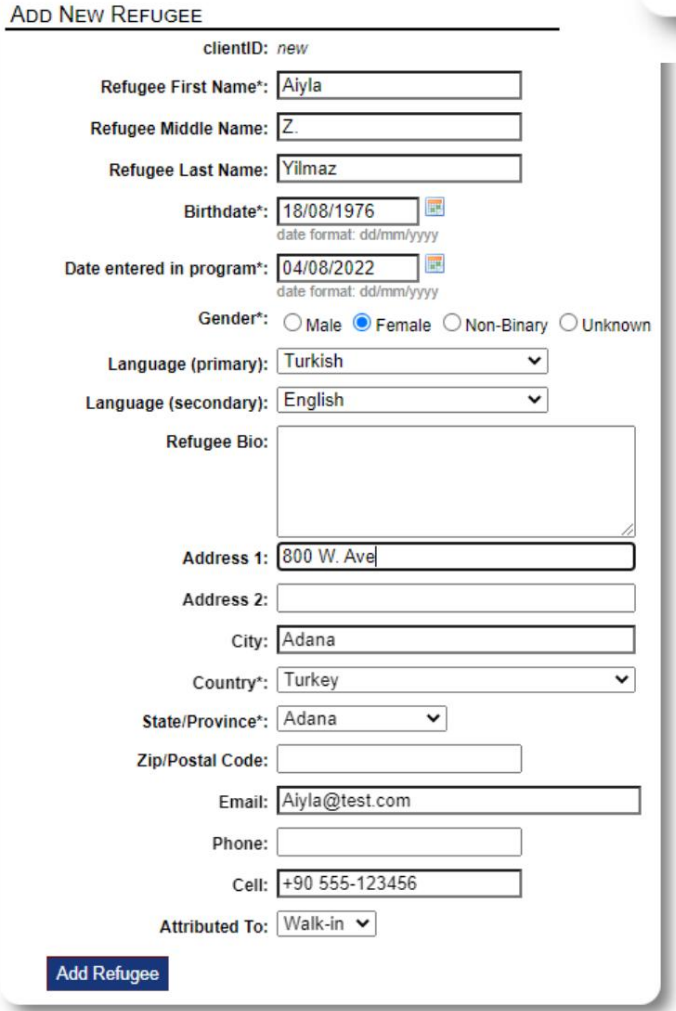

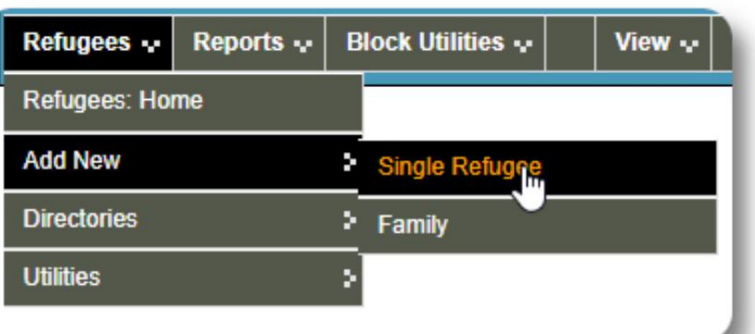

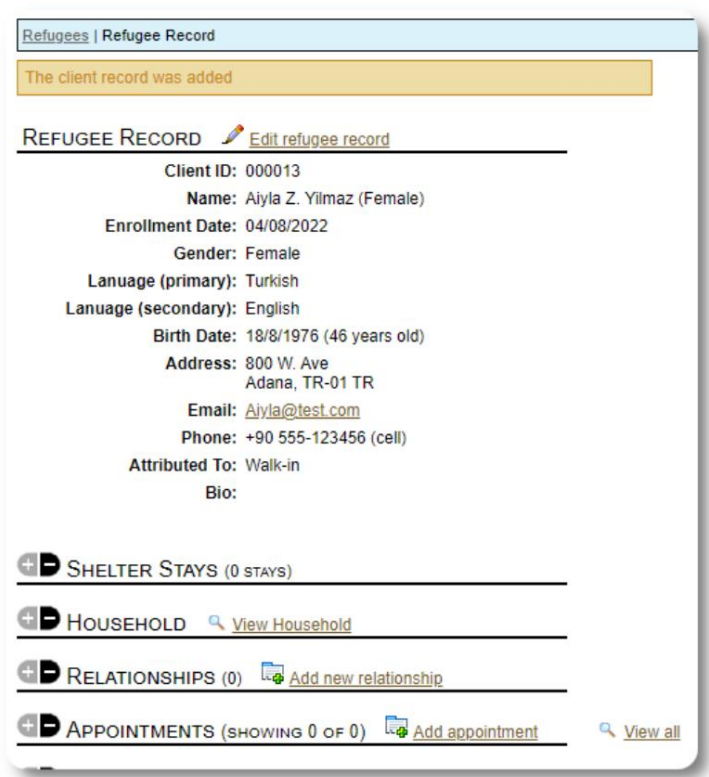

Када запис уде сачуван, ићете враћени на евиденцију о изеглицама. Одавде можете додати оравак у склоништу, састанке, уносе у дневник итд.

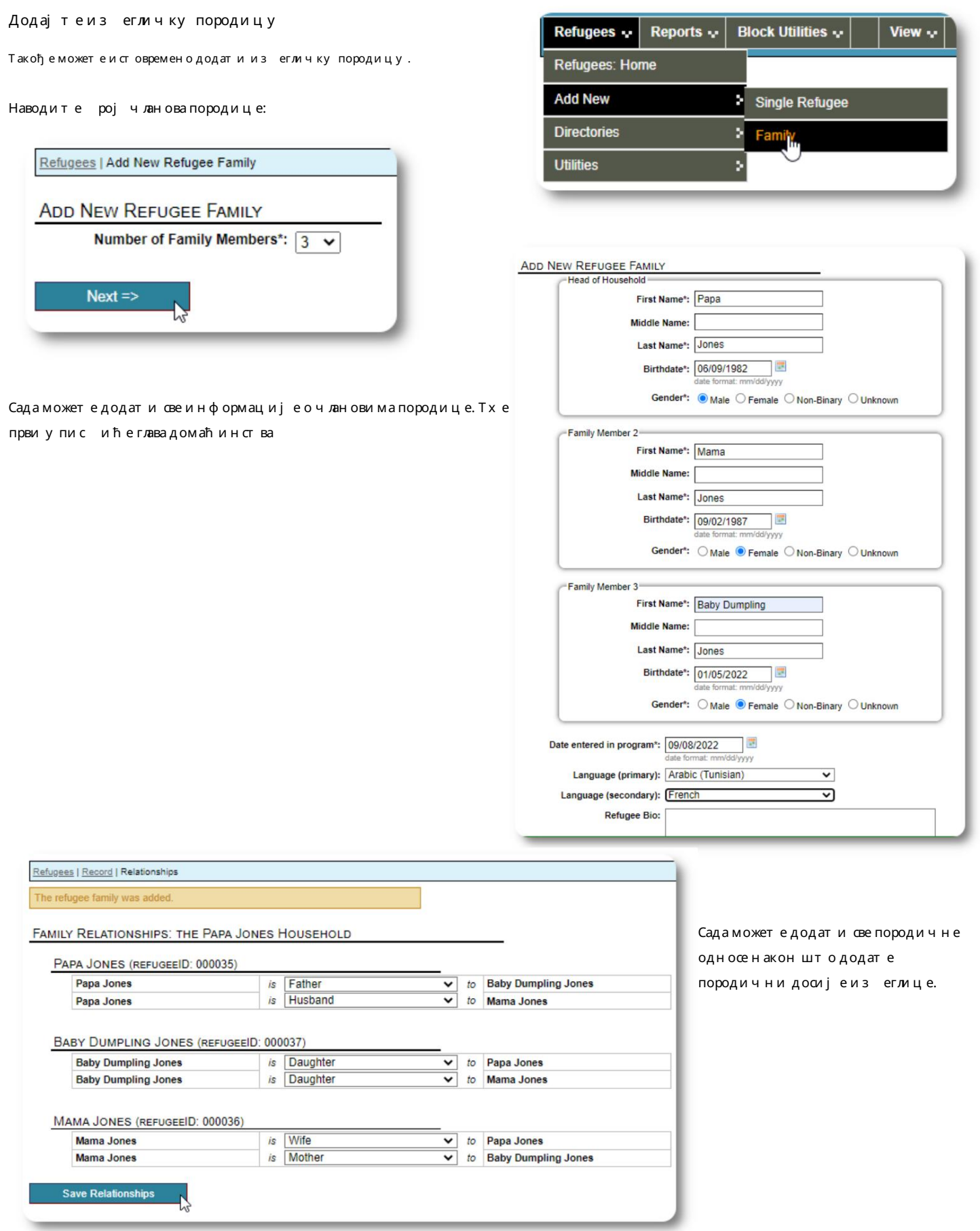

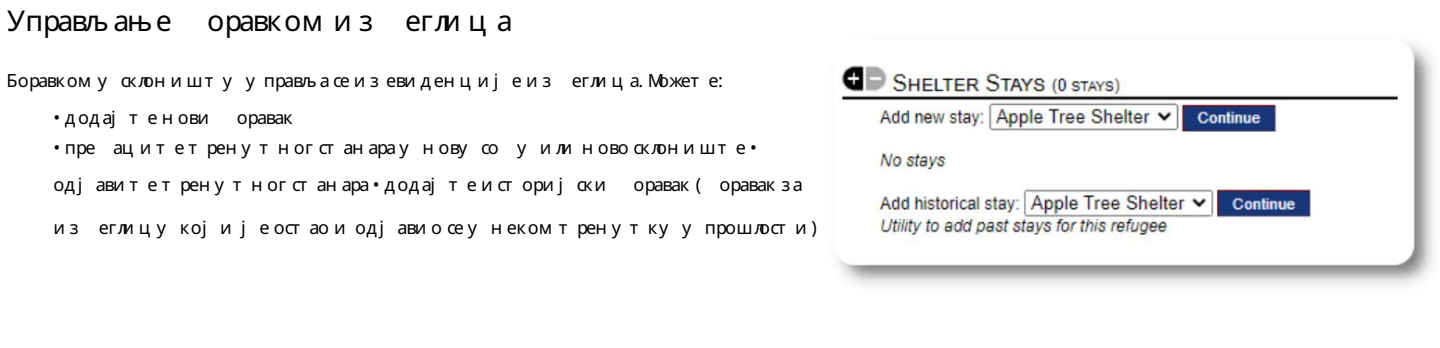

#### Пријављивање изеглице

Хајде да пријавимо нову изеглицу у склониште Аппле Стреет:

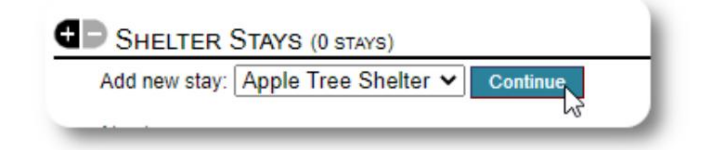

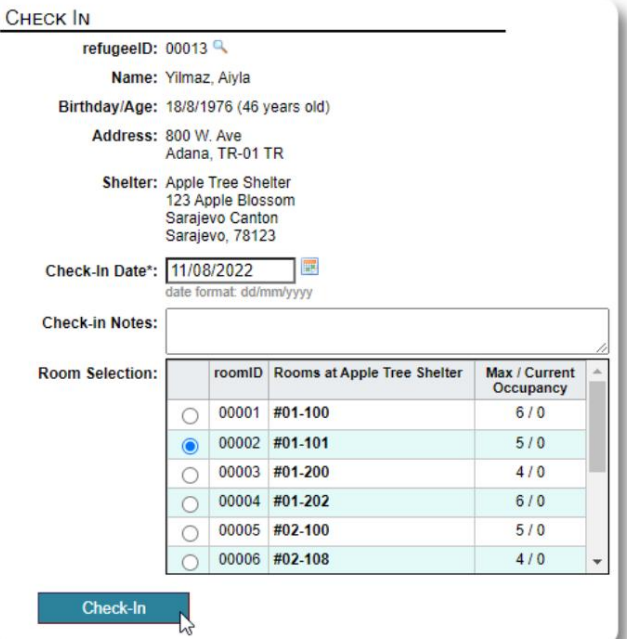

спискови. Бићете враћени на евиденцију изеглица. Они су сада наведени као тренутни гости и појавиће се на одговарајућем

Ако се чеки рате код шефа домаћинства, опционо можете да проверитецелу породицу:

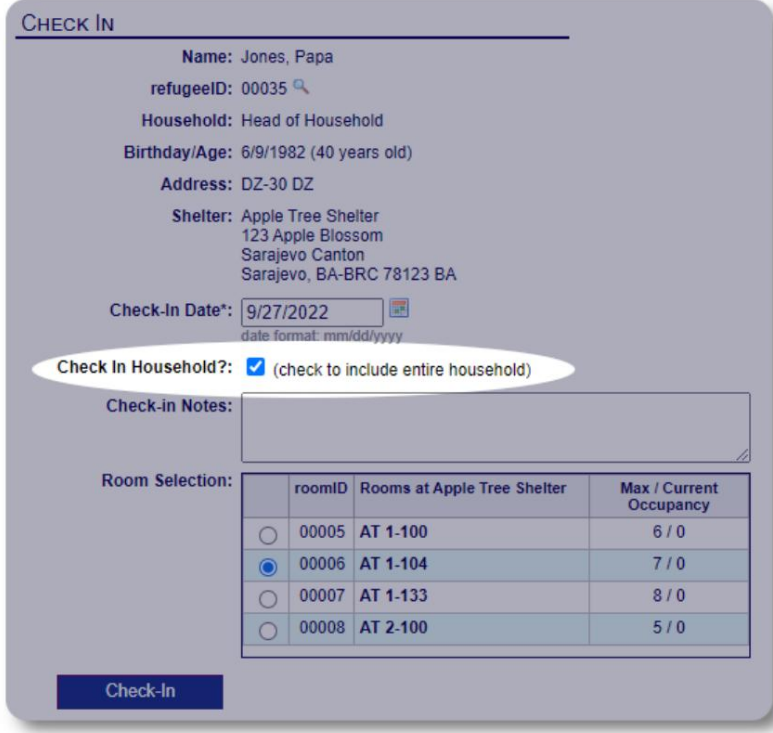

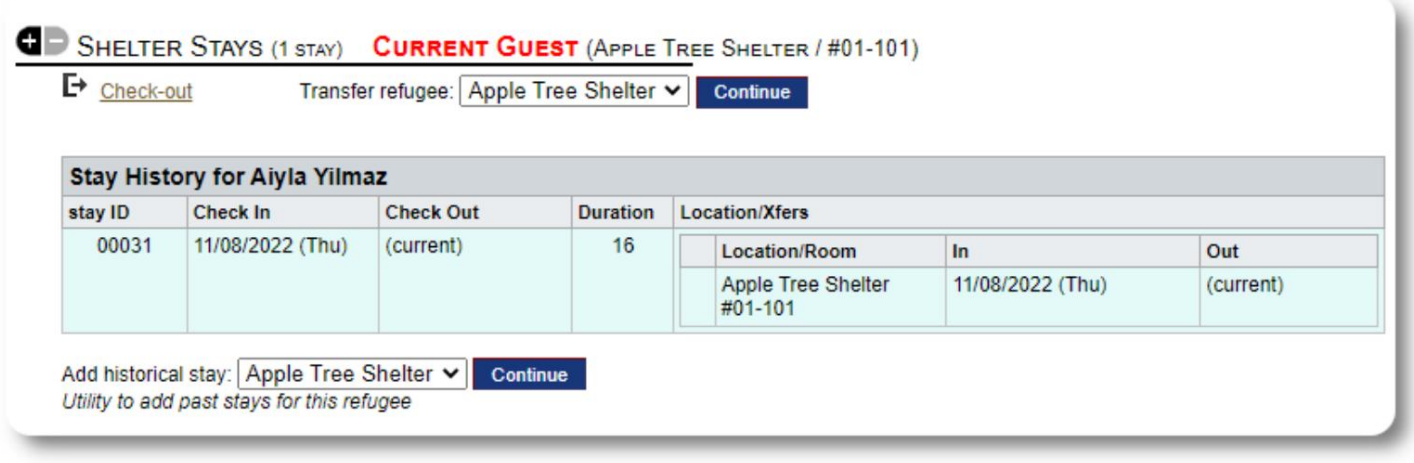

Ако је ова из еглица раније оравила у вашем склоништу и желите да ажурирате своју евиденцију, можете користити функцију историјског оравка.

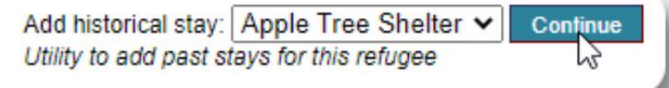

Додавање и сторијског оравка

Оразац за историјски оравак вам омогућава да одредите

соу, датум пријаве и датум одјаве.

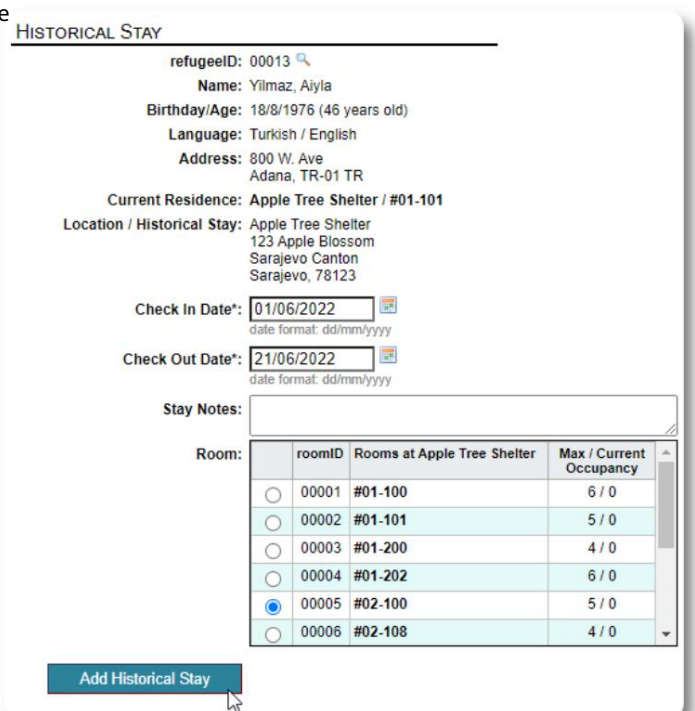

Историјски оравак сада се огледа у изегличкој евиденцији. Боравак ће се одразити у разним извештајима и списковима.

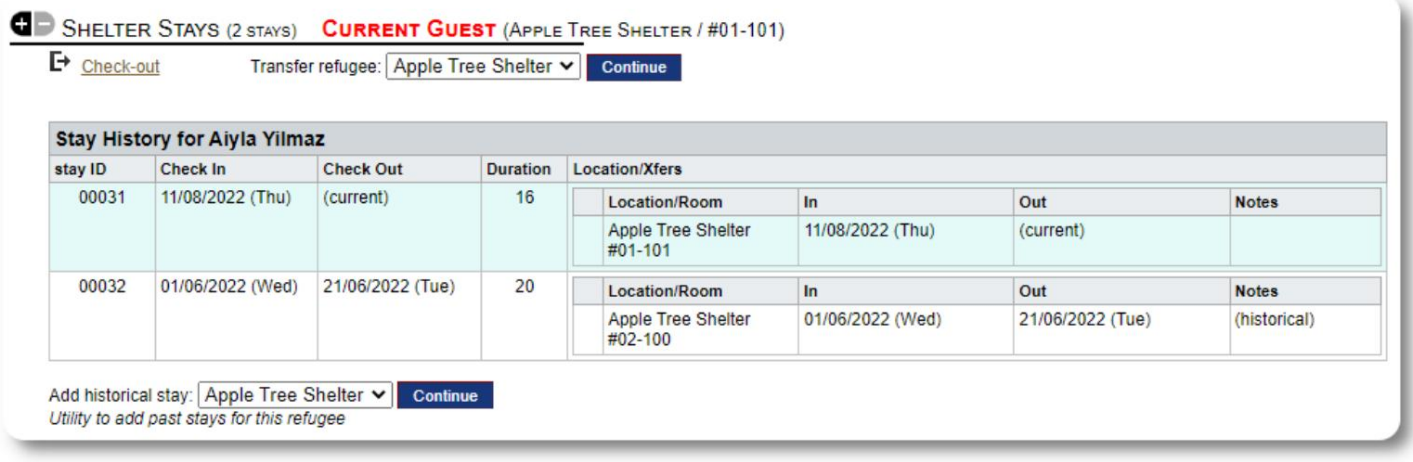

#### Трансфери

Тренутне госте можете пре ацити SHELTER STAYS (2 STAYS) CURRENT GUEST (APPLE TREE SHELTER / #01-101) изједне со е у другу, или из<br>једног склоништа у друго. □ Check-out Transfer refugee: Golden Lily Home  $\checkmark$ Continue 12 Из евиденције о изеглицама изаерите одредишно склониште затрансферикликните на "Настави". **TRANSFER** refugeeID: 00013 Name: Yilmaz, Aiyla Сада можете ода рати со у и датум Birthday/Age: 18/8/1976 (46 years old) т ран сфера. Address: 800 W. Ave Adana, TR-01 TR Shelter: Golden Lily Home 5353 West Main Street Medjugorje, BA-BIH 234123 BA **Current Location:** Location/Room  $In$ Out Apple Tree Shelter 11/08/2022 (Thu)<br>#01-101 (current) Transfer Date\*: 22/08/2022 E. late format: dd/mm/yyyy **Transfer Notes:** Max / Current<br>Occupancy **Transfer to:** roomID Rooms at Golden Lily Home 00019 #01-100  $5/0$  $\circ$ 00020 #01-101  $7/0$  $\circ$ 00021 #02-100  $6/0$  $\circ$  $\bullet$ 00022 #02-202  $5/0$ Room has a crib Евиденција о оравку из еглице сада је **Transfer** ажурирана са трансфером. Извештаји о заузетости<br>и спискови ће одражавати трансфер.

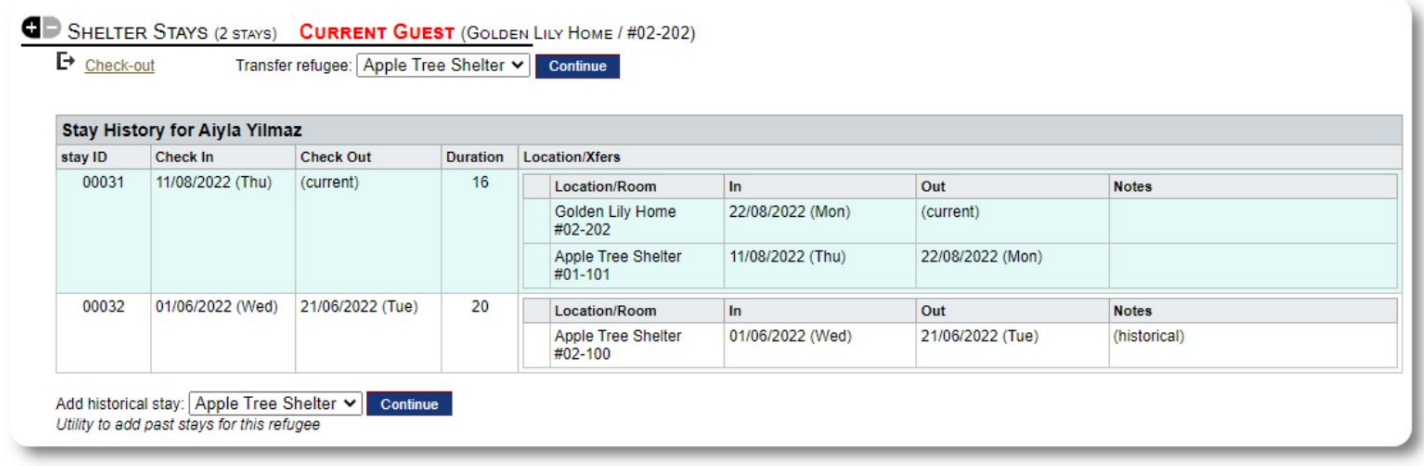

#### Провери т и

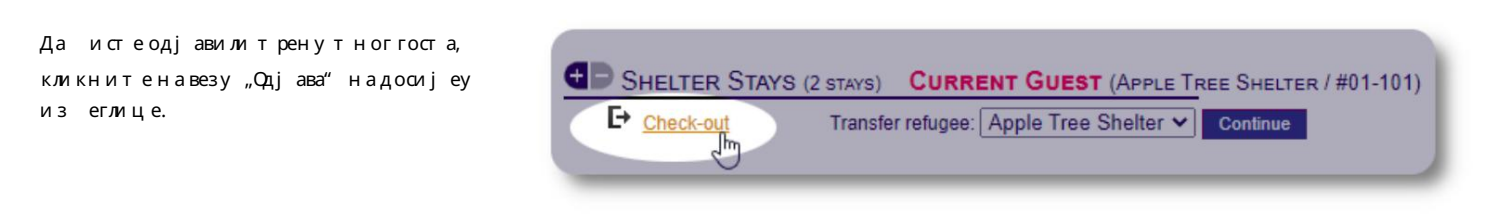

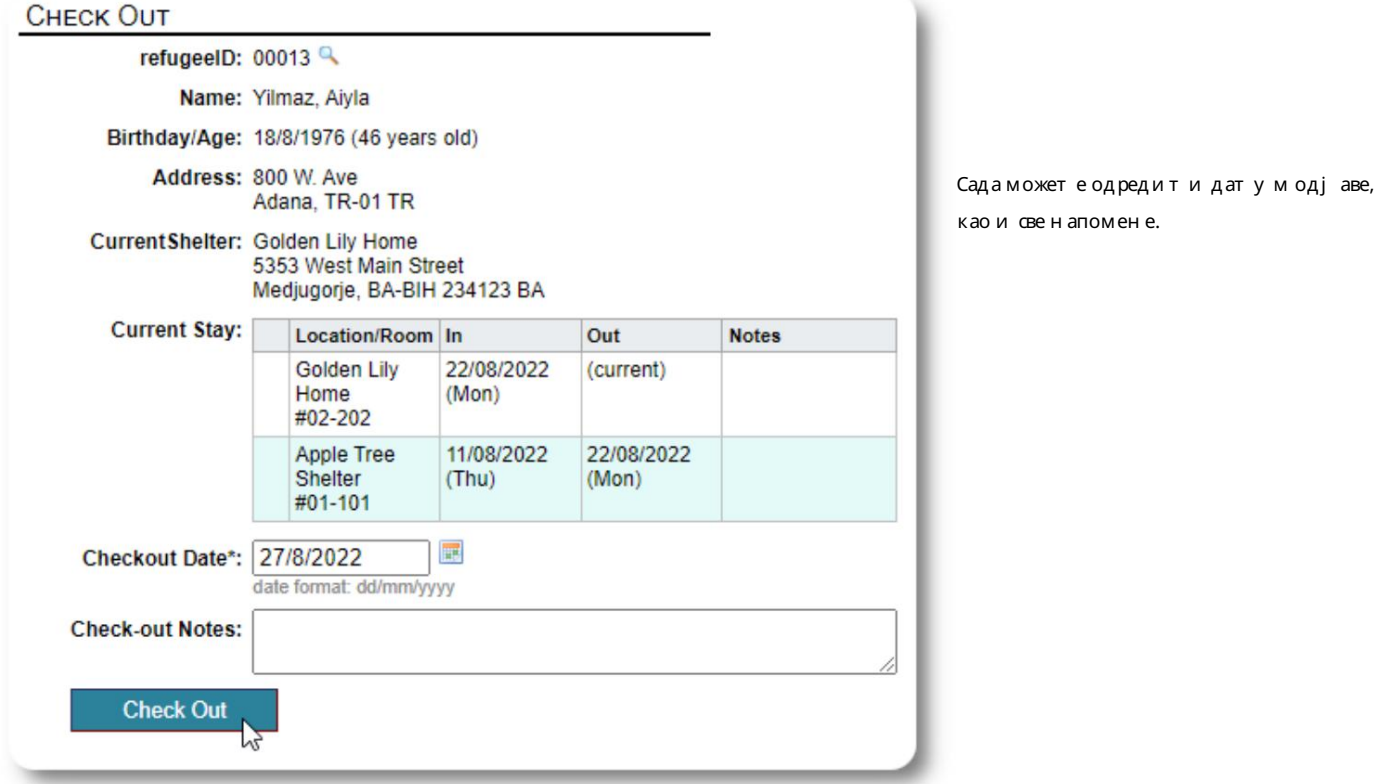

#### Историја оравка из еглица сада одражава одјаву.

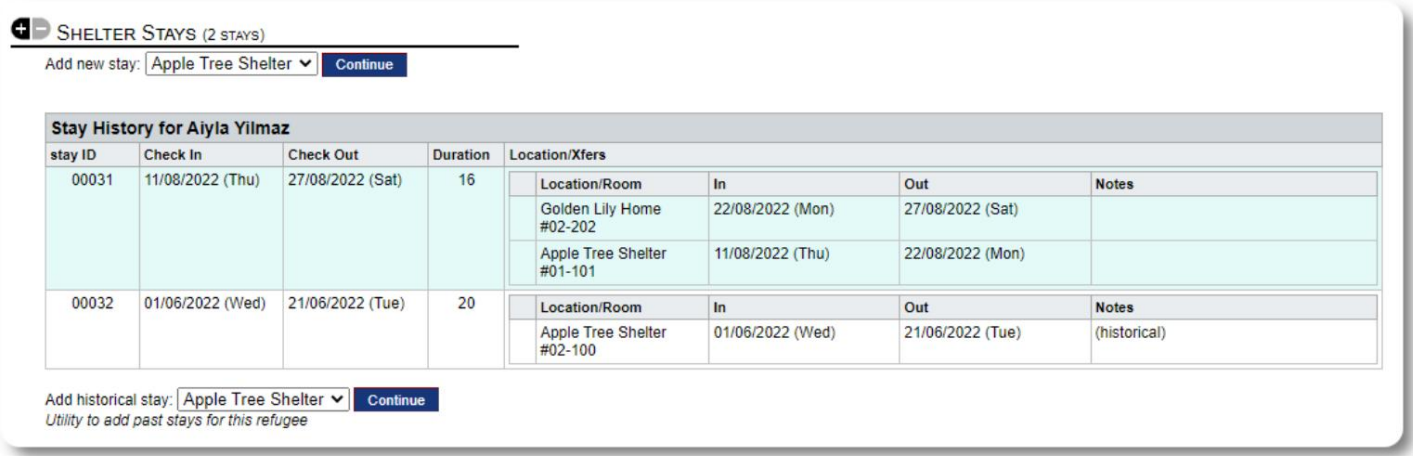

#### Прилагођени о расци

Можете проширити прикупљање података о вашим изеглицама како и одговарали потре ама ваше организације креирањем персонализованих таела.

Ово је моћна функција, заснована на модулу из претходног пројекта отвореног кода азе података Аустин, подназивом Делигхтфул Лаор. Упутство за кориснике Делигхтфул Лаор описује ову прилагођену функцију о расца:

х т т пс//ввв.делигх тфулла ор.цом/у серГу и де/индек.пх п/административе-феатурес/персонализатион

#### Друге секције записа

#### Повезивање из еглица: односи и домаћинства

Своје из еглице можете повезати са другим из еглицама преко односа и домаћинстава.

ОССМ пројекат користи модуле односа и домаћинства из претходног пројекта отвореног кода азе података Аустин подназивом Делигхтфул Лаор. Упутство закориснике Делигхтфул Лаор описује ове модуле.

Домаћинства: хттпс://ввв.делигхтфулла ор.цом/у серГу иде/индек.пх п/пеопле/отхер-пеопле-топицс/хоусехолдс

Односи: хттпс://ввв.делигхтфулла ор.цом/усерГуиде/индек.пхп/пеопле/отхер-пеопле-топицс/релатионсхипс

## Састанци и календари

Термини се могу додати на распоред изеглица.

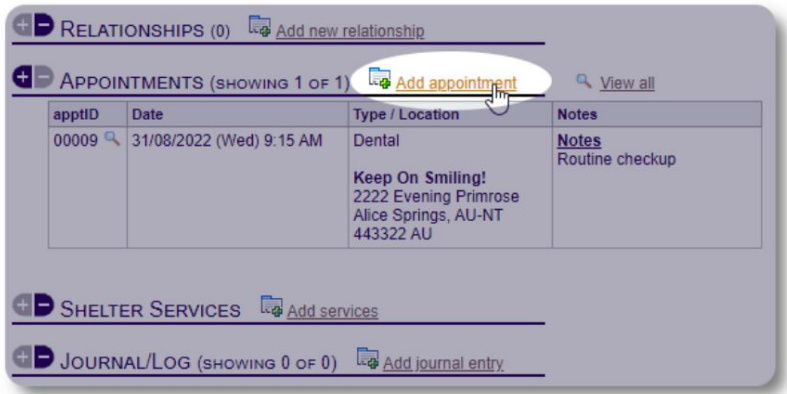

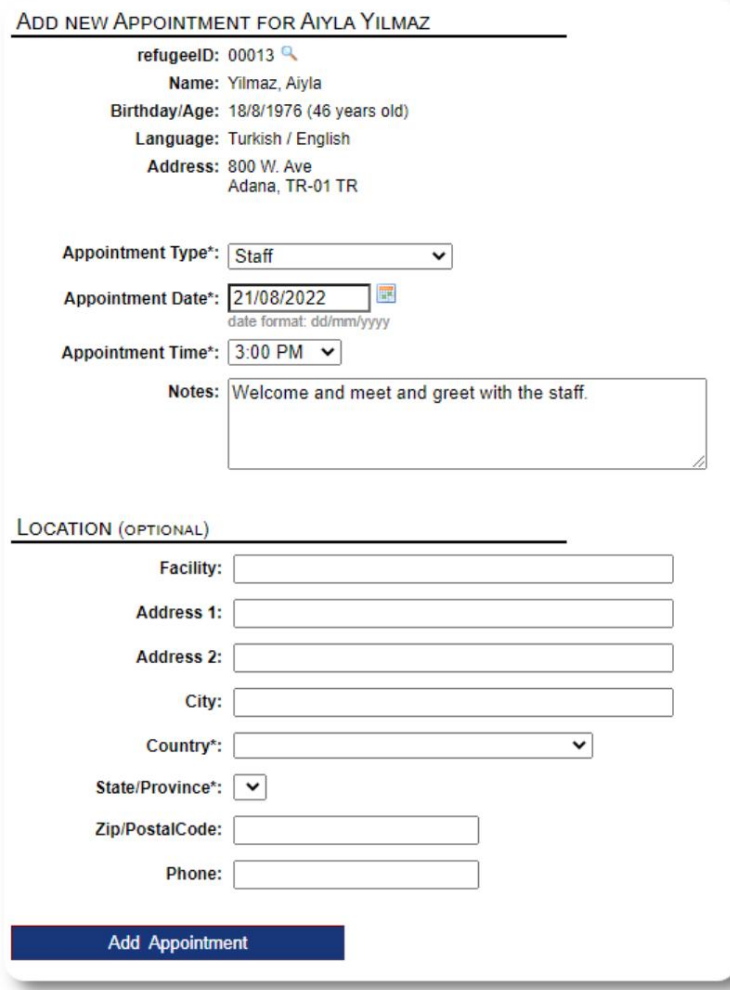

Листом типова о авеза администратори могу да у прављају под "Админ=>Листе".

Да истевиделитермине за садашње или раније госте Вашегсклоништа, кликните на линк "Заказивање":

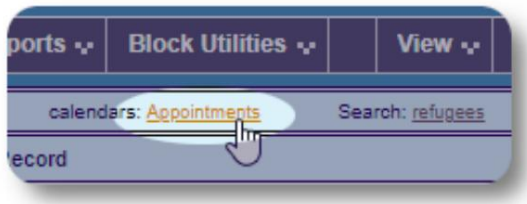

Календар ће приказати састанке у датом месецу за ваше склониште.

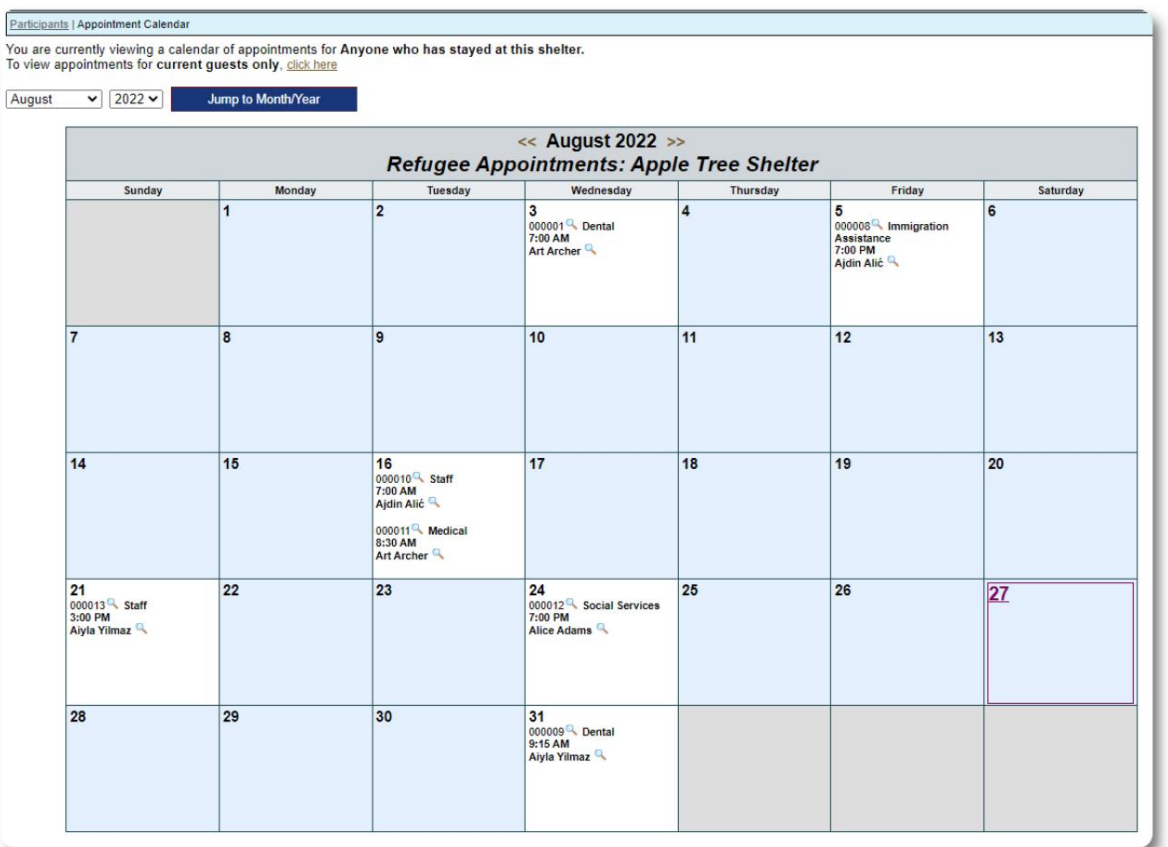

Када уређујет е записо термину, можете додати додатне информације.

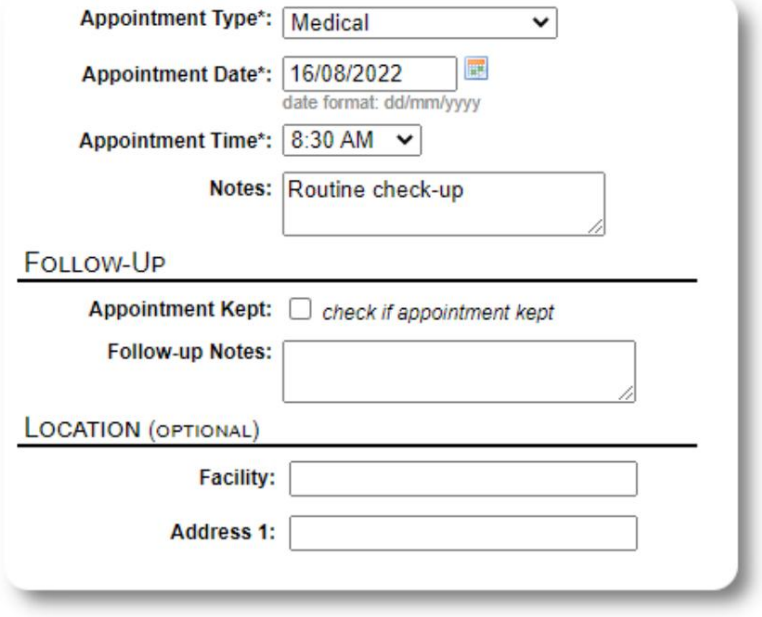

#### Услу ге

Администратор или менаџер склоништа може да евидентира у слуге за ваше госте на дневној ази.

Изевиденције о из еглицама кликните на везу "Додајуслуге".

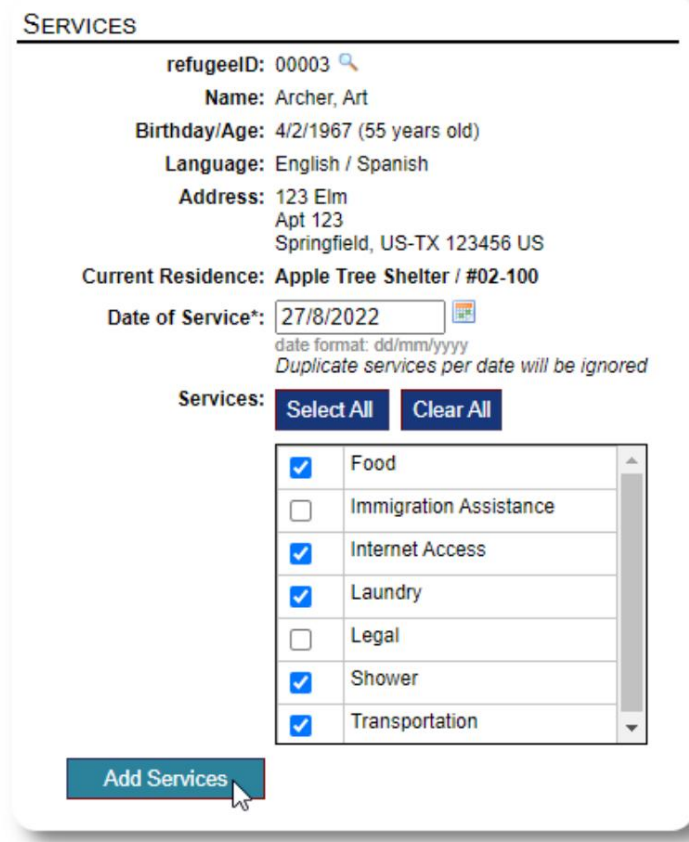

Такође можете погледати комплетну историју у слуга тако што ћете кликнути на "Евиденција услуга" на евиденцији из еглице.

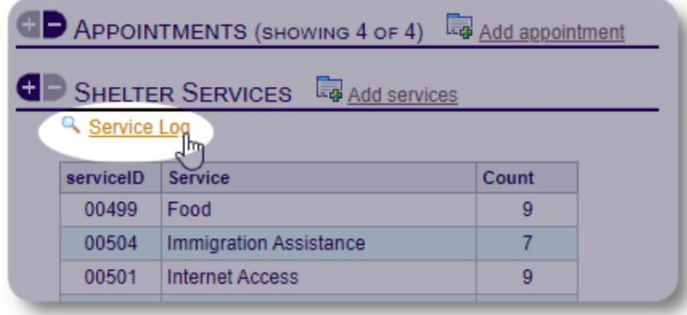

Услуге снимања се такође могу о авити као лок функција ако пружате исте у слуге за групу људи. Ово је до рауштеда времена.

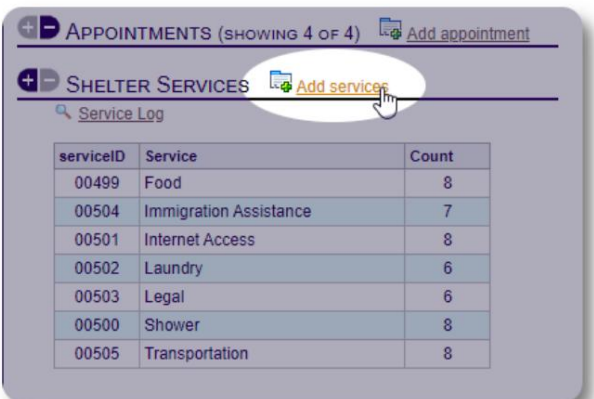

Иза ерите једну или више услуга, датум услуге, а затим сачувајте запис.

Листом у слуга у правља администратор под "Админ / Листе".

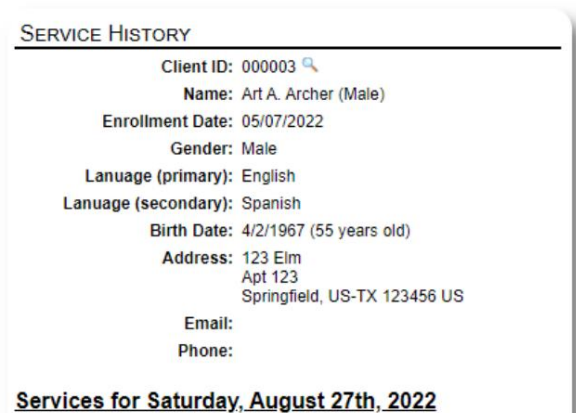

- $\bullet$  Food
- Internet Access
- Laundry
- Shower - Transportation
- Services for Friday, August 19th, 2022
	-
	- Food<br>• Immigration Assistance
	- Internet Access
	- Shower<br>• Transportation

#### Services for Wednesday, August 17th, 2022

- Food<br>• Internet Access
- Laundry
- Shower<br>• Transportation
- 

#### Јоурнал/Лог

Администраторили у правник склоништа може водити дневник за сваку од ваших из еглица. Дневник се појављује на евиденцији из еглице, груписан по датуму. Приказује се пет последњих уноса, са везом до извештаја за преглед свих уноса.

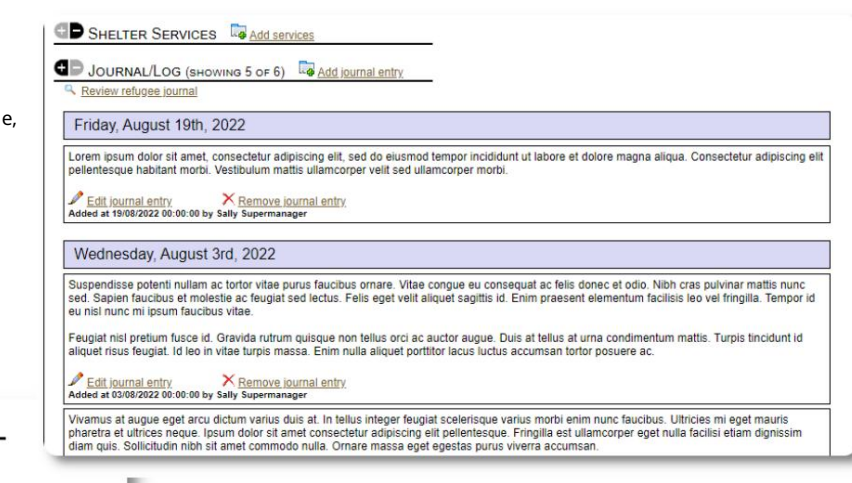

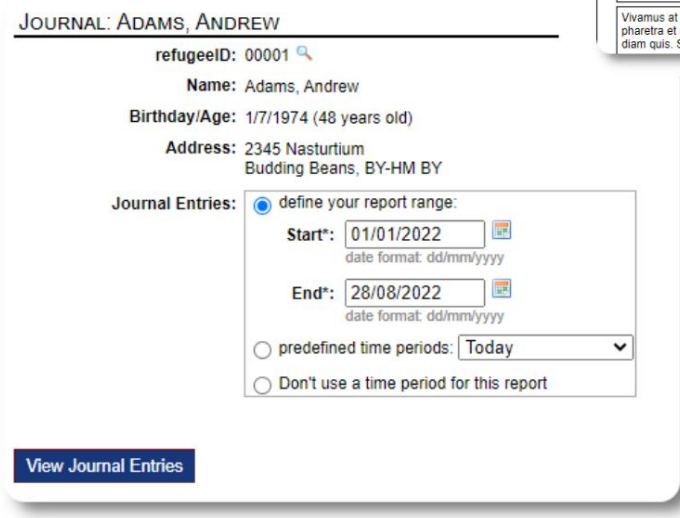

#### Менаџери случаја / Стручни контакти

Издосијеа о из еглицама можете доделити менаџере случајева и професионалне контакте. Имајте на уму да руководиоци предмета / професионални контакти морају имати ОССМ налоге да и се појавили на листи доступних контаката.

Администратори и менаџери склоништа такође могу да виде (само зачитање) у носе професионалних контаката и менаџера случајева.

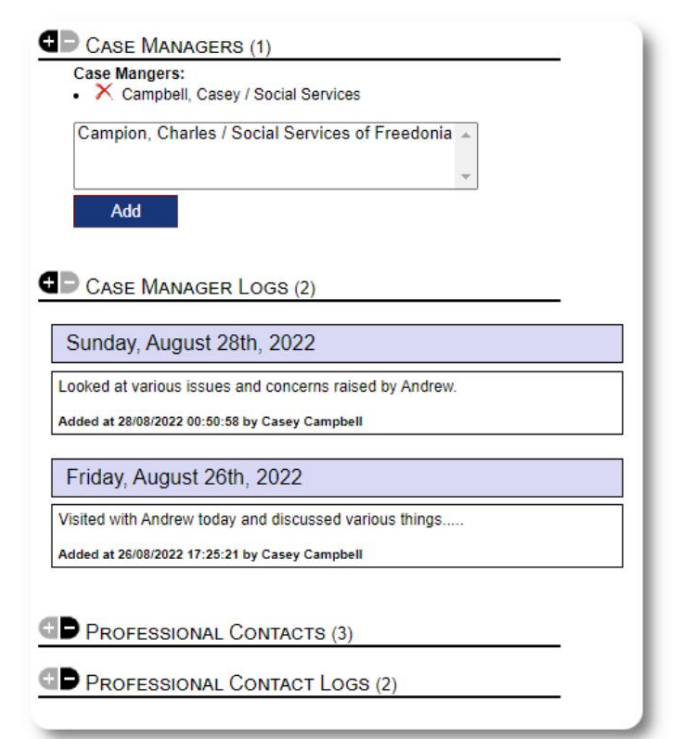

Извештаји о инцидентима

Повремено можете имати оитуацију са изеглицом коју морате да означите.

Можете направити извештај о инциденту из из егличке евиденције. Такође можете подесити (или опозвати) статус "ЗАБРАЊЕНО" из извештаја о инциденту.

Административна контролна та ла приказује све извештаје о инцидентима у протеклих седам дана. Са екрана менаџера склониш корисници могу прегледати извештаје о инцидентима за ило кој и временски оквир.

#### Персонализовани столови

Да исте вам помогли да у прављате свим јединственим информацијама потреним вашој организацији, можете креирати персонализоване та еле<br>из еглица.

(Више информација о персонализованим столовима можете пронаћи на страни 42) Овај одељак ће се разликовати у зависности од тога како сте конфигурисали своје персонализоване та еле.

Издосијеа о из еглицама можете прегледати и уредити персонализоване информације.

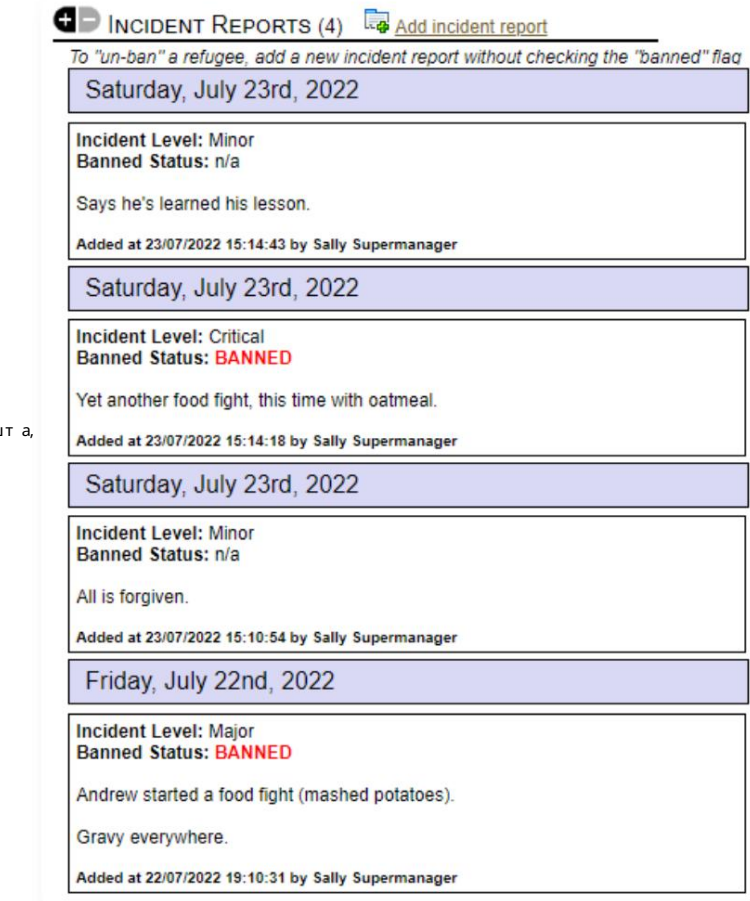

#### **OD** PERSONALIZED TABLES (3)

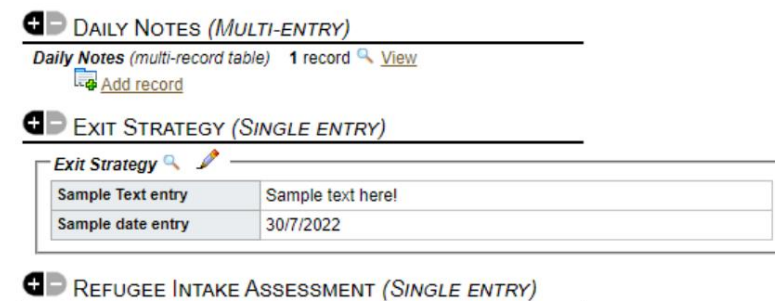

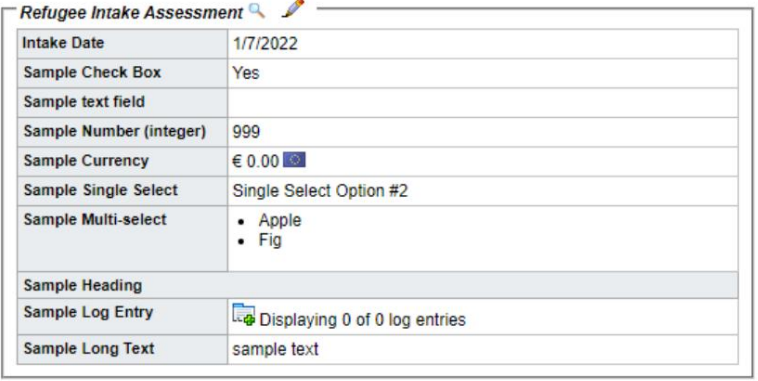

#### Machine Translated by Google

#### Групе

Администратор може креирати различите групе из еглица. Издосијеа изеглице можете у прављати чланством изеглице у овим групама.

Администратор тада може да покрене групни извештај. На пример, да ли треа да нађете помоћ да поправите вечеру? Можете тражити изеглице које су чланови групе "Волонтер: помоћ у кухињи".

#### **G** GROUP MEMBERSHIP (3) Andrew Adams is a member of 3 groups  $\mathbb{R}$   $\times$ Volunteer: Child Care  $\mathbb{R}^n$ Volunteer: Internet/Computers  $\mathbb{R}$   $\times$ Volunteer: Kitchen Help Add Andrew Adams to the following groups: Ctrl-click to select more than one group Playgroup: 5-11 Playgroup: Teens Playgroup: Toddlers Special Needs: Hearing Impared Special Needs: Mobility Impared \* Add

#### Медиа Ли рари

Можете приложити слике (јпг, гиф, пнг) досијеу изеглице.

Такође можете да от премите документе (ПДФ).

От премљеним сликама се мења величина и на сличицу и на велику резолуцију. Да исте видели слику у пуној резолуцији, кликните на сличицу.

Хвала хттпс://

ввв.фреепик.цом/ за у зорке сика.

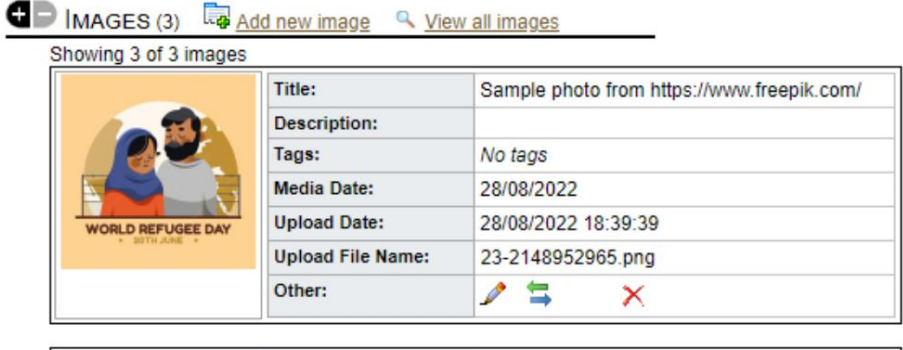

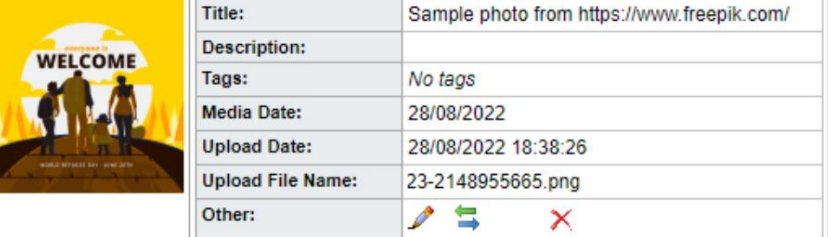

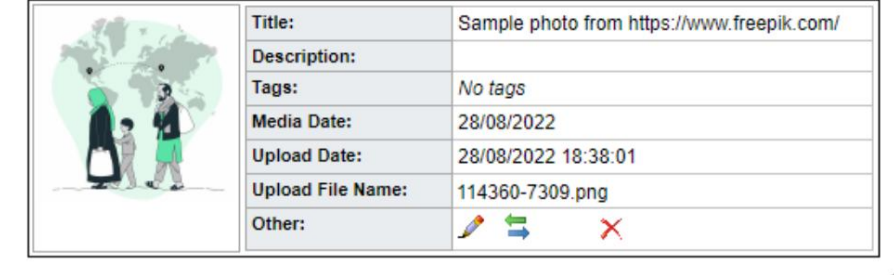

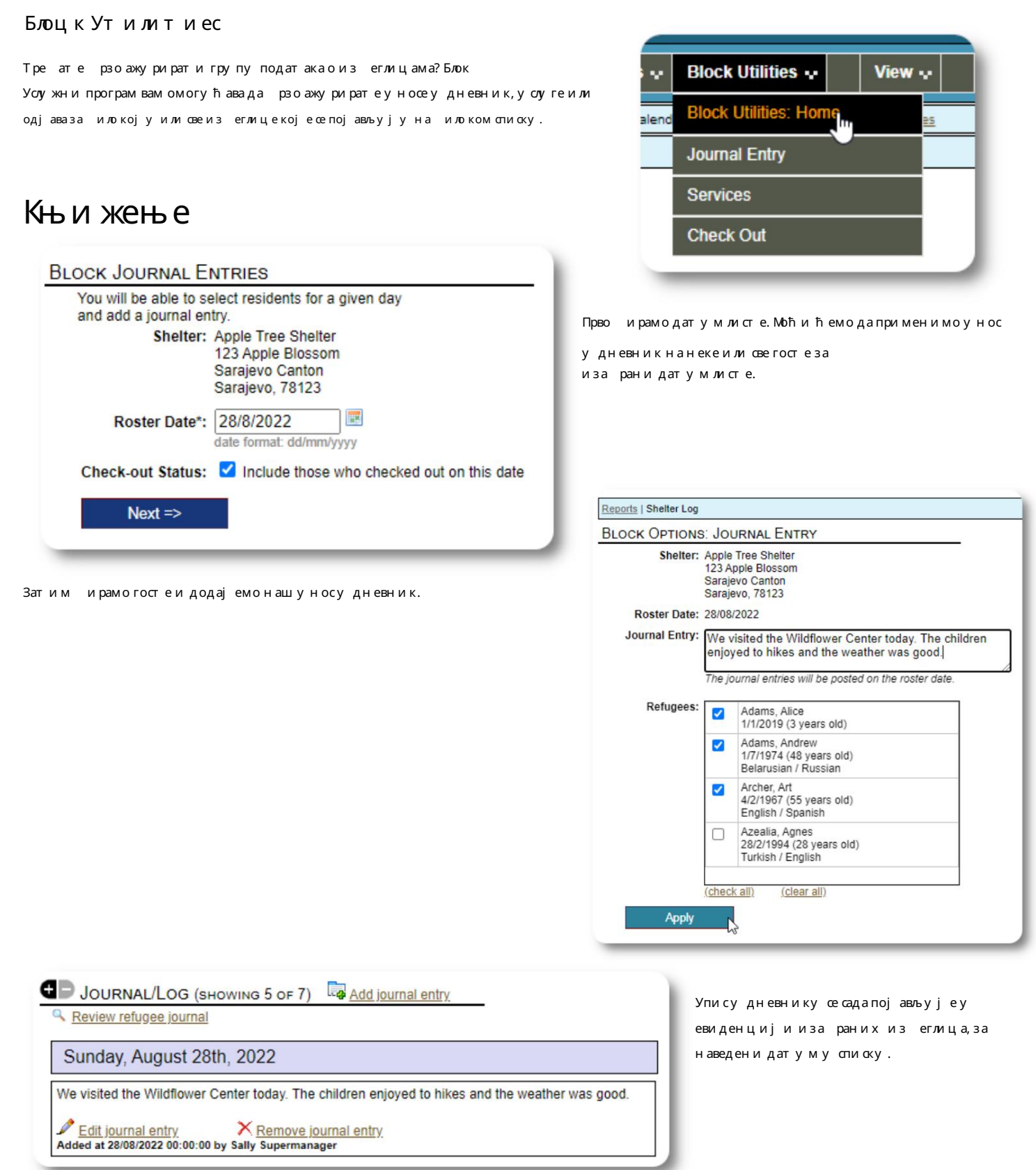

#### Усу ге

Сличан процессе користи за примену услуга.

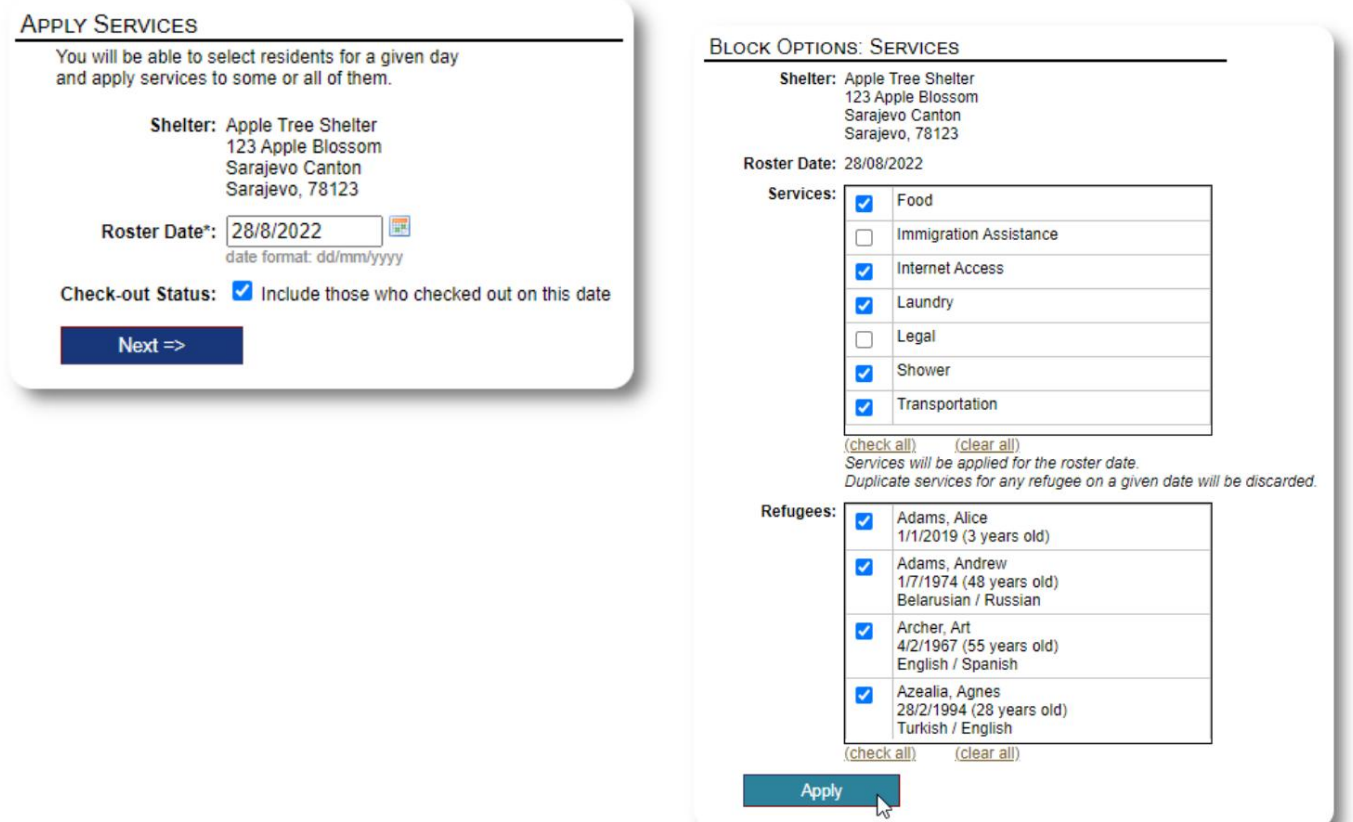

#### Провери т и

Опет, сичан процес се може користити за одјаву једногили више гостију.

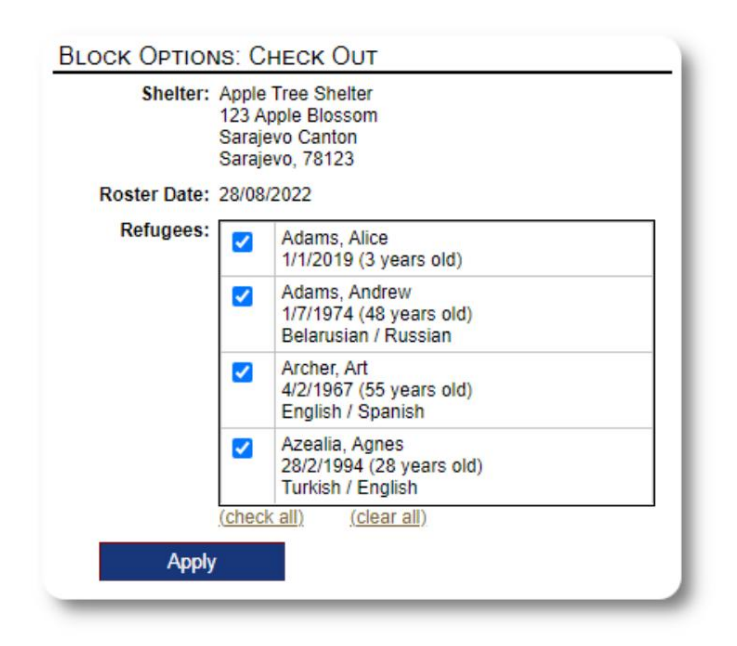

## Извештаји и спискови

#### Ростери

Ростери вам дају информације о гостима у вашим склоништима. Можете погледати списак за ило који датум.

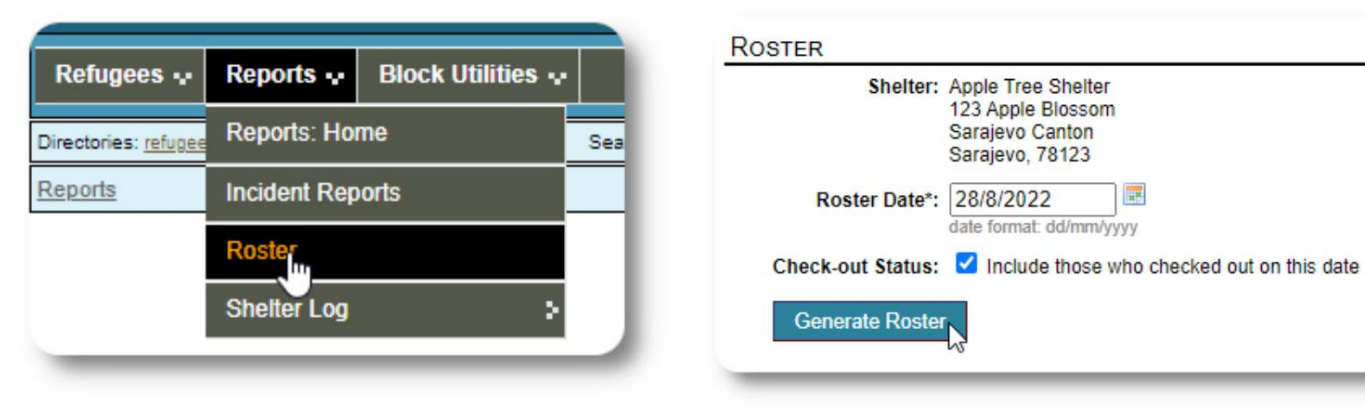

#### Ево у зорка списка.

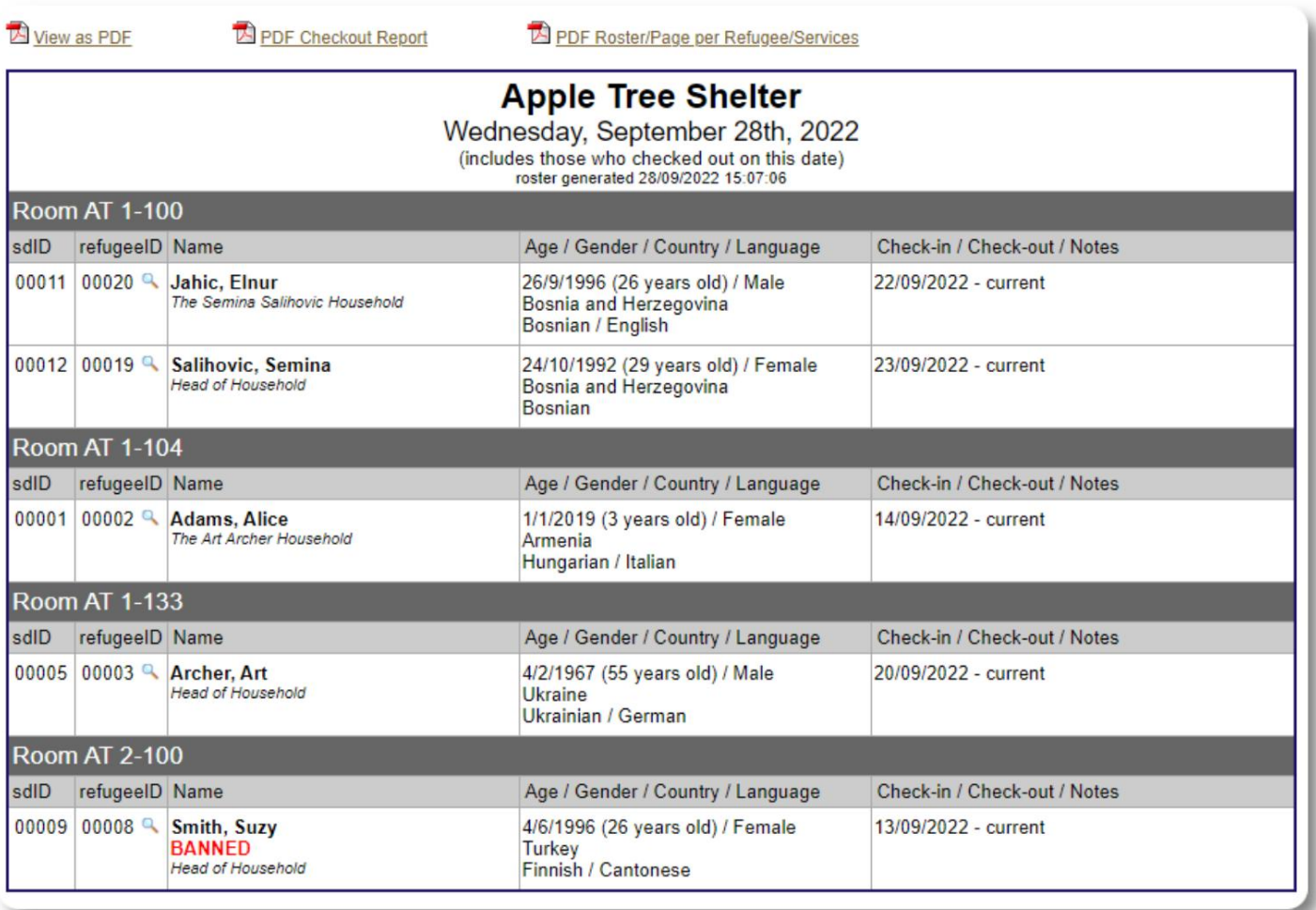

Такође можете погледати списак као а View as PDF **ED PDF Checkout Report** PDF Roster/Page per Refugee/Services ПДФ....  $\equiv$  Roster  $1 / 1$  | - 75% | + |  $\Box$   $\Diamond$  $\pm$  6 Roster for 28/08/2022 (Sun) Apple Tree Shelter<br>Serving the Apple Tree Community Since 1925<br>13 Apple Biasson<br>Sarajevo Canton<br>Sarajevo, 78123 in 08/28/2022 7:20 pm by Sally 5 Room #01-100<br>There are no refugees in this room Room #01-101<br>There are no refugees in this room Room #01-200<br>There are no refugees in this room Room #01-202<br>sdlD refugeelD Name<br>00026 00002 Adams, Alice Age / Gender / Language Check-in / Check-out / Notes<br>1/1/2019 (3 years old) 13/08/2022 - current 1/1/2019 (3 years old)<br>Female<br>1/7/1974 (48 years old)<br>Male<br>Belarusian / Russian 00024 00001 Adams, Andrew 06/08/2022 - current Room #02-100<br>sdlD refugeelD Name<br>00027 00003 Archer, Art Age / Gender / Language Check-in / Check-out / Notes<br>4/2/1967 (55 years old) 10/08/2022 - current Male<br>English / Spanish Room #02-108<br>sdlD refugeelD Name<br>00022 00006 Azealia, Agres Age / Gender / Language Check-in / Check-out / Notes<br>26/2/1994 (28 years old) 01/08/2022 - current  $\begin{array}{r} \text{sdf0} \\ 00022 \end{array}$ BANNED Female<br>Turkish / English Room #03-100<br>There are no refugees in this room Apple Time Sheller Page 1 of 1 roster for: 2022-08-28 .... или као ПДФ са сваком страном која приказује из еглицу и услуге које су примили тогдана. 1 / 4  $|-$  75% +  $|$  0  $\odot$  $\equiv$  Roster/Services  $\pm$   $\theta$ **Example 19 PDF Roster/Page per Refugee/Services** Services / Occupants 28/08/2022 (Sun) Services // UCCuparitis Z6/U6/Z/ZZ (SUID)<br>
(includes those checked out on this date)<br>
Apple Tree Shalter<br>
24 Apple Tree Community Since 1925<br>
Serving the Apple Tree Community Since 1925<br>
25 Apple Blossom<br>
Sarajevo Canton<br> report created on 08/28/2022 7:21 pm by Sally Supermanager Name: Adams, Alice<br>retugeelD: 00002<br>Birthday/Age: 1/1/2019 (3 years old)<br>Language: (not set)<br>Current Residence: Apple Tree Shelter / #01-202 Services provided on 28/08/2022 (Sun) - Food<br>- Immigration Assistance<br>- Internet Access<br>- Lagal<br>- Shower<br>- Transportation  $\overline{\mathbf{3}}$ 

Apple Tree Shelter

 $p_{\text{age 1 of 4}}$ 

roster / services for: 2022-08-28

#### Извештај о одласку

Из списка можете погледати ПДФ извештај о наплати. Овај извештај наводи све појединце који су се одјавили на датум пописа и укључује кумулативне услуге које су примили током свог оравка.

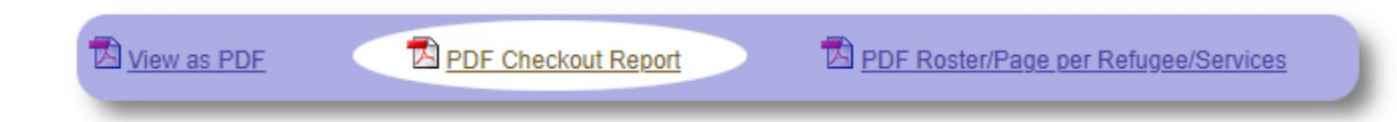

#### Пример извештаја о одласку:

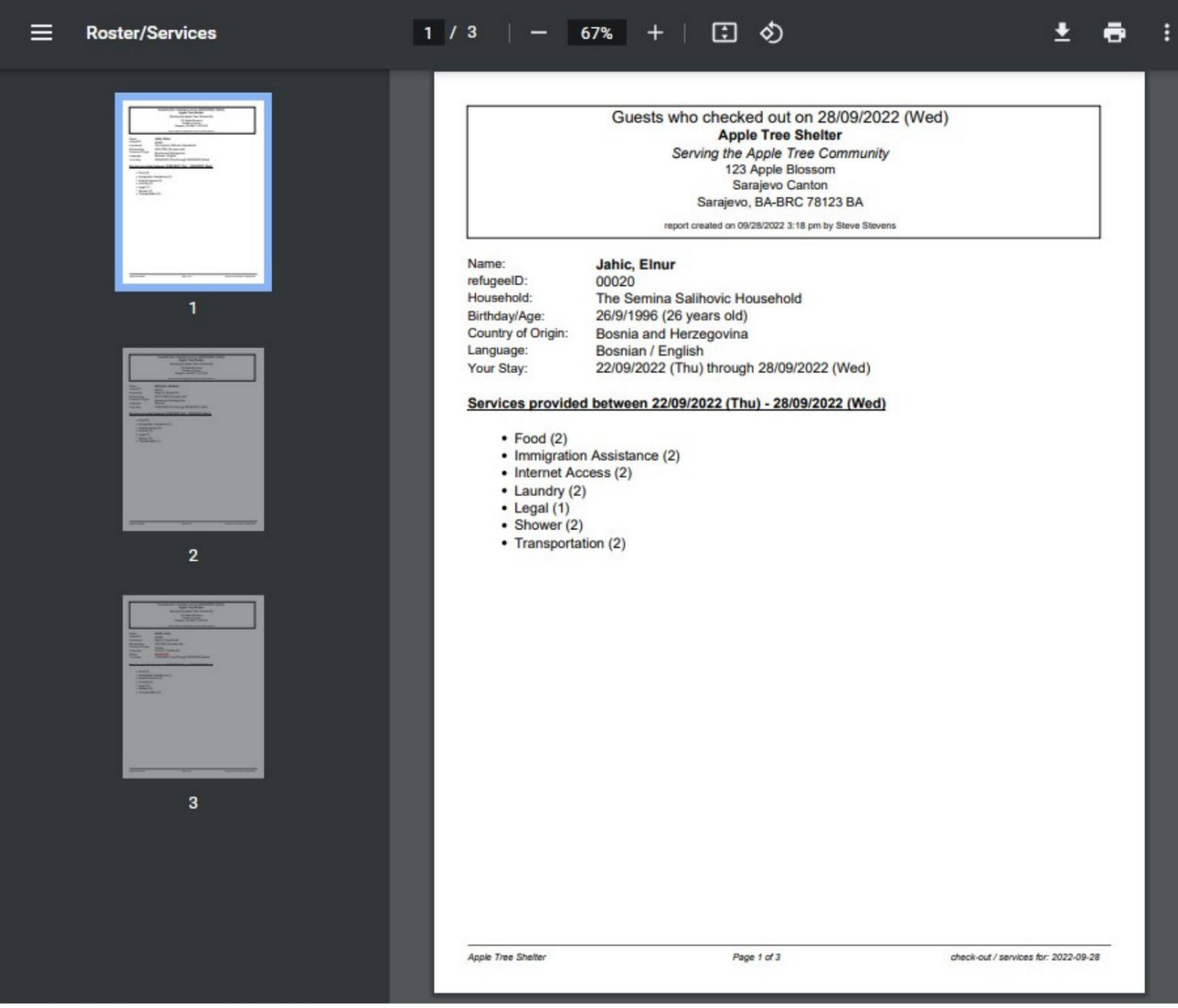

## Схелтер Лог

Администратори и менаџери склоништа могу да додају записе о активностима у свом склоништу.

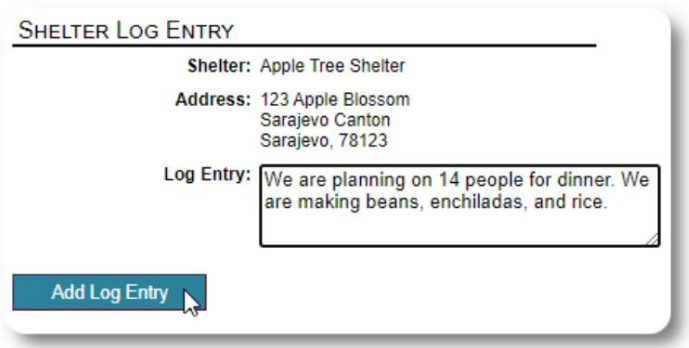

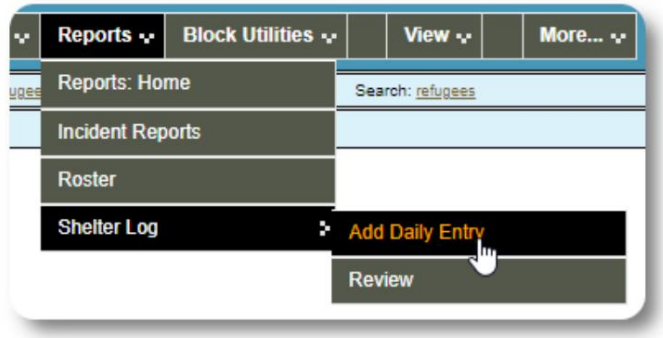

Недавни уноси у дневник склоништа појављују се на контролној тали администратора:

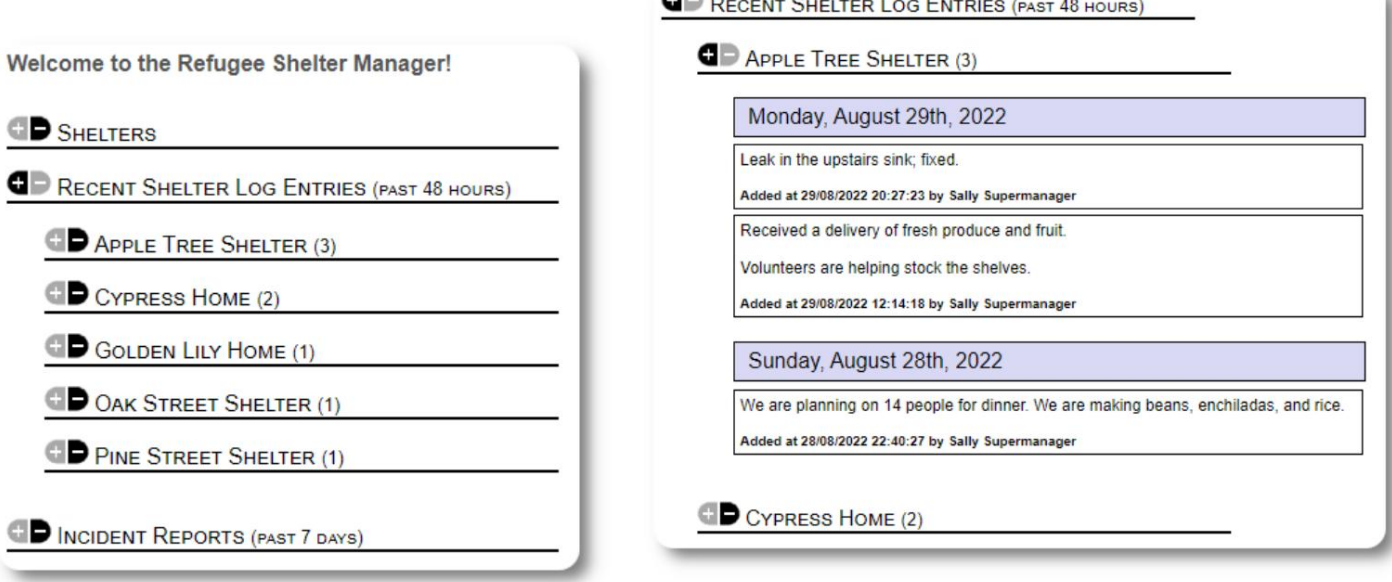

 $A \rightarrow B$ 

Администратори и менаџери склоништа такође могу покрену ти извештај дневника

склоништа за ило који временски период:

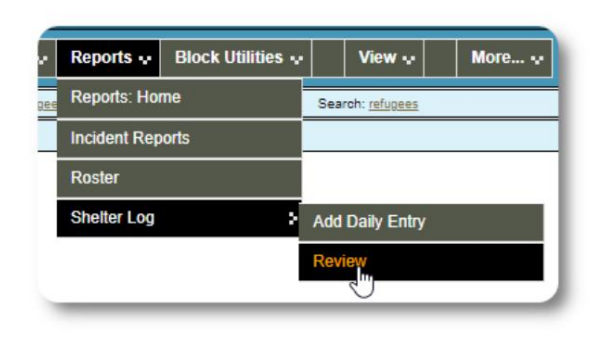

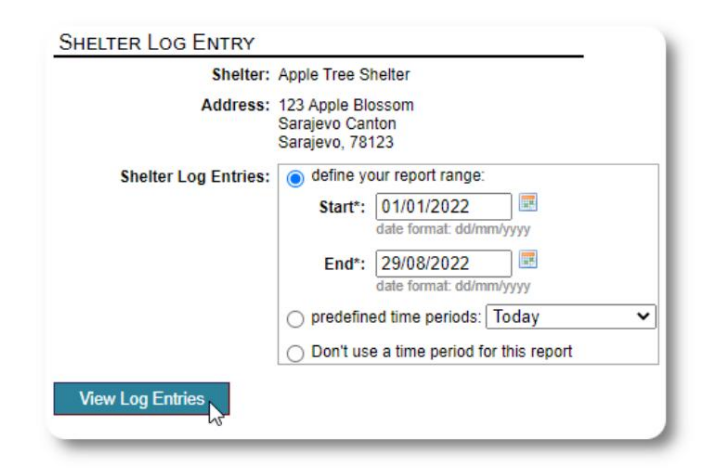

#### Извештаји о инцидентима

Администратори и менаџери склоништа могу прегледати извештаје о инцидентима са из еглицама.

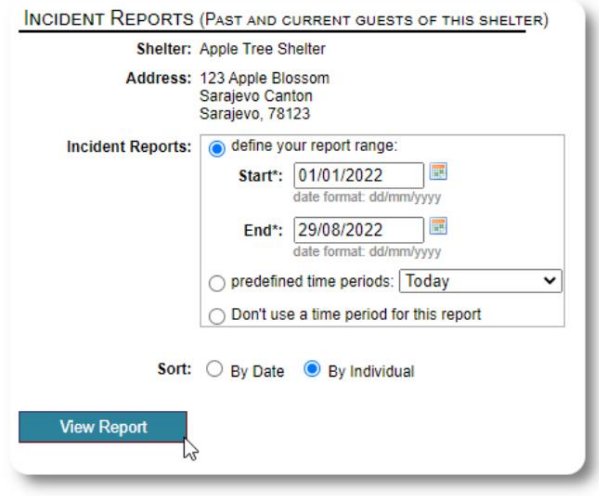

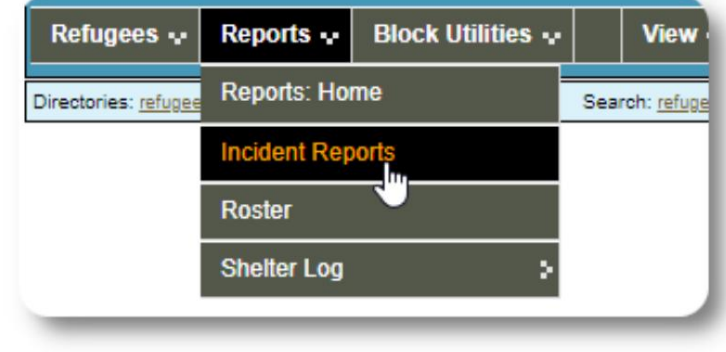

Welcome to the Refugee Shelter Manager!

**OD** SHELTERS

Недавни извештаји о инцидентима се појављују на контролној тали администратора .

```
RECENT SHELTER LOG ENTRIES (PAST 48 HOURS)
INCIDENT REPORTS (PAST 7 DAYS)
      Tuesday, August 30th, 2022
     Refugee: Alić, Ajdin
      refugeeID: 00005
     Birthdate/Age: 1/1/2004 (18 years old)
     Incident Level: Minor
     Banned over incident?: No
     Needs to clean up her room.
     Added at 30/08/2022 05:13:48 by Sally Supermanager
      Monday, August 29th, 2022
     Refugee: Adams, Andrew
      refugeeID: 00001
     Birthdate/Age: 1/7/1974 (48 years old)
     Incident Level: Major
     Banned over incident?: YES
     Andrew started a food fight (mashed potatoes).
     Gravy everywhere.
     Added at 29/08/2022 19:10:31 by Sally Supermanager
      Monday, August 29th, 2022
     Refugee: Smith, Sam<br>refugeeID: 00009 Q<br>Birthdate/Age: 1/1/2022 (less than 1 year old)
     Incident Level: Minor
```
Sam sprained his ankle on a slippery step leading up to the house.

Added at 29/08/2022 11:53:48 by Sally Supermanager

Banned over incident?: No

#### Административни извештаји

рачун. Доступни су различити административни извештаји који ће вам помоћи да у прављате својим склоништем, планирате удућности пружите информације вашем од ору и финансијским помагачима. Они су доступни на картици "Извештаји" на административном

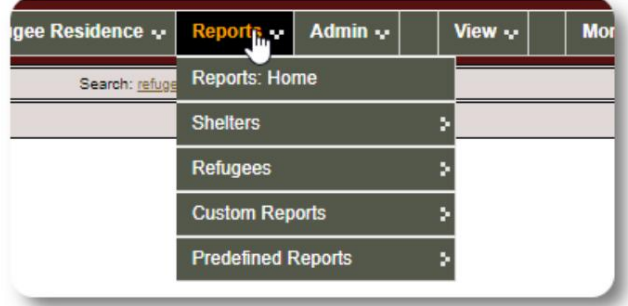

#### Попис склоништа

Извештаји о попису склоништа пружају информације о попуњености и услугама за сва ваша склоништа.

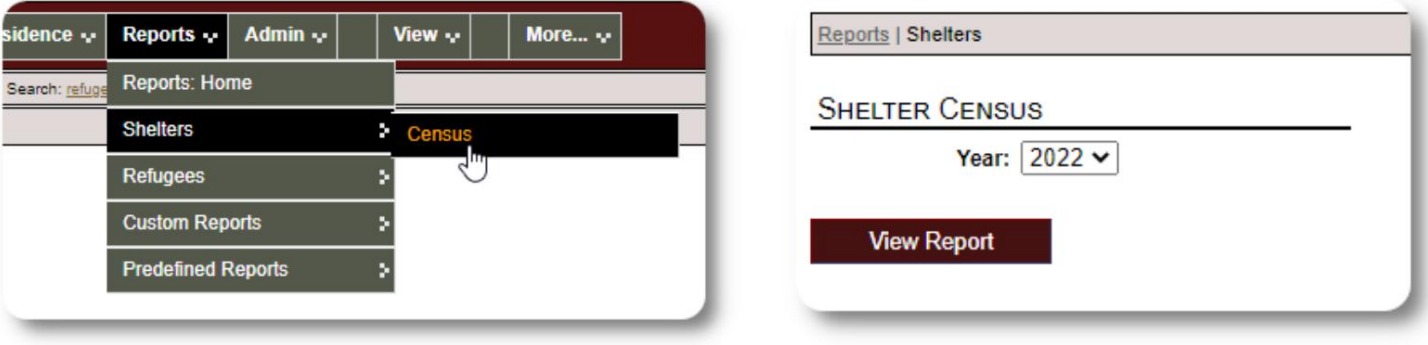

Ево примера излаза за ове извештаје. Можете проширити одељке да исте видели дневне детаље.

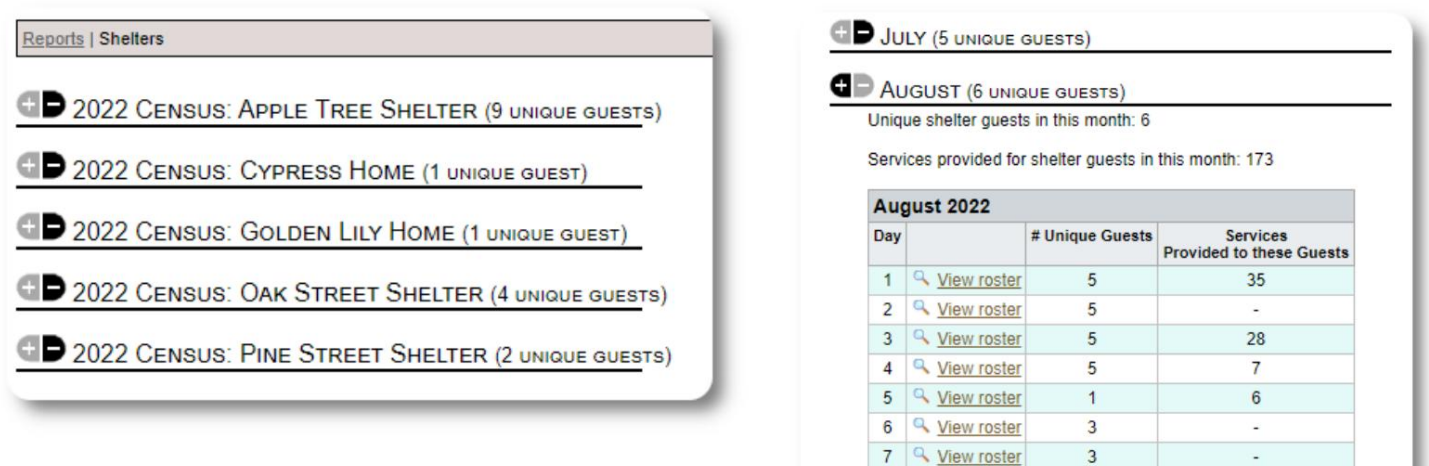

8 <u>Q</u> View roster

9 4 View roster

 $\overline{3}$ 

 $\overline{3}$ 

 $\bar{\phantom{a}}$ 

 $\ddot{\phantom{a}}$ 

Групни извештај

Групни извештај вам омогућава да идентифику јете из еглице које спадају у групе које сте креирали.

Можете да ком инујете из ор групе (ило који/сви):

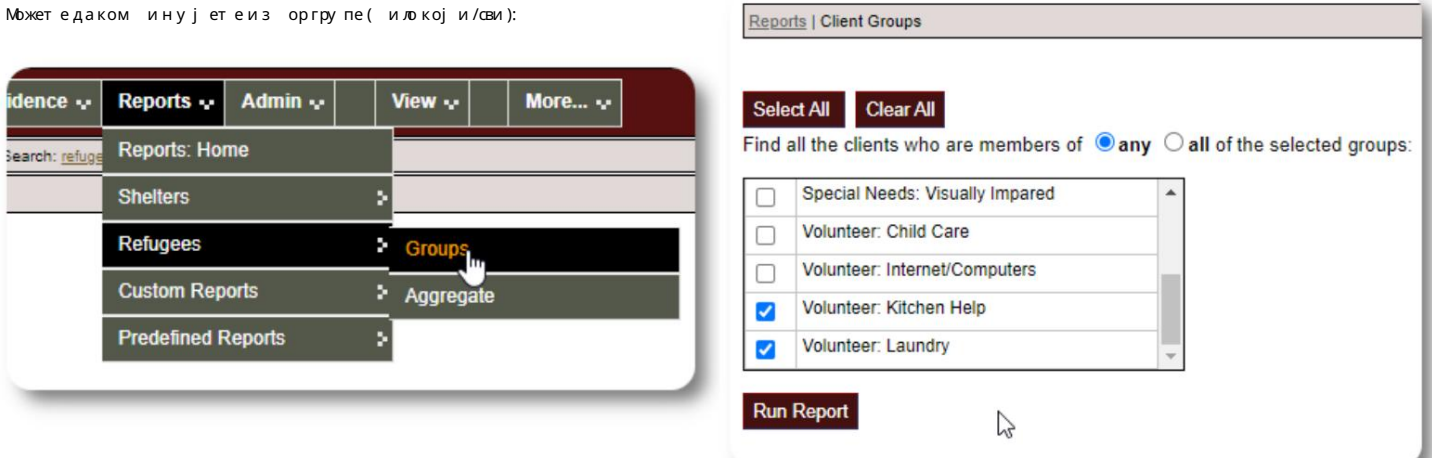

#### Пример резултата извештаја:

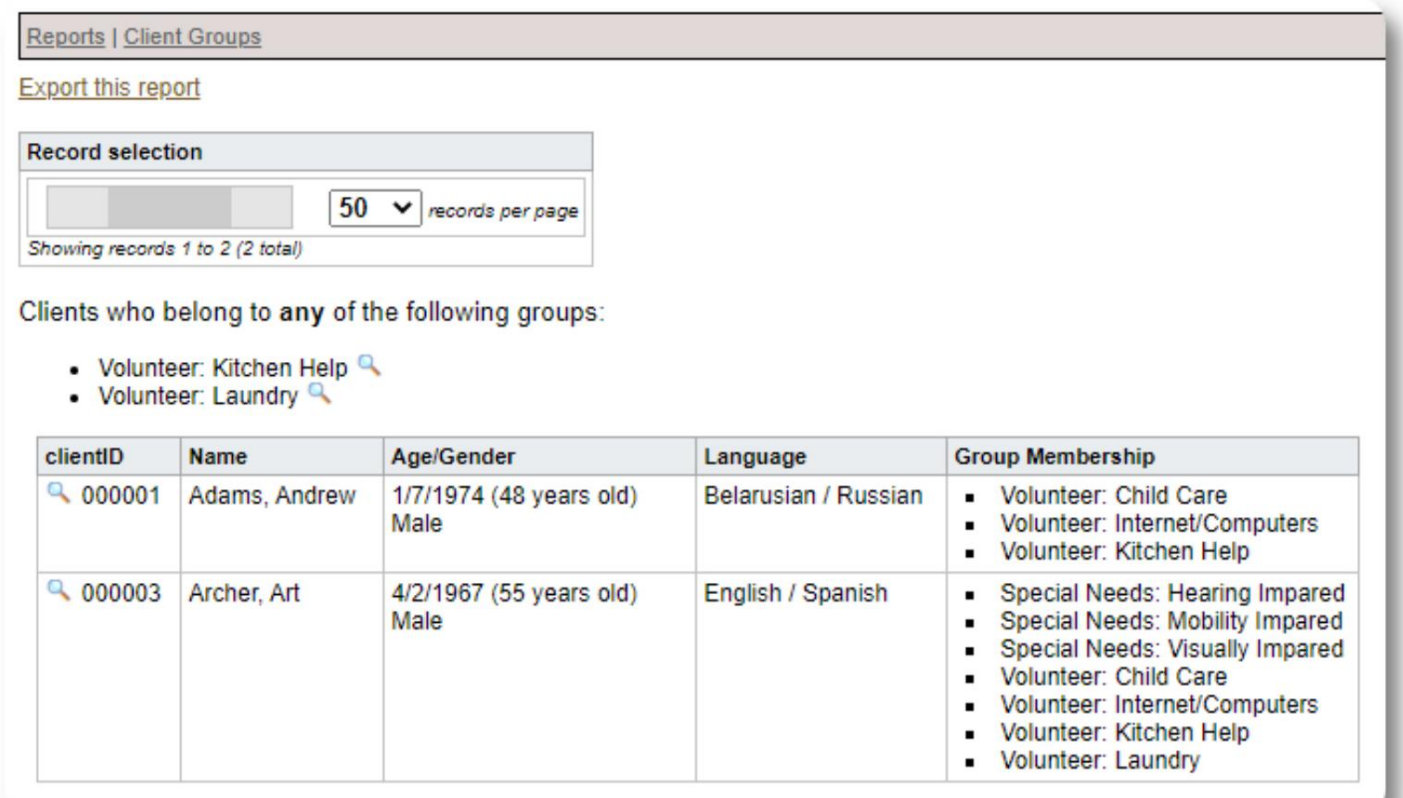

## Демографија из еглица / Агрегат

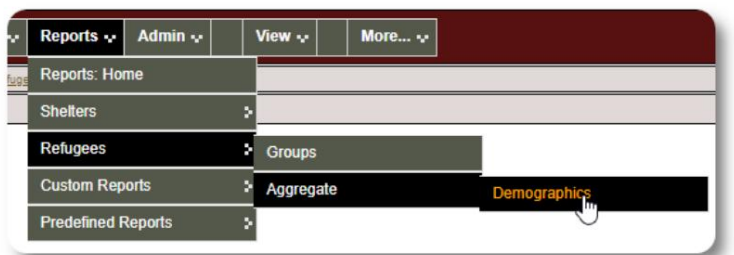

Овај извештај вам помаже да и ден тифику јете у зраст, језике, поли земље порекла ваших гостију у склоништу.

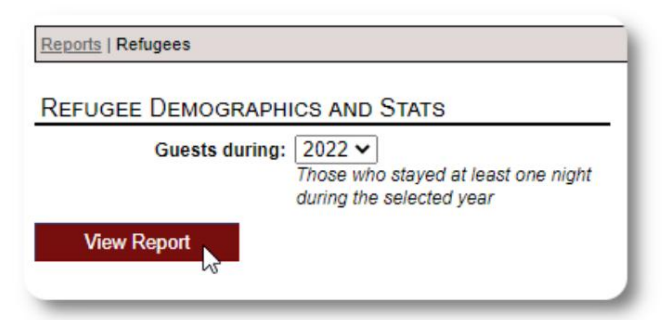

#### Пример излаза извештаја:

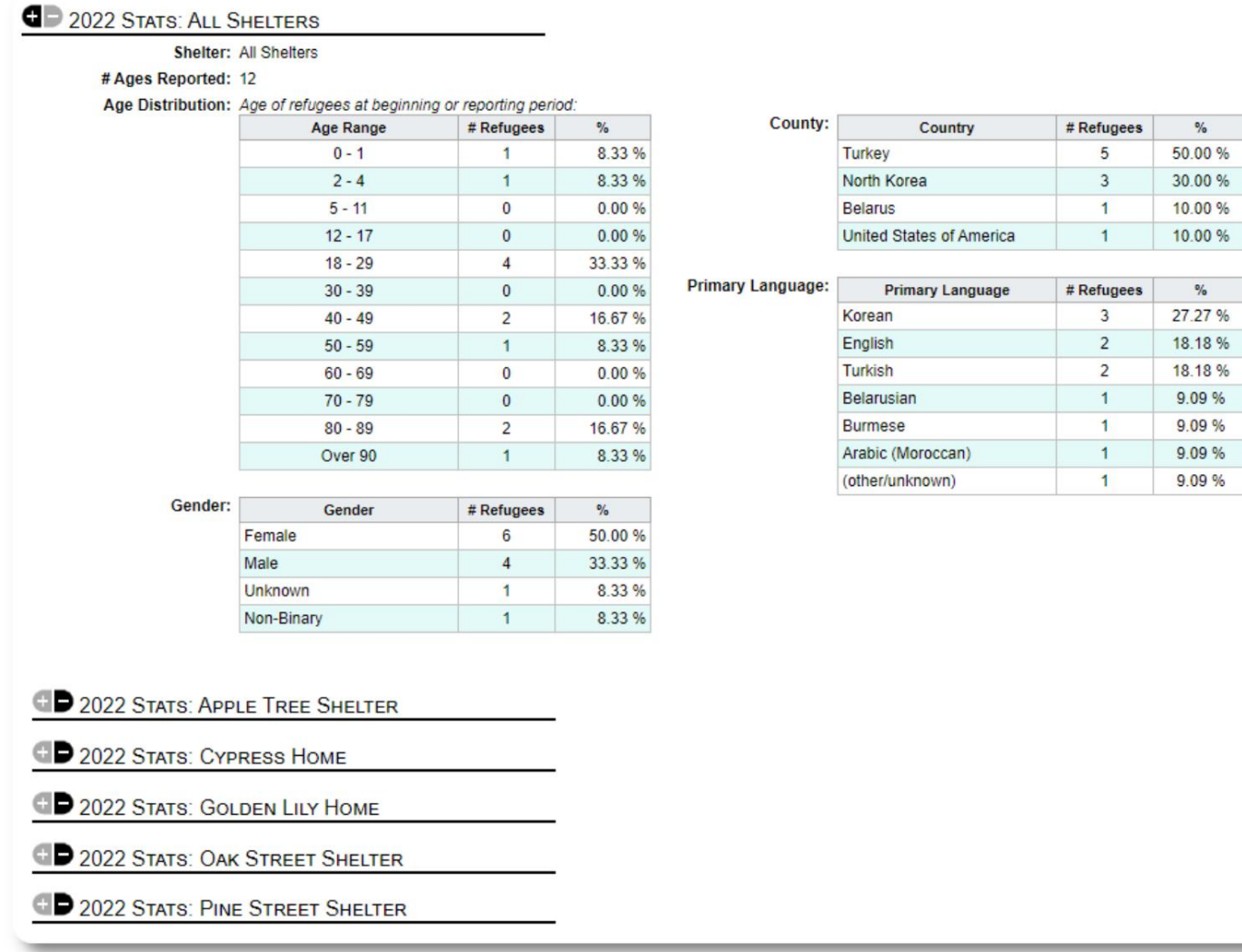

#### Извештај о услузи (Администратор)

Детаље услуга које пружате својим изеглицама можете видети у Извештају о услугама.

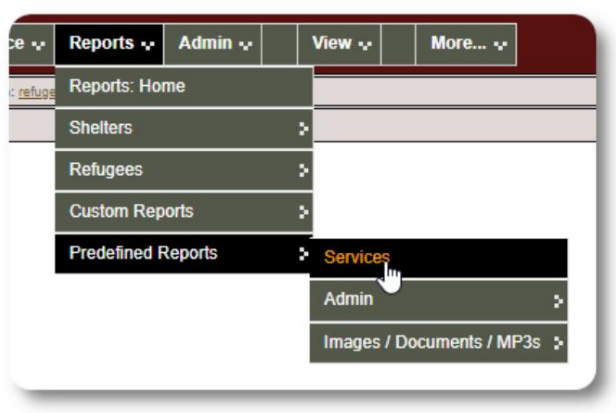

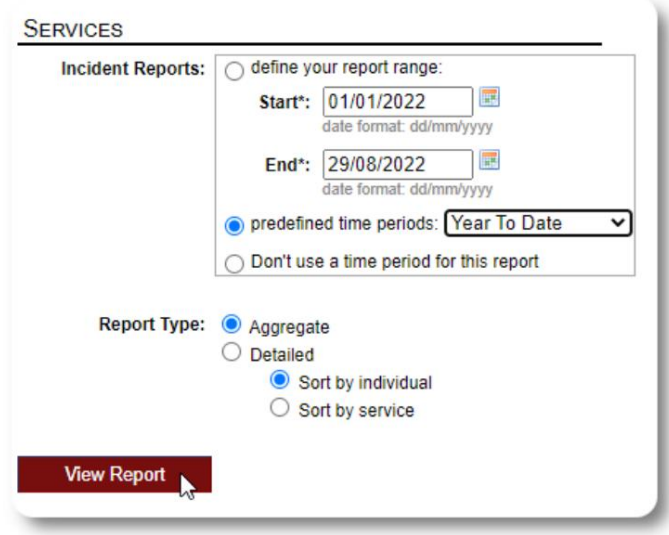

Пример излаза извештаја:

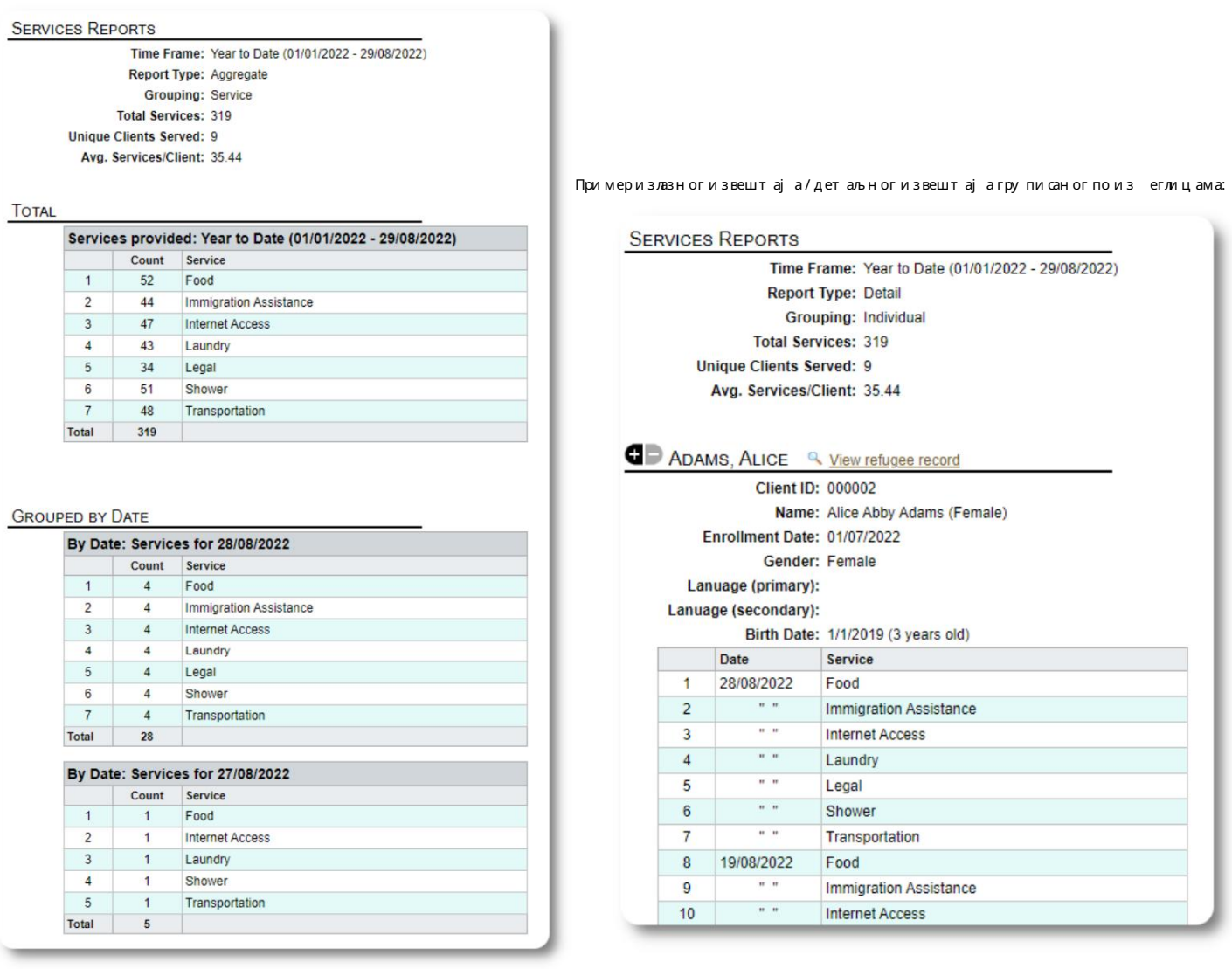

#### Извештаји корисника

Можете да видите историју пријављивања (и друге детаље) ОССМ корисника преко овог административног извештаја:

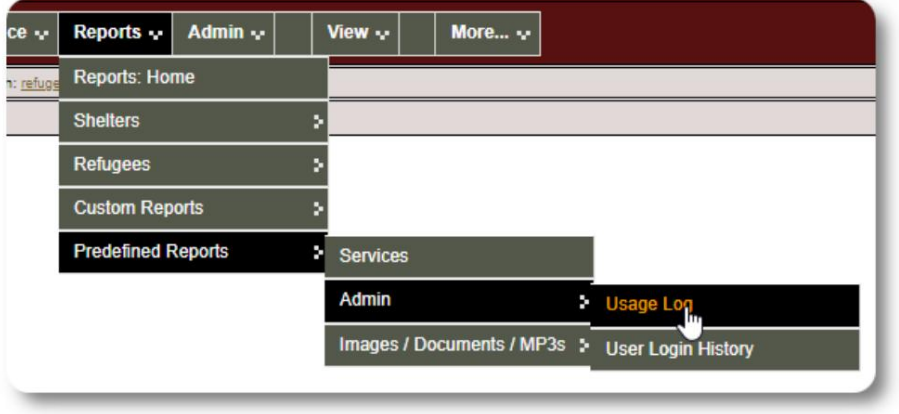

#### Пример излаза - рој пријављивања:

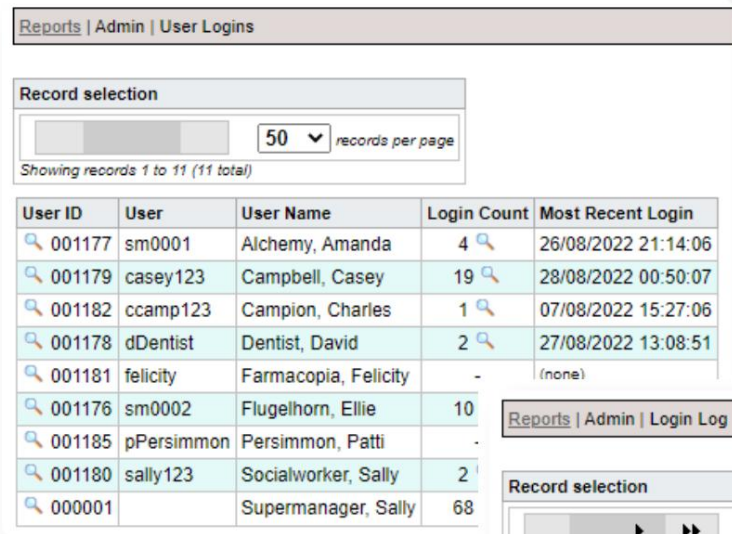

Пример излаза - историја пријављивања по датуму:

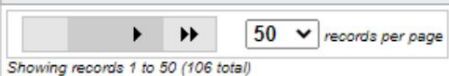

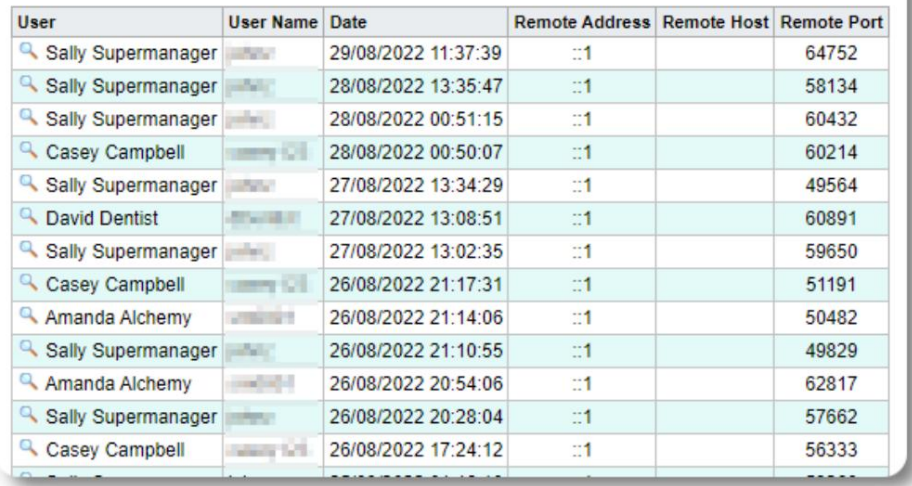

#### Machine Translated by Google

Извештаји о сликама/документима

#### Преглед

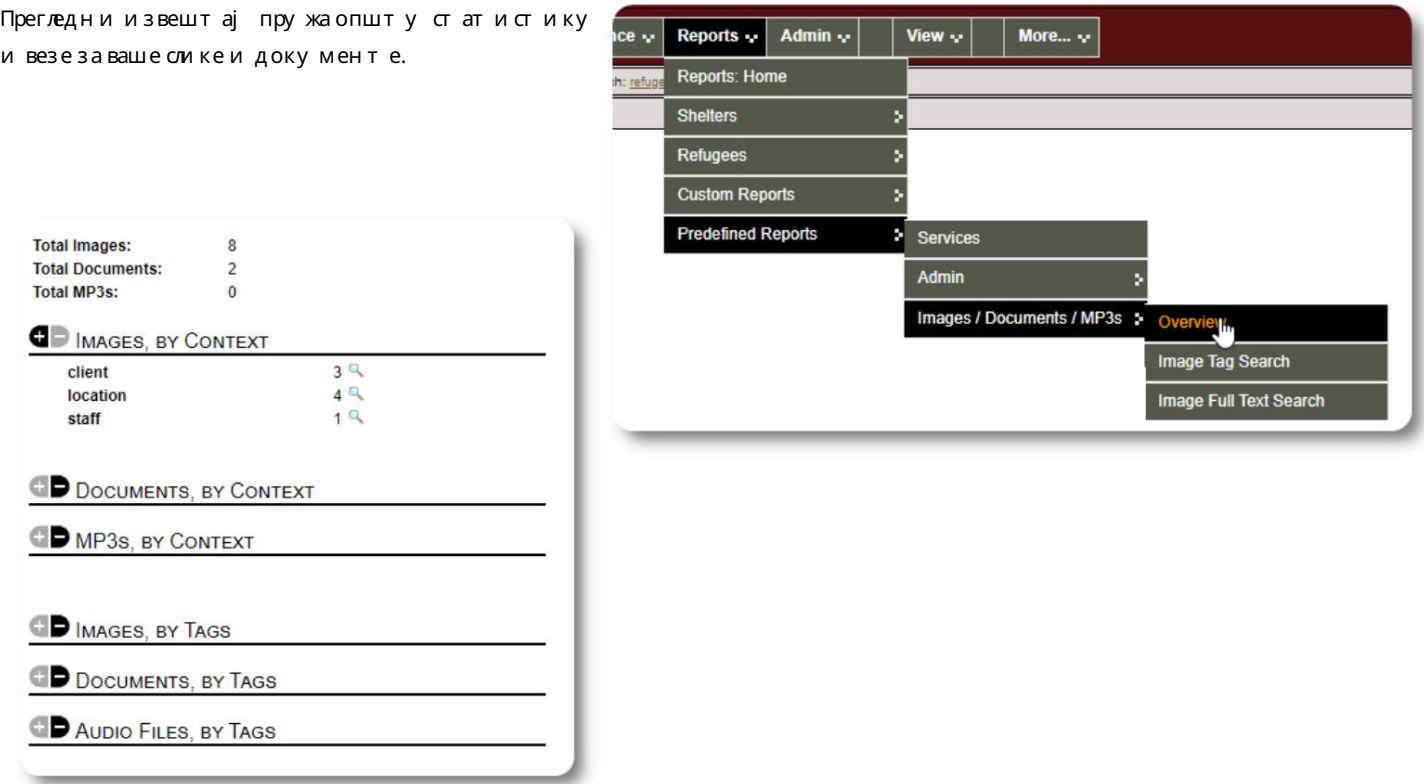

#### Претрага ознака слике

Reports | Image Tag Search

**IMAGE TAG SEARCH** 

Image Category: Shelters

Можете тражити слике и документе који одговарају ознакама које сте приложили.

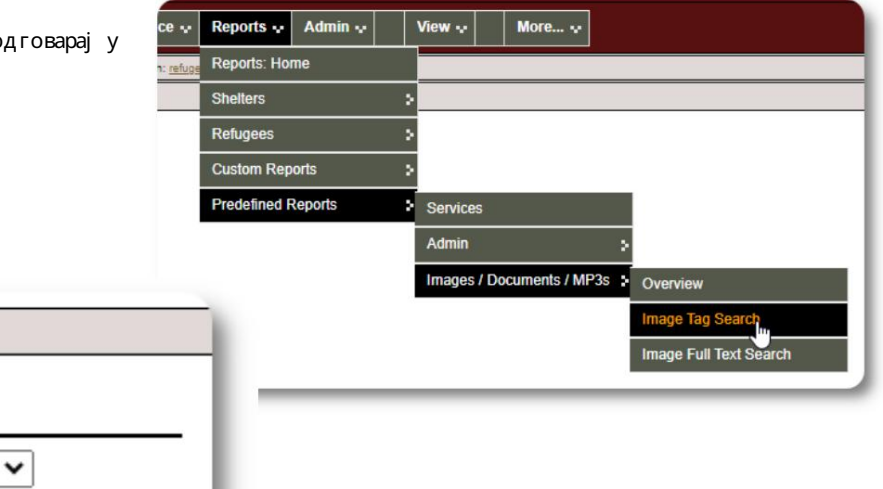

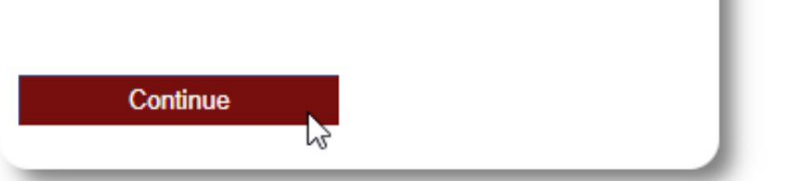

Reports | Image Tag Search Можете преузети слике резултата претраге као зип датотеку. Find Shelter Location images that match any the following tags: • Facility / Grounds Reports | Image Tag Search Date Range: 01/01/2022 - 29/08/2022 Time Frame: O define your report range: Start\*: 01/01/2022 画 ste format: dd/mr n/yyyy with checked: Download v Go! **Check All** Clear All End\*: 29/08/2022 唱 date format: dd/mm/yyyy  $\bigcirc$  predefined time periods:  $\fbox{Today}$ O Don't use a time period for this report Tags: Select All Clear All Find all the location images that are tagged with  $\bullet$  any  $\circ$  all of the checked items: Facility / Grounds  $\blacktriangledown$ Select  $\Box$ Interior Caption: Sample<br>shelter image Run Image Tag Search 28/07/2022 Select Apple Tree Shelter Caption: The Golden 000003 Lily 26/08/2022 Golden Lily Home 000005

Претрага пуногтекста

Может е претраживат и наслове и описе слика за речи и фразе.

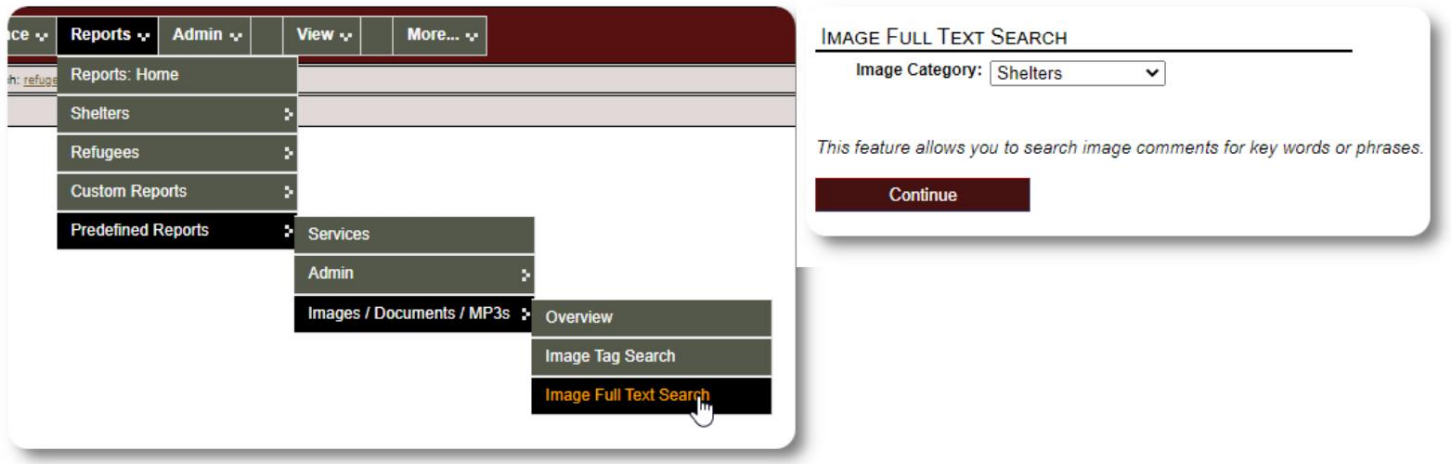

Након покретања претраге, можете ода рати и преузети одговарајуће слике у једној зип датотеци.

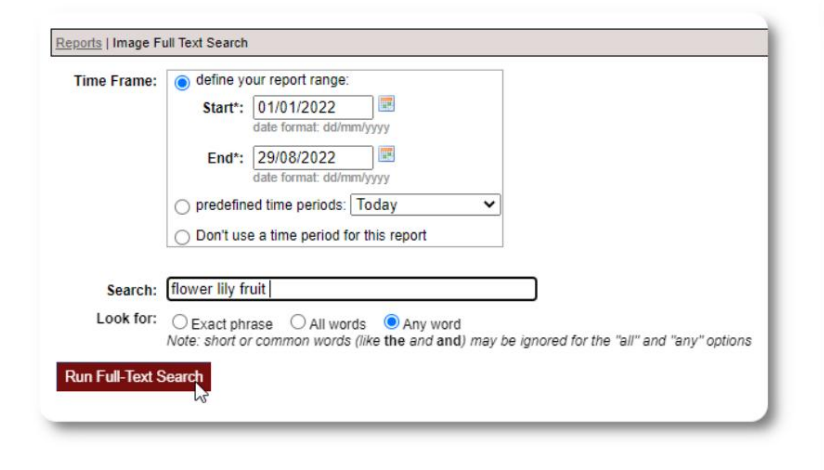

Find Shelter Location images descriptions that contain Any Word the following: \* flower lily fruit

Date Range: 01/01/2022 - 29/08/2022

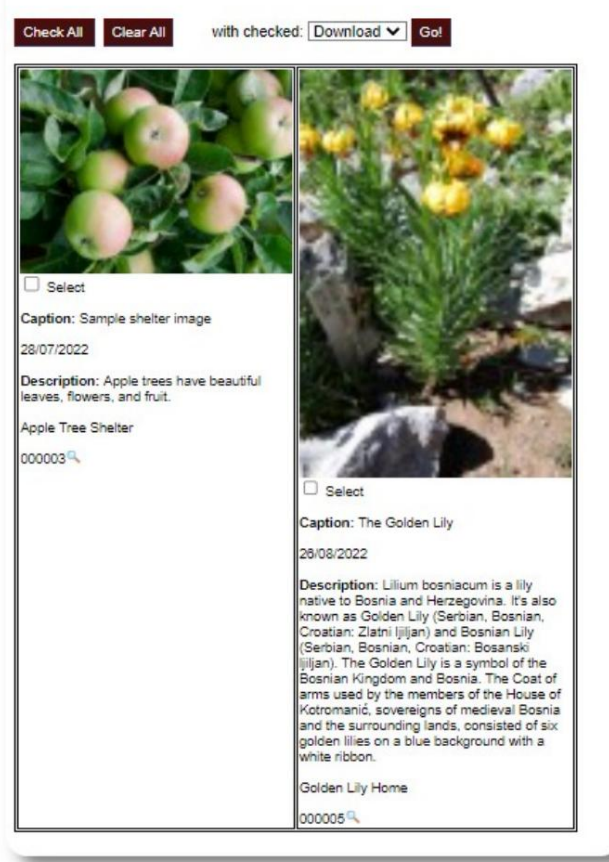

#### Извоз

Овај одељак је на чекању.

Прављење сопствених извештаја

Ово је моћна карактеристика, заснована на модулу из претходног пројекта отвореног кода азе података Аустин подназивом Делигхтфул Лаор. Упутство за кориснике Делигхтфул Лаор описује прилагођене функције извештаја:

х т т пс//ввв.делигх т фулла ор.цом/у серГу и де/индек.пх п/репорт с/цустом-репортс

## Остало

#### Приступ евиденцији клијената преко врсте налога

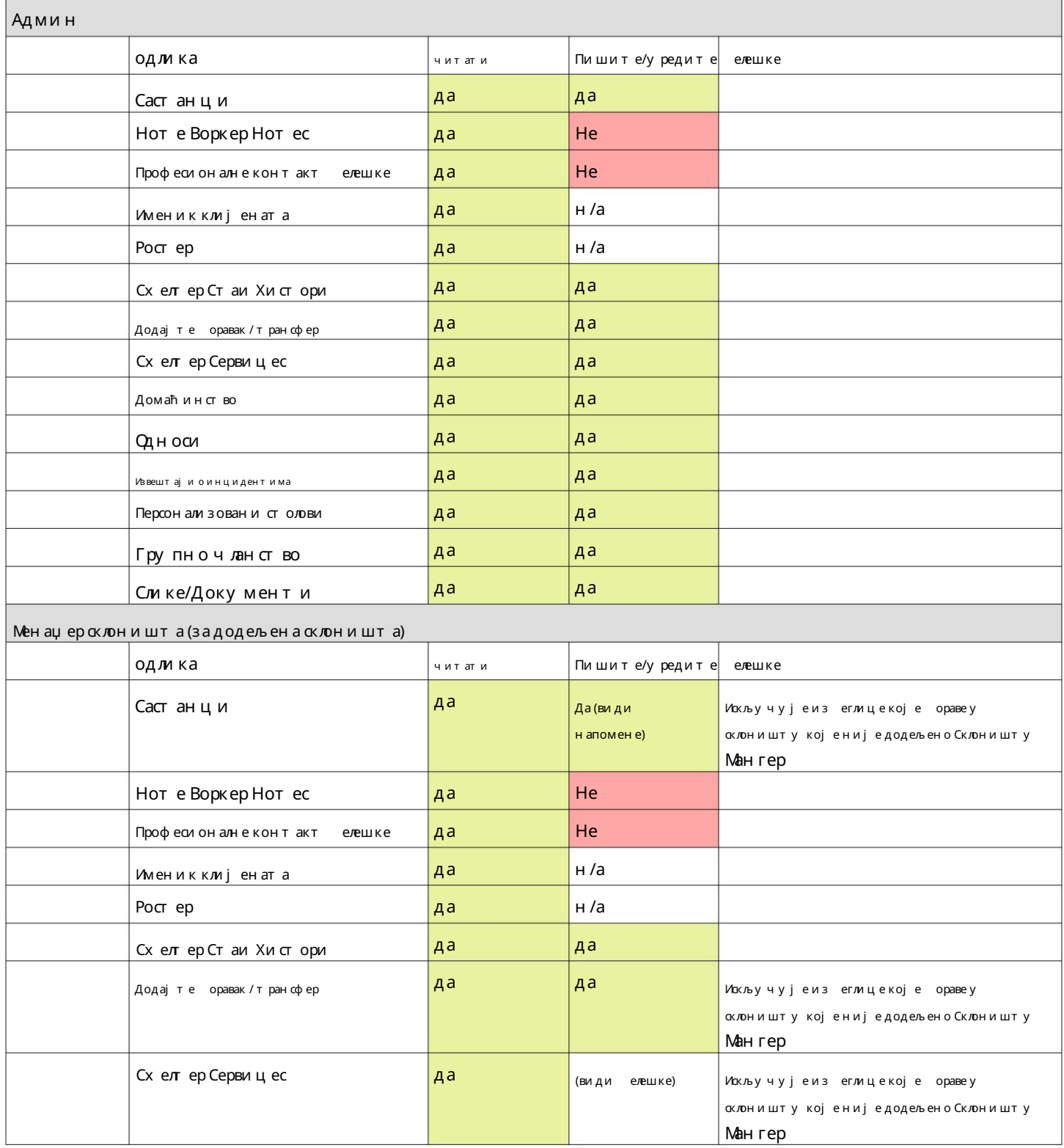

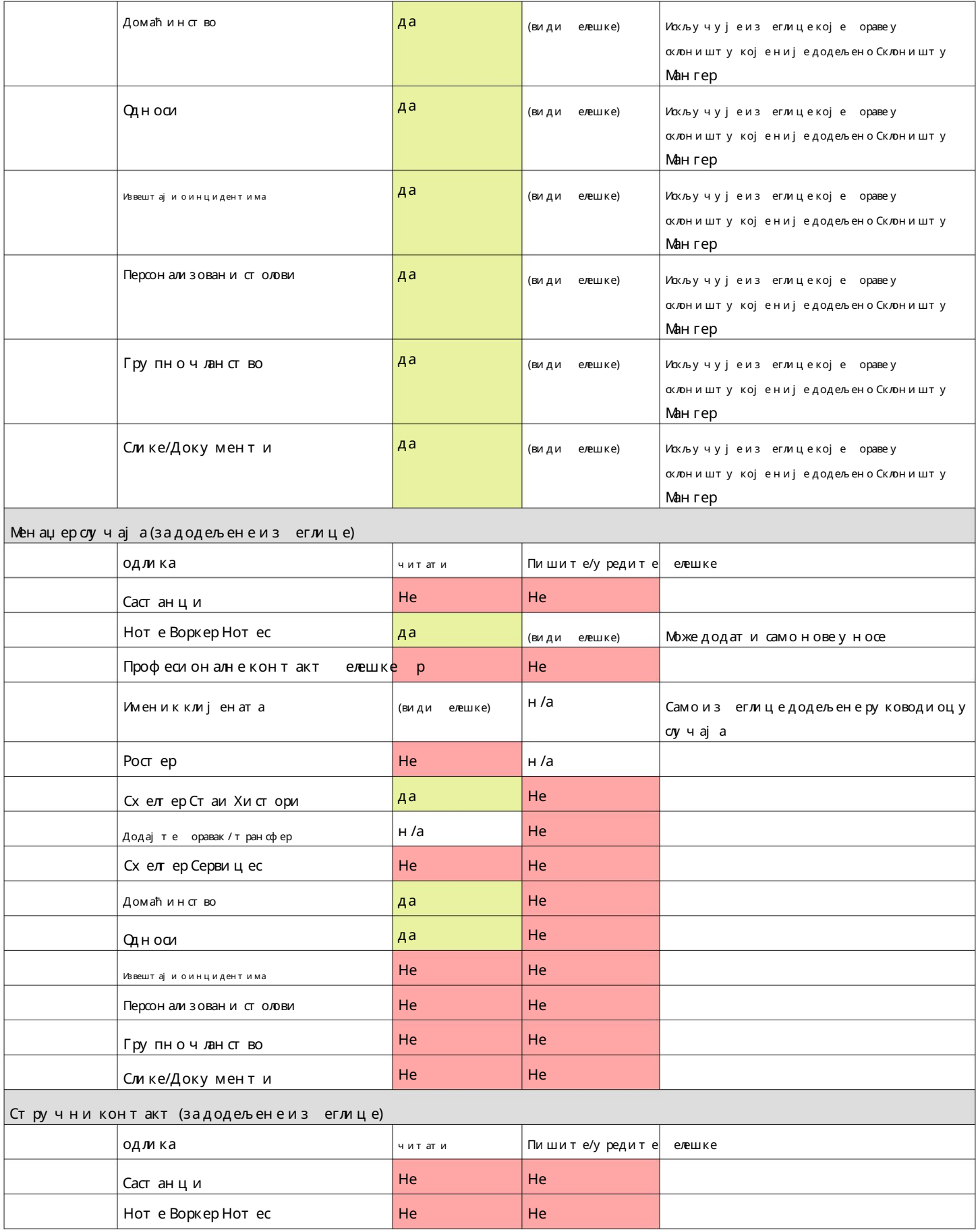

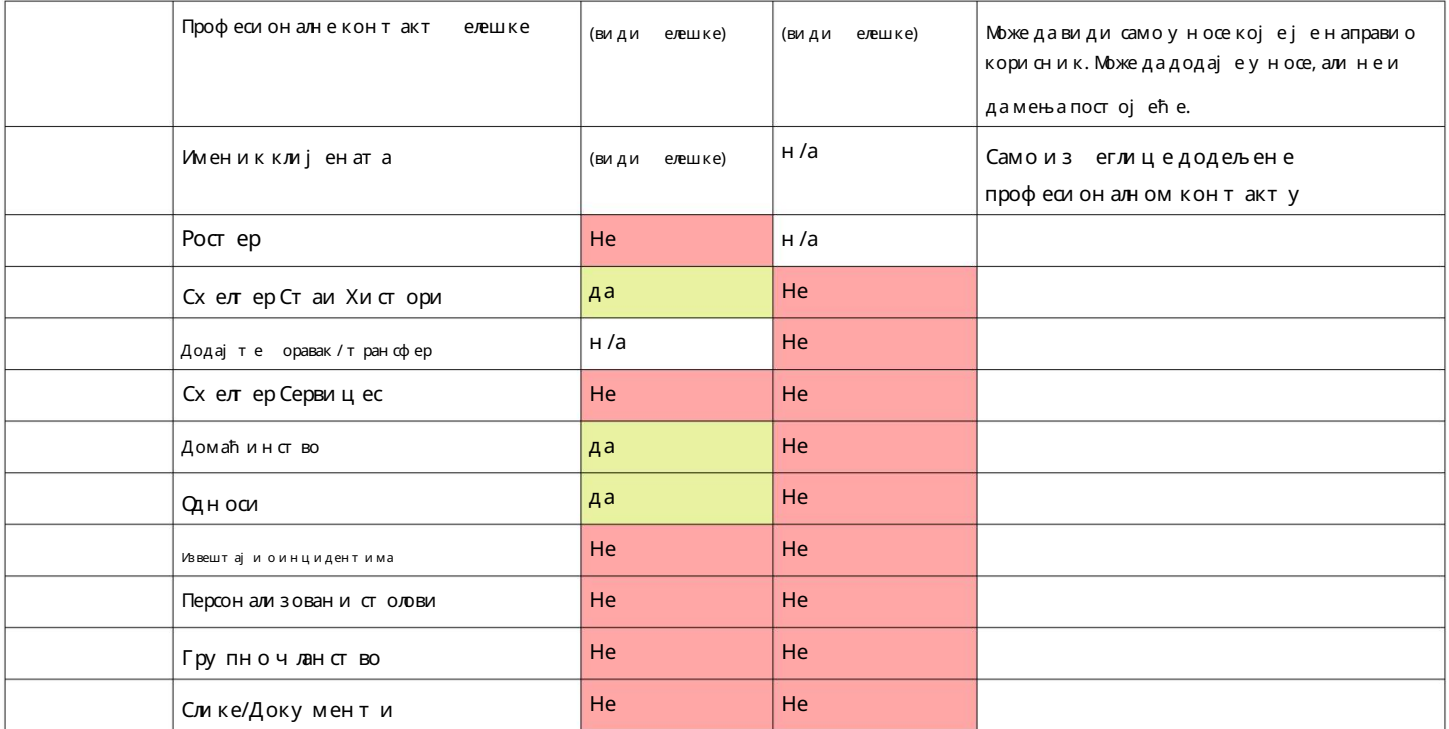

#### Напомена о временским зонама

евиденцију ваше организације (као администратора). Важно је да подесите одговарајућу временску зону за Ваша локација. Можете да подесите временску зону уређивањем

које се тумаче за ода рану временску зону (за ОССМће сачувати датуме/времена у ази података на пример, пријављивање, одјављивање, датуми трансфера).

печатом. Временска ознака је у координисаном Средње време (ГМТ). Већина записа у ази података је аутоматски временски Универзално време (УТЦ), раније Греенвицх

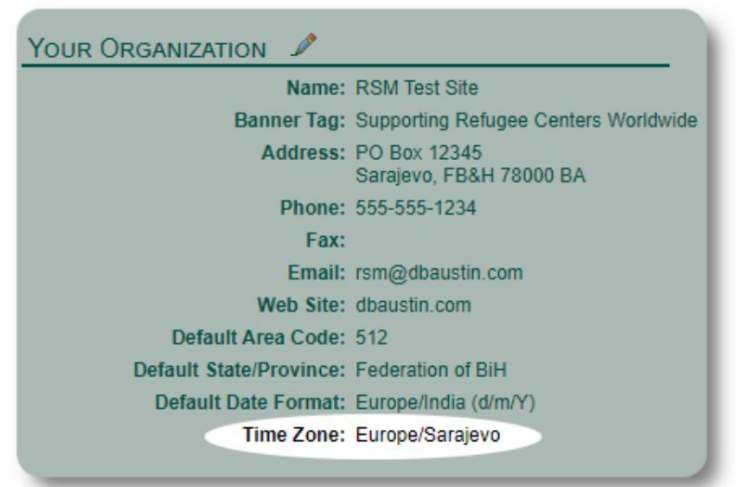

ОССМ конвертује критерију ме претраге из УТЦ у вашу временску зону. За извештаје који се заснивају на временској ознаци записа,

### Завршна реч

Хвала вам на вашим неуморним напорима да помогнете најугроженијим људима на свету!

Желимо да удете успешни. Ако имате коментаре или сугестије, јавите нам на осом@даустин.цом

У случају да наиђете на грешку, можемо да погледамо. Пошаљите нам снимак екрана грешке.

Уверите се да сте унели УРЛ адресу

(трака за адресу - истакнута на

узорку слике). УРЛ нам помаже да идентификујемо локацију кода која је изазвала грешку.

Нај лепше жеље!

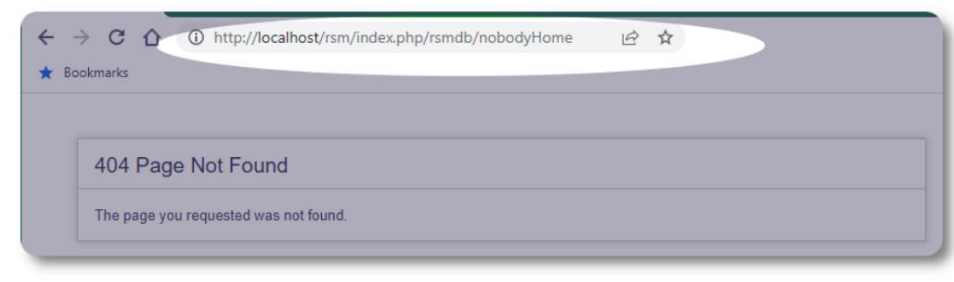